**ТОО «Platonus»**

# **Руководство пользователя АИС «Platonus» «ПРЕПОДАВАТЕЛЬ»**

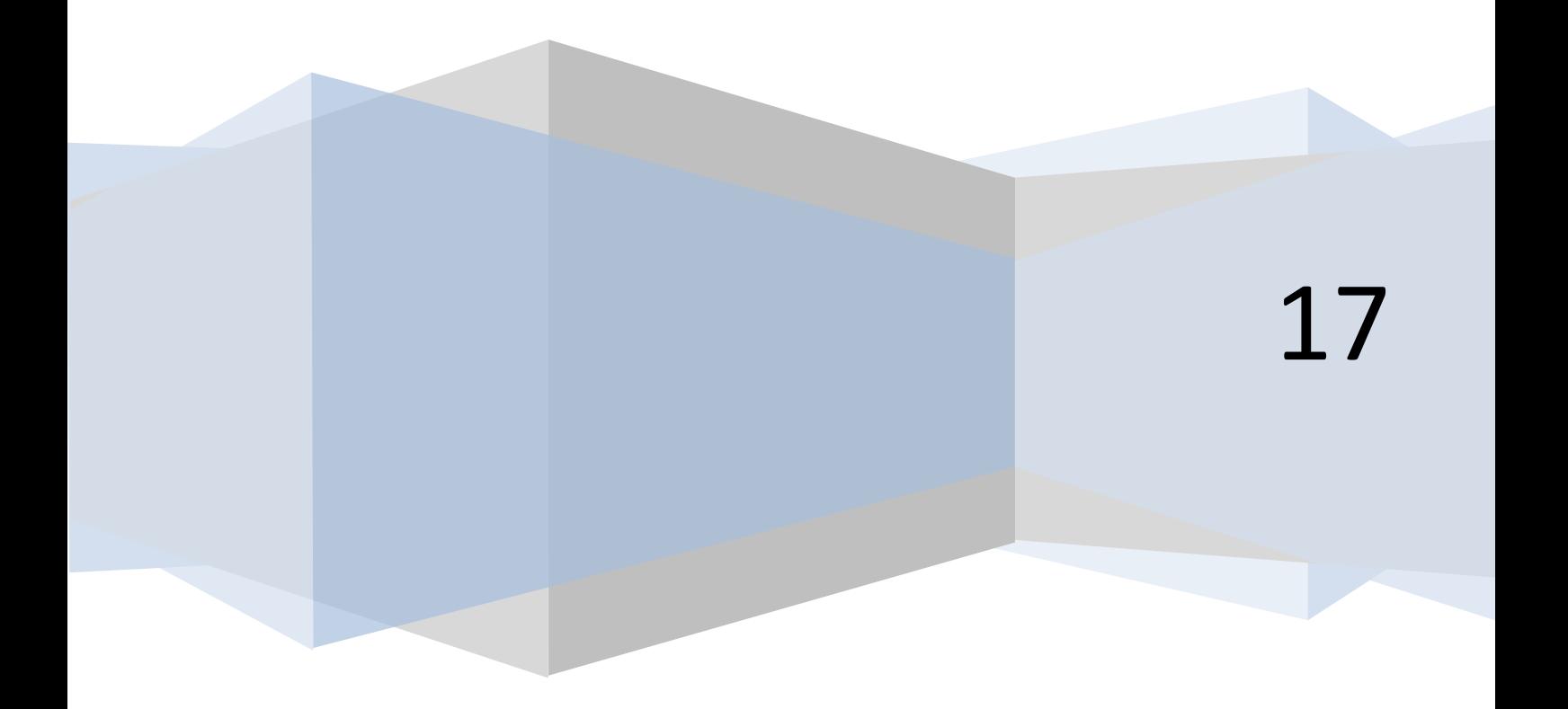

## Оглавление

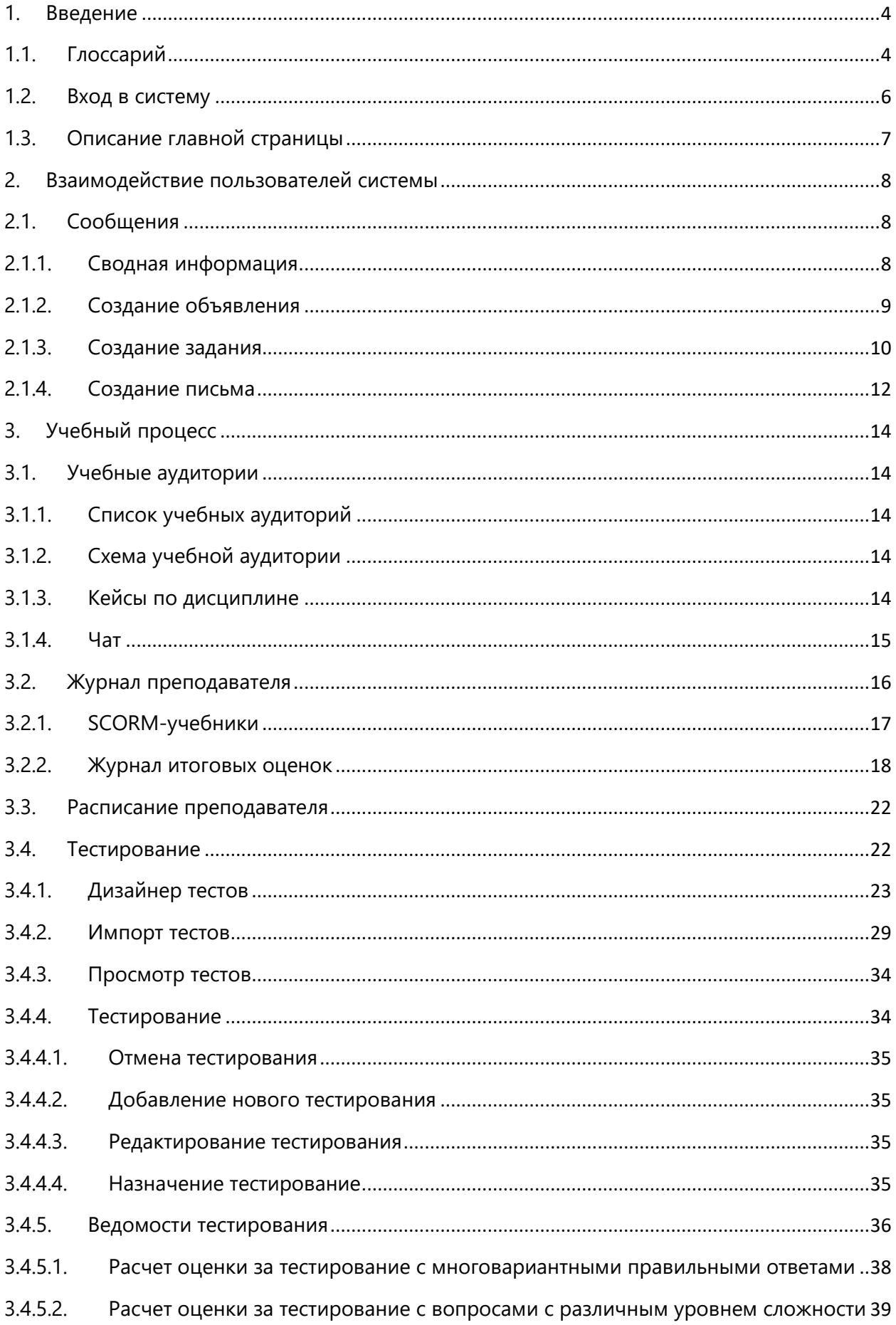

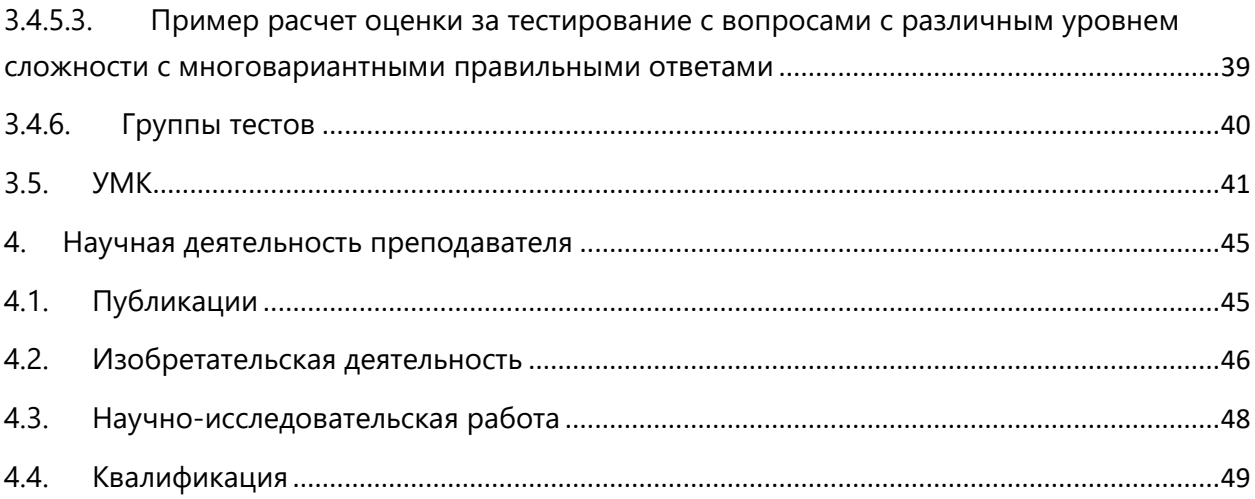

#### <span id="page-3-0"></span>**1. Введение**

#### <span id="page-3-1"></span>**1.1. Глоссарий**

**Академический календарь** (Academic Calendar) – календарь проведения учебных и контрольных мероприятий в течение учебного года с указанием дней отдыха (каникул и праздников);

**Академический период (Term)** – период теоретического обучения выбираемый высшим учебным заведением в одной из трех форм: семестр продолжительностью 15 недель, триместр продолжительностью 10 недель, квартал продолжительностью 8 недель;

**Академическая степень (Degree)** – степень освоения обучающимися соответствующих образовательных программ высшего профессионального образования, присуждаемая им высшим учебным заведением по результатам итоговой государственной аттестации;

**Академическая справка (Transcript)** – документ, установленной формы, содержащий перечень пройденных дисциплин за соответствующий период обучения с указанием кредитов и оценок;

**Бакалавр, магистр, доктор (Bachallor, Master, Doctor)** – академические степени, присуждаемые лицам, освоившим соответствующие образовательные программы высшего и послевузовского профессионального образования;

**Бакалавриат:** уровень высшего образования с нормативным сроком освоения образовательной программы 4 года с присуждением академической степени бакалавр.

**Запись на учебную дисциплину (Enrollment)** – процедура предварительной записи обучающихся на учебные дисциплины в установленном порядке

**Индивидуальный учебный план:** документ, составляемый ежегодно самостоятельно обучающимся на учебный год на основании рабочего учебного плана, содержит перечень учебных дисциплин, на которые он записался и количество кредитов или академических часов; индивидуальный учебный план отражает образовательную траекторию конкретного обучающегося.

**Итоговая государственная аттестация обучающихся (Qualification Examination)** – процедура, проводимая с целью определения степени усвоения ими государственного общеобязательного стандарта соответствующего уровня образования, по результатам которой выдается документ об образовании (диплом)

**Итоговый контроль (Final Examination)** – проверка учебных достижений обучающихся, проводимая после завершения изучения учебной дисциплины, в период промежуточной аттестации по завершению академического периода; формой проведения итогового контроля является экзамен: устный, письменный, тестирование

**Кредитная система обучения** – образовательная система, направленная на повышение уровня самообразования и творческого освоения знаний на основе индивидуализации, выборности образовательной траектории в рамках регламентации учебного процесса и учета объема знаний в виде кредитов

**Кредит -** кредит (Credit, Credit-hour) – унифицированная единица измерения объема учебной работы обучающегося/преподавателя. Один кредит равен 1 академическому часу аудиторной работы обучающегося в неделю на протяжении академического периода. Каждый академический час лекционных, практических (семинарских) и студийных занятий обязательно сопровождается 2 часами (100 минут) самостоятельной работы обучающегося (СРС) в бакалавриате.

**Компонент по выбору -** перечень учебных дисциплин и соответствующих минимальных объемов кредитов или академических часов, предлагаемых высшими учебными заведениями, выбираемых самостоятельно и изучаемых обучающимися в любом академическом периоде.

**Контроль учебных достижений обучающихся** – проверка образовательных достижений обучающихся по конкретной дисциплине на основе контрольных заданий различного вида (письменных работ, тестов, практических работ, портфолио, устных опросов и др.); он подразделяется на текущий контроль, рубежный контроль и итоговый контроль.

**Общеобразовательные дисциплины** – ООД (General Education Requirament – GER) – циклы социально-гуманитарных и естественно-научных дисциплин

**Обязательный компонент (Core Subjects)** – дисциплины, изучаемые обучающимися в обязательном порядке по программе обучения

**Офис Регистратора -** служба, занимающаяся регистрацией всей истории учебных достижений обучающегося и обеспечивающая организацию всех видов контроля знаний и расчет его академического рейтинга.

**Пререквизиты -** дисциплины, содержащие перечень знаний, умений и навыков, необходимых для освоения изучаемой дисциплины.

**Постреквизиты -** дисциплины, содержащие перечень знаний, умений и навыков, необходимых для освоение последующих дисциплины.

**Рабочий учебный план -** документ, разрабатываемый и утверждаемый высшим учебным заведением, на основе типового учебного плана с дополнениями и уточнениями, учитывающими условия конкретной профессиональной деятельности, этапы учебного процесса; он содержит полный перечень учебных дисциплин, сгруппированные в циклы ООД, БД и ПД как по обязательному компоненту, так и компоненту по выбору с указанием кредитов необходимых для освоения обучающимися.

**Рубежный контроль успеваемости (Midterm Examination)** – периодическая проверка учебных достижений обучающихся, проводимая согласно утвержденному академическому календарю преподавателем, ведущим учебные занятия

**Самостоятельная работа студента (СРС)** – работа по определенному перечню тем, отведенных на самостоятельное изучение, обеспеченных учебно-методической литературой и рекомендациями, контролируемые в виде тестов, контрольных работ, коллоквиумов, рефератов, сочинений и отчетов; в зависимости от категории обучающихся она подразделяется на СРС – самостоятельная работа студента, СРМ – самостоятельная работа магистранта и СРД – самостоятельная работа докторанта

**Самостоятельная работа студента под руководством преподавателя (СРСП) (Office Hours)** – внеаудиторная работа обучающегося под руководством преподавателя, указанная в расписании; в зависимости от категории обучающихся она подразделяется на: СРСП – самостоятельная работа студента под руководством преподавателя и СРМП – самостоятельная работа магистранта под руководством преподавателя

**Силлабус -** учебная программа дисциплины, включающая в себя описание изучаемой дисциплины, цели и задачи дисциплины, краткое ее содержание, темы и продолжительность каждого занятия, задания самостоятельной работы, время консультаций, требования преподавателя, критерии оценки, расписание рубежного контроля и список литературы.

**Средний балл (GPA)** – средневзвешенная оценка уровня достижений обучающегося по выбранной программе (отношение суммы произведений кредитов на цифровой эквивалент баллов итоговой оценки по дисциплине к общему количеству кредитов за текущий период обучения).

**Текущий контроль успеваемости** – систематическая проверка учебных достижений обучающихся по каждой теме и/или разделу учебной дисциплины, проводимая преподавателем, ведущим учебные занятия

**Типовой учебный план -** основной документ, являющийся составной частью государственного общеобязательного стандарта образования по специальности устанавливающий обязательные компоненты в виде перечня учебных дисциплин, объединенных в циклы ООД, БД, ПД с указанием минимальных кредитов необходимых для освоения обучающимися.

**Учебные достижения обучающихся** – знания, умения, навыки и компетенции обучающихся, приобретаемые ими в процессе обучения и отражающие достигнутый уровень развития личности

**Эдвайзер (Advisor)** – преподаватель выпускающей кафедры, обеспечивающий функции наставника обучающегося по соответствующей специальности, оказывающий содействие в выборе траектории обучения (формировании ИУП) и освоении образовательной программы в период обучения.

# <span id="page-5-0"></span>**1.2. Вход в систему**

Для входа в систему необходимо сделать следующее:

1. Откройте браузер (Internet Explorer или другой).

В адресной строке укажите адрес портала. В результате перед Вами должна появиться страница авторизации и выбора языка (Рис.1).

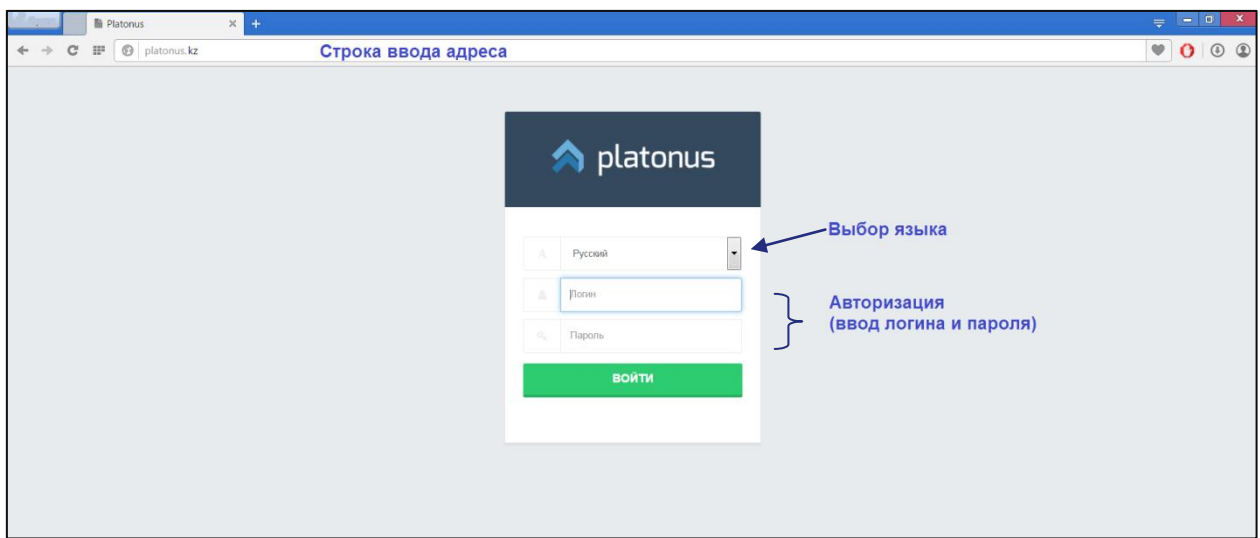

Рисунок 1.

Если страница не появилась, значит, адрес введен неправильно или Ваш компьютер не подключен к сети.

На странице выбора языков выберите язык из выпадающего списка. Системой поддерживаются 3 языка – казахский, русский и английский. После выбора языка интерфейса, необходимо ввести данные авторизации (логин и пароль выдается службой офис-регистратора или отделом кадров). При успешной авторизации Вы попадете на главную страницу Вашего личного кабинета (Рис 2.).

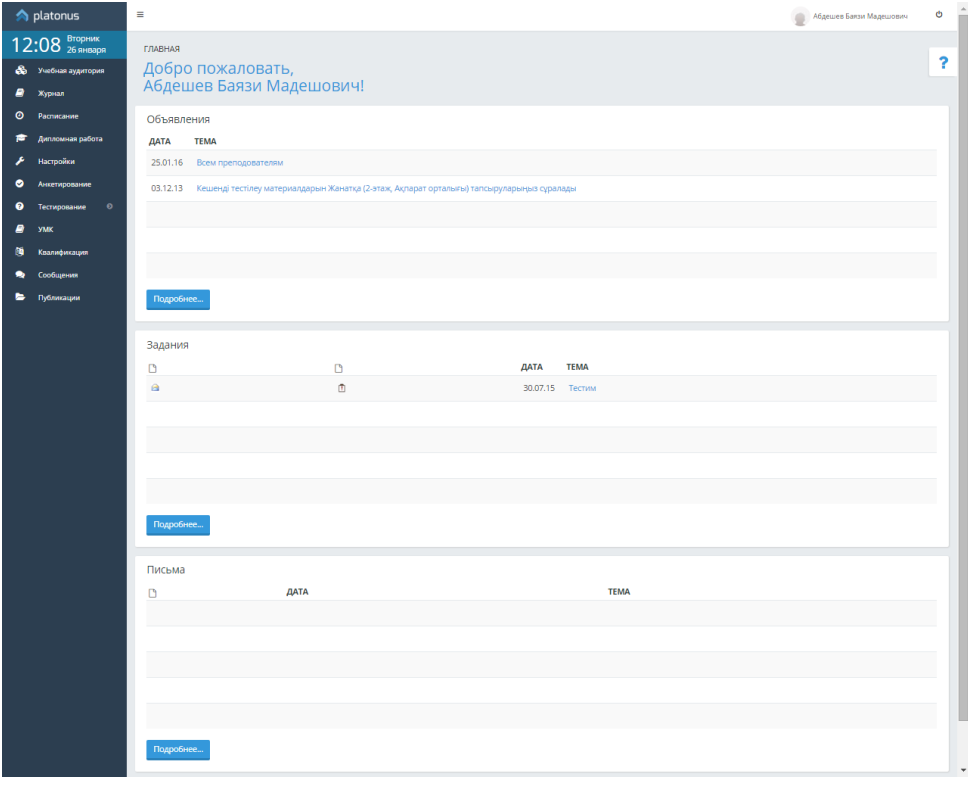

Рисунок 2.

# <span id="page-6-0"></span>**1.3. Описание главной страницы**

На главной странице отображается наиболее важные для работы данные. Страница поделена на 5 основные части (Рис 3.):

- 1. Приветствие;
- 2. Информация о пользователе;
- 3. Сообщения. В данной области отображаются последние присланные вам письма, задания и объявления. Для просмотра сообщения кликните по его названию;
- 4. Основное меню.

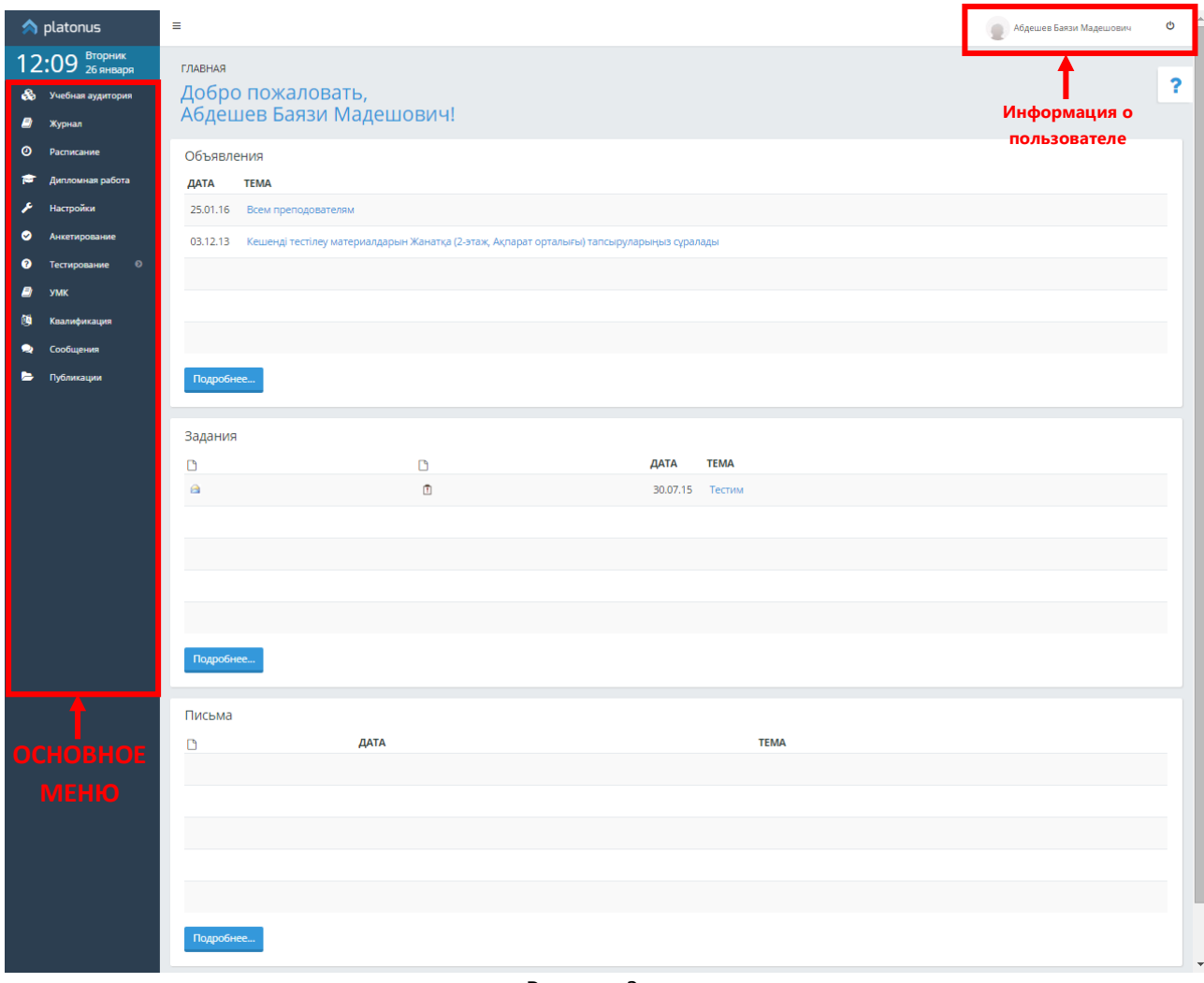

Рисунок 3.

# <span id="page-7-0"></span>**2. Взаимодействие пользователей системы**

## <span id="page-7-1"></span>**2.1. Сообщения**

Модуль сообщений предназначен для осуществления гарантированной доставки сообщений, постановки заданий, публикации объявлений. В модуле организована служба контроля выполнения заданий. Также реализован метод экстренного сохранения черновиков писем.

Письмо представляет собой некоторый текст, с прикрепленными к нему бинарными данными, тему сообщения, адресат и адресант. У каждого сообщения есть свой срок устаревания. По истечении этого срока сообщение будет удалено из почтового ящика. Срок устаревания не может быть более 30 дней. Сообщения в системе подразделяются на три вида.

- o Личные письма (Простое сообщение с возможностью прикрепления и удаления файлов);
- o Задания (возможность групповой рассылки академическому потоку обучающихся);
- o Объявления (Возможность групповой рассылки всем пользователям системы, всем преподавателям, обучающимся, обучающимся какой-либо специальности, группы, курса, формы обучения и т.д.).

# **2.1.1. Сводная информация**

<span id="page-7-2"></span>Страница приветствия отображает сводную информацию по последним пришедшим сообщениям, а также отчет о входящих, исходящих сообщениях и черновиках. С этой страницы можно перейти в папки «Сообщения», «Объявления», «Задания» нажав на кнопки «Подробнее», находящихся в заголовке соответствующего раздела, либо из главного меню системы пункта «Сообщения» (Рис 4).

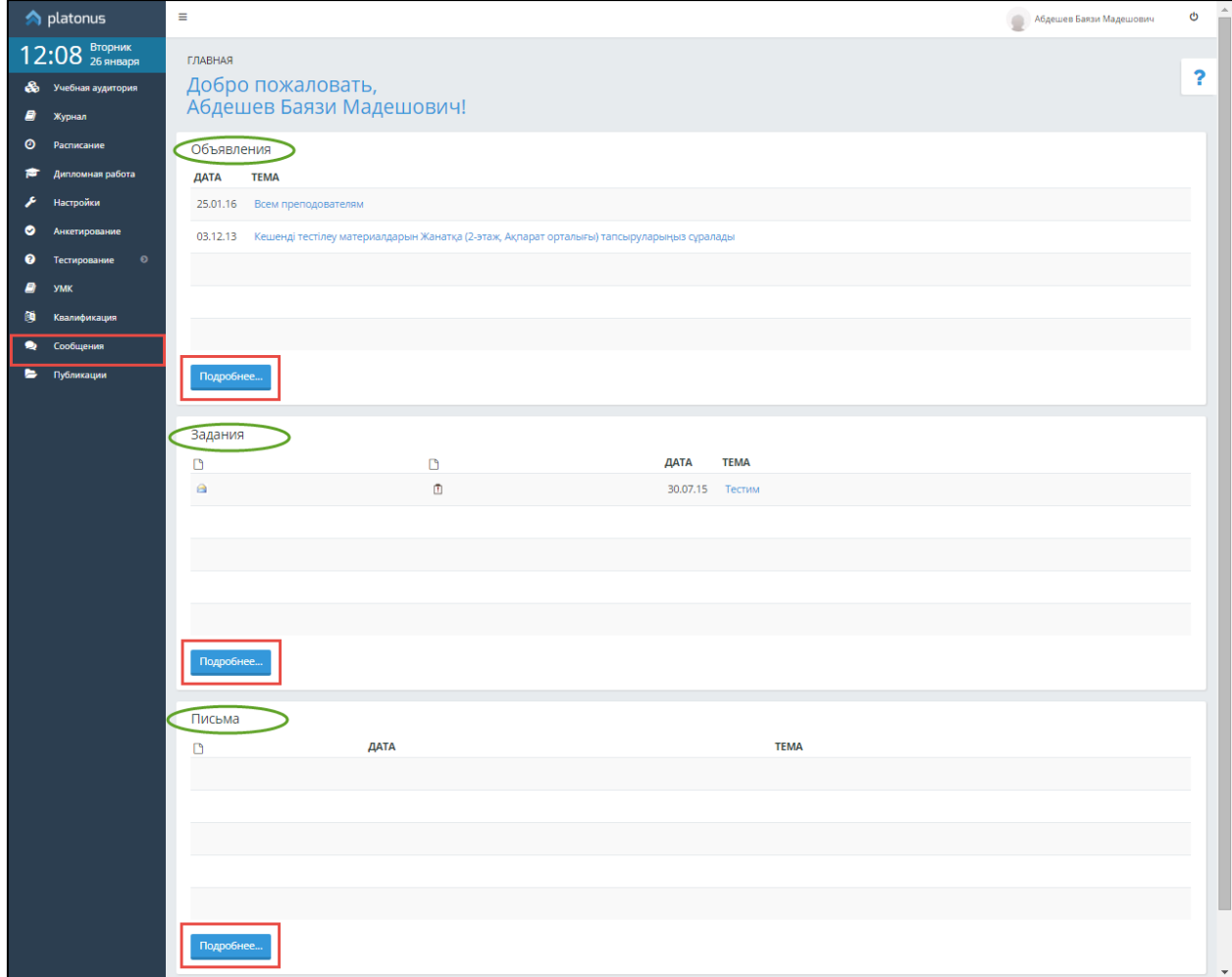

Рисунок 4.

В каждом из разделов «Сообщения», «Объявления» и «Задания» содержатся подразделы «Входящие», «Исходящие» и «Черновики». Все сообщения, объявления и задания, поступающие от других пользователей, находятся в разделе «Входящие». В разделе «Исходящие» хранятся вся отправленная от авторизованного пользователя корреспонденция, а в разделе «Черновики» система отображает сохраненные, но не отправленные данные. Жирным шрифтом отмечаются непрочитанные письма. Для открытия задания либо чтения писем и объявлений необходимо щелкнуть по ссылке в теме.

## **2.1.2. Создание объявления**

<span id="page-8-0"></span>Для создания нового объявления или просмотра ранее полученных объявлений щелкните по кнопке «Подробнее» в области «Объявления», либо откройте модуль объявлений через главное меню (Меню-Сообщения-Объявления). В результате система отобразит страницу со списком входящих объявлений (Рис 5, 6, 7).

|     | 14:39 Зноября                          | Сообщения                            | Объявления                          | Задания                                                                    |               | o                 |  |
|-----|----------------------------------------|--------------------------------------|-------------------------------------|----------------------------------------------------------------------------|---------------|-------------------|--|
| జ   | Учебная аудитория                      |                                      |                                     |                                                                            |               |                   |  |
| Ø   | $\bullet$<br>Журнал                    |                                      | 盲<br><b>В</b> Разослать объявление  |                                                                            | 1.031         |                   |  |
| O   | Расписание                             | Входящие                             | Черновики<br>Исходящие              |                                                                            |               |                   |  |
| F   | Дипломная работа                       | $\qquad \qquad \Box$<br>Отправитель  |                                     | Тема                                                                       |               | Дата              |  |
| ◉   | $\bullet$<br>Тестирование              | $\qquad \qquad \Box$<br>Ертіс Динара |                                     | Всем преподавателям ИПКиДО!                                                |               | 25.10.2017        |  |
| EI. | <b>YMK</b>                             | $\qquad \qquad \Box$<br>Ертіс Динара |                                     | Всем эдвайзерам ИПКиДО!                                                    |               | 10.10.2017        |  |
| 鬬   | Квалификация                           | $\qquad \qquad \Box$                 | Мажирова Жанагуль                   | Всем преподавателям заочного отделения!                                    |               | 10.10.2017        |  |
| ∙   | Сообщения                              | $\qquad \qquad \Box$                 | Мажирова Жанагуль                   | Академический календарь на 2017-2017 учебный год                           |               | 02.10.2017        |  |
| ►   | Публикации                             | $\qquad \qquad \Box$                 | Маслий Виктория Охотоведение и      | (без темы)                                                                 |               | 23.09.2017        |  |
| ь   | Изобретательская<br>деятельность       | $\qquad \qquad \Box$                 | Утарова Назира Кафедра Учет и аудит | ДОКУМЕНТЫ для ЭДВАЙЗЕРОВ !!!                                               |               | 28.08.2017        |  |
| A   | Научно-<br>исследовательская<br>работа | $\qquad \qquad \Box$                 | Утарова Назира Кафедра Учет и аудит | Расписание летнего семестра МАГИСТРАТУРА 2016-2017 уч.год                  |               | 01.07.2017        |  |
|     |                                        | $\qquad \qquad \Box$                 | Утарова Назира Кафедра Учет и аудит | Расписание летнего семестра 2016-2017 уч.год                               | $\mathscr{D}$ | 13.06.2017        |  |
|     |                                        | $\qquad \qquad \Box$                 | Утарова Назира Кафедра Учет и аудит | 2017.05.30_Проверить ИУП обучающихся_и сдать отчет эдвайзера_до 16.06.2017 | $\mathscr{C}$ | 31.05.2017        |  |
|     |                                        | $\qquad \qquad \Box$                 | Оразалина Зауре                     | 2017.05.30_Форма отчета ППС по результатам летнего семестра                | $\mathscr{D}$ | 30.05.2017        |  |
|     |                                        |                                      |                                     | 00170110<br>2017-2018-                                                     |               | <b>SE OF DOST</b> |  |

Рисунок 5. Модуль «Объявления»

Для создания нового объявления, необходимо нажать на кнопку «Разослать объявление». Перед Вами откроется страница создания нового объявления (Рис 6).

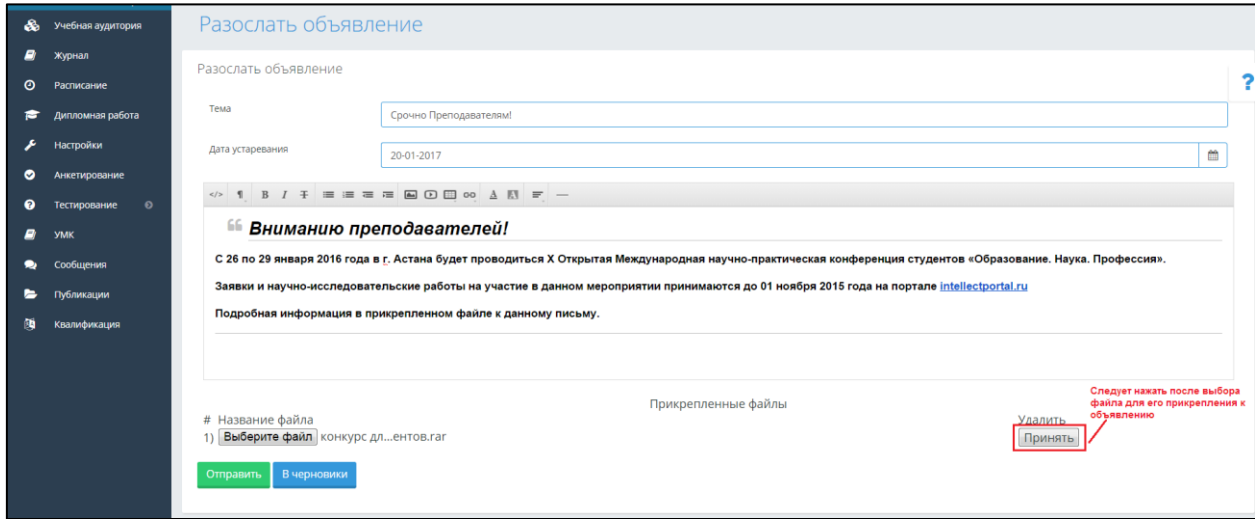

Рисунок 6. Создание нового объявления

На данной странице вводится форматируемый текст объявления, тема и срок устаревания. Тема объявления и срок устаревания являются обязательными полями для заполнения. После того как вся необходимая информация введена, необходимо определить получателя, для этого нажмите на кнопку «Отправить». Если объявление сформировано не полностью и требует дополнения, Вы

можете временно сохранить его, нажав на кнопку «В черновики»

После нажатия на кнопку «Отправить» для Вас откроется страница выбора получателя, где нужно выбрать необходимую категорию получателей (Рис 7) и нажать на кнопку «Отправить».

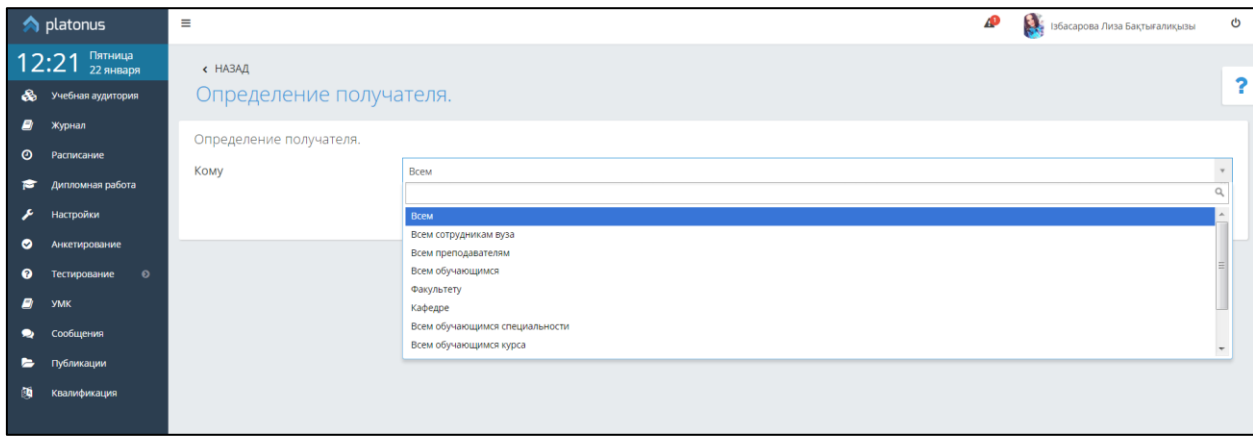

Рисунок 7.

Вернуться на предыдущую страницу можно с помощью ссылки «Назад», отображенной в верхней левой части страницы.

#### **2.1.3. Создание задания**

<span id="page-9-0"></span>Подмодуль «Задание» является самым простым и гибким методом, позволяющим преподавателю разрабатывать и создавать различные интерактивные задания для обучающихся, тем самым, вовлекая их в процесс обучения. Преподавателям необходимо создать описание задания, указав конечную дату выполнения.

На данной странице вводится форматируемый текст задания, обязательные для заполнения тема и срок устаревания (Рис 8). После того, как вся необходимая информация введена, нужно определить получателя, нажав по кнопке «Отправить». Если задание сформировано не полностью и требует дополнения, тогда можно временно сохранить его, нажав на кнопку «В черновики»

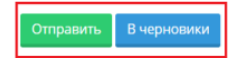

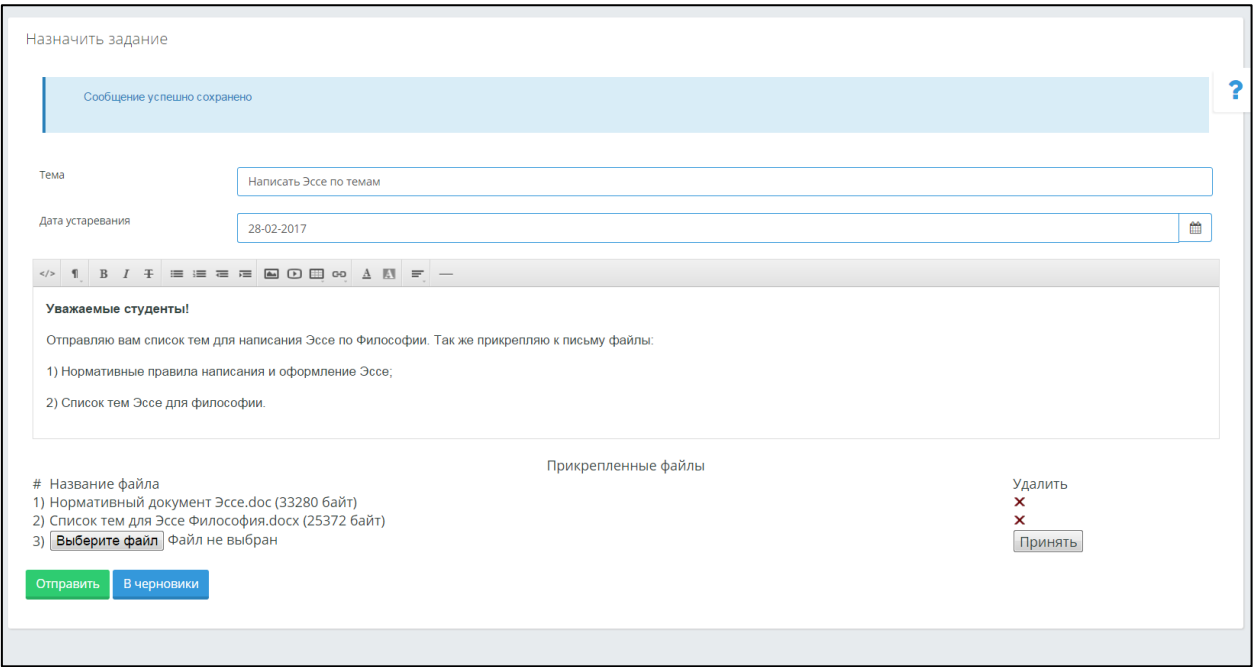

Рисунок 8. Создание нового задания

Если задание сформулировано полностью, можно нажимать на кнопку «Отправить», после чего следует выбрать получателей.

Задание можно отправлять «Лично» (Рис 9) для определенного пользователя или «Всем обучающимся учебного потока» (Рис 10) и «Обучающимся по дисциплине» (Рис 11).

При отправке личного задания, для удобства можно воспользоваться фильтрацией данных.

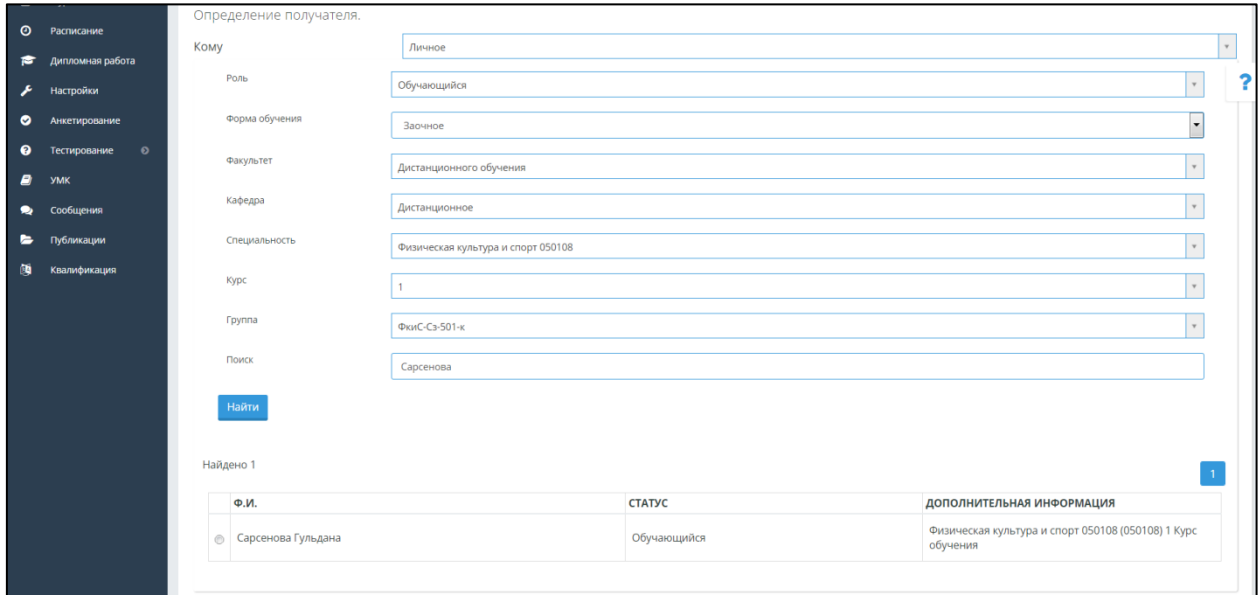

Рисунок 9. Метод отправления личного задания

Метод отправки задания «Всем обучающимся учебного потока» позволяет отправить задание обучающимся, находящимся в определенном потоке (Рис 10). Воспользуйтесь фильтрами для поиска необходимого потока.

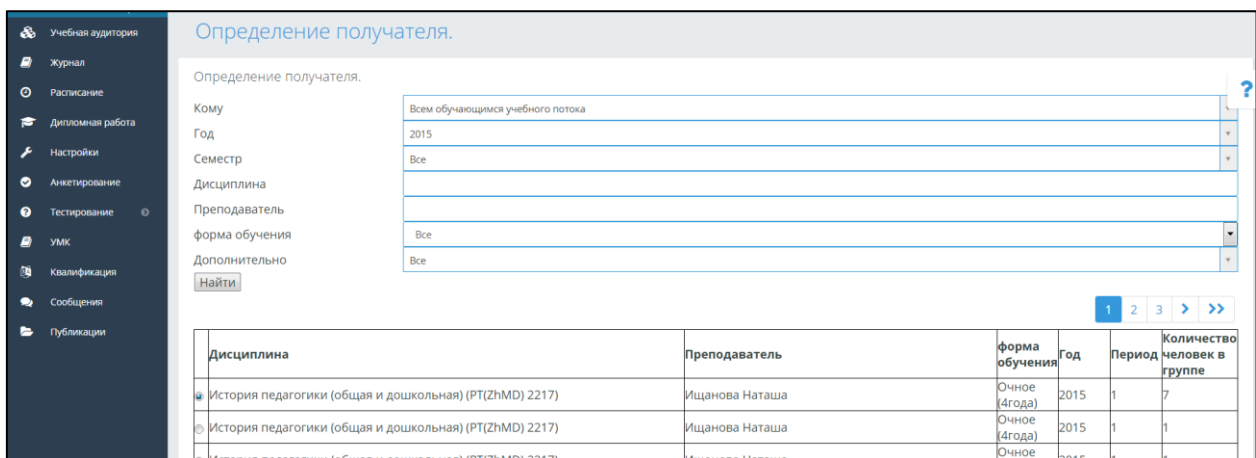

Рисунок 10. Метод отправление задания потокам

Метод отправки «Обучающимся по дисциплине» позволяет отправить задания согласно преподаваемым дисциплинам по учебному году и семестру (Рис 11).

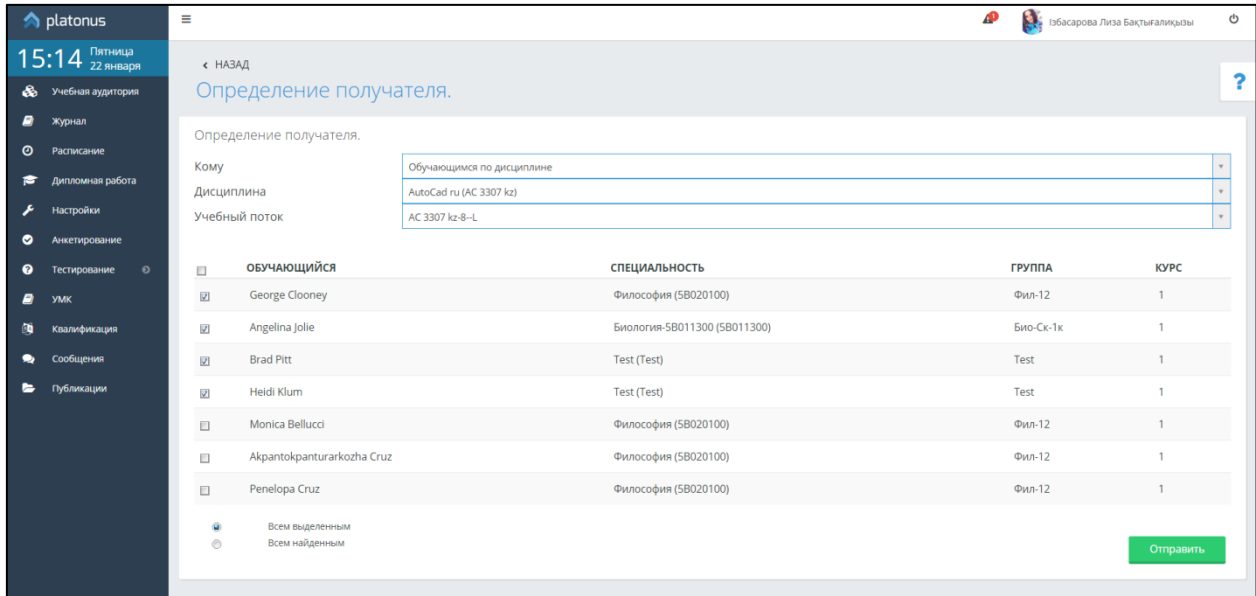

Рисунок 11. Метод отправления задания по дисциплине

#### **2.1.4. Создание письма**

<span id="page-11-0"></span>Модуль обмена сообщениями также предусматривает написание писем. На аналогичной странице создания объявлений и заданий вводится форматируемый текст сообщения, тема и срок устаревания. Тема сообщения и срок устаревания являются обязательными полями для заполнения. После того как вся необходимая информация введена, нужно определить получателя, нажав по кнопке «Отправить». После, если поля заполнены и нет ошибок, пользователь переходит на страницу выбора получателя, где необходимо выбрать роль получателя. В поле «Поиск» можно ввести фамилию, либо имя получателя, затем нажать на кнопку «Найти» либо использовать клавиатуру и нажать на клавишу «Enter».

Для выбора получателя необходимо слева от имен пользователей установить галочку во флажковом поле, либо если сообщение следует отправить всем найденным пользователям, нужно изменить значение внизу страницы с «Всем выделенным» на «Всем найденным». После того, как получатель будет определен, для отсылки сообщения необходимо нажать на кнопку «Отправить».

После успешного заполнения всех данных и отправки сообщения, система выдаст вам сообщение об успешном выполнении действия (Рис 12).

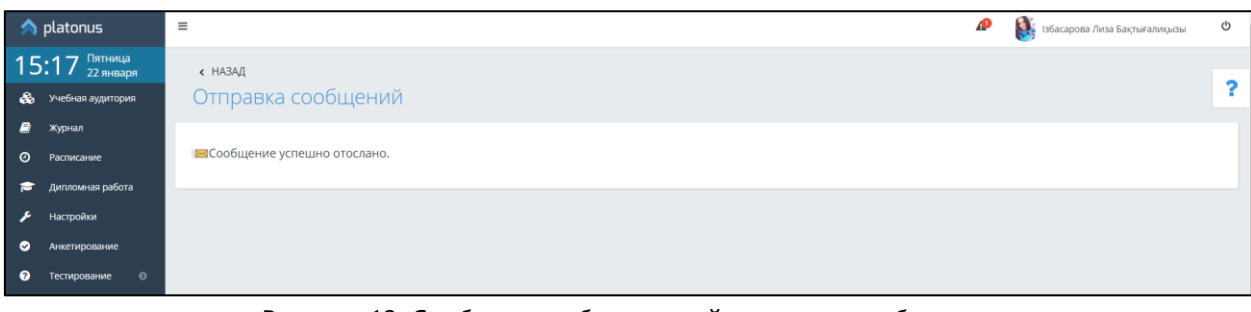

Рисунок 12. Сообщение об успешной отправке сообщения

# <span id="page-13-0"></span>**3. Учебный процесс**

# <span id="page-13-1"></span>**3.1. Учебные аудитории**

# **3.1.1. Список учебных аудиторий**

<span id="page-13-2"></span>Виртуальная учебная аудитория – место проведения занятий, где преподаватель с обучающимися могут вести беседу посредством чата, писем, заданий. Так же учебная аудитория предоставляет доступ к учебным материалам (кейсам) по дисциплине.

Учебные аудитории составляются по учебным группам, в одну учебную аудиторию входят обучающиеся, которые учатся в этой группе и преподаватель.

На рисунке 14 изображен список учебных аудиторий. Для преподавателя в списке отображаются учебные аудитории по предметам, которые он ведет в текущем учебном году, для обучающегося – по предметам, которые он изучает в этом году. Список учебных аудиторий для преподавателей и обучающихся выглядит одинаково.

Здесь можно осуществить поиск по следующим параметрам:

- o Академическая степень
- o Форма обучения
- o Период
- o Статус (лекция, практика, лабораторные занятия, СРСП)

Для того чтобы перейти в учебную аудиторию, щелкните по ссылке главного меню

# «Учебная аудитория» и щелкните по стрелке «Вход» необходимой дисциплины .

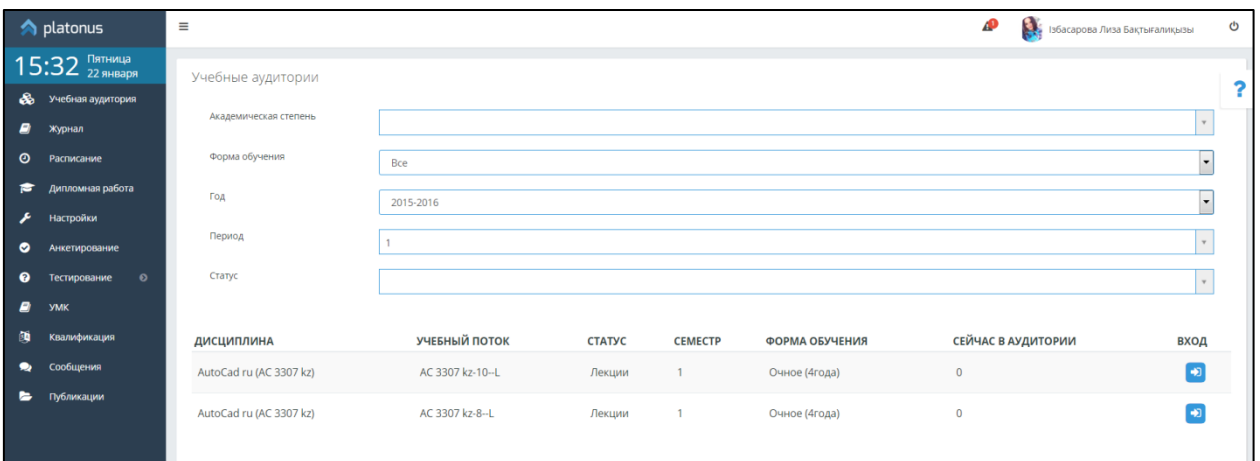

Рисунок 14. Вход в учебную аудиторию

# **3.1.2. Схема учебной аудитории**

- <span id="page-13-3"></span>1. Чат
- 2. Просмотр учебных материалов

После входа в учебную аудиторию откроется страница, предоставляющая такие возможности как:

1. Просмотр учебных материалов, такие как кейсы и глоссарий по данной дисциплине.

2. Возможность организации совместного чата с обучающимися, находящимися в учебной аудитории.

# **3.1.3. Кейсы по дисциплине**

<span id="page-13-4"></span>На рисунке 16 отображено дерево кейсов учебной аудитории. Узлами первого уровня в нем являются: Силлабус дисциплины, описание дисциплины, кейсы и список размещенных SCORM учебников.

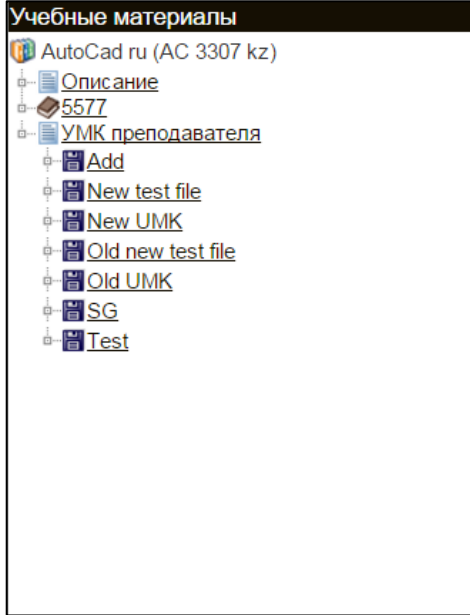

Рисунок 16. Учебные материалы

Для того чтобы просмотреть список лекций и ресурсов кейса, перейдите по ссылке – названию кейса. Для того чтобы просмотреть лекцию, описание лекции или описание дисциплины, перейдите по ссылке – названию и содержание лекции или описание будет открыто в отдельном окне браузера. Для того чтобы скачать силлабус или ресурс, прикрепленный к кейсу, перейдите по соответствующей ссылке в дереве. После этого появится окно загрузки файла, в котором Вы можете выбрать нужную опцию (открыть файл или сохранить на жесткий диск компьютера).

# **3.1.4. Чат**

<span id="page-14-0"></span>Чат предназначен для обмена короткими текстовыми сообщениями. В основной части чата распложено поле, в котором отображаются сообщения, отправленные пользователями, находящимися в данной учебной аудитории.

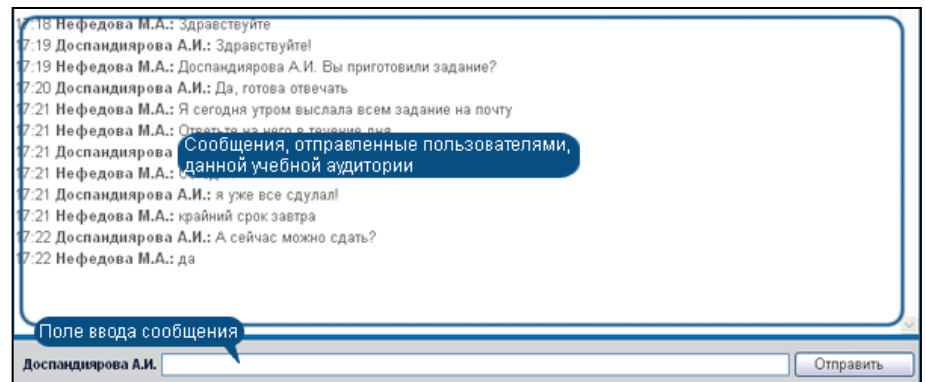

Рисунок 17. Чат

Для того чтобы отправить сообщение, введите текст в поле ввода сообщения и нажмите на кнопку «Отправить» или клавишу «Ввод» клавиатуры. Чтобы адресовать сообщение определенному пользователю, нажмите левой кнопкой мыши по его имени в списке пользователей, находящихся в чате, и его имя появится в начале поля ввода сообщения.

Список пользователей предназначен для получения информации о пользователях, находящихся в чате. Только преподаватель может давать право на рисование на графической доске. Для этого необходимо изменить положение переключателя слева от фамилии обучающегося.

# <span id="page-15-0"></span>**3.2. Журнал преподавателя**

Данный модуль предназначен для ведения истории успеваемости обучающихся (выставления текущих, рейтинговых, экзаменационных оценок).

После перехода в раздел «Журнал» в основной рабочей области отобразится список групп, закрепленных за данным преподавателем с указанием названий групп, преподаваемых дисциплин, форм обучения, учебного года и семестра (Рис 19).

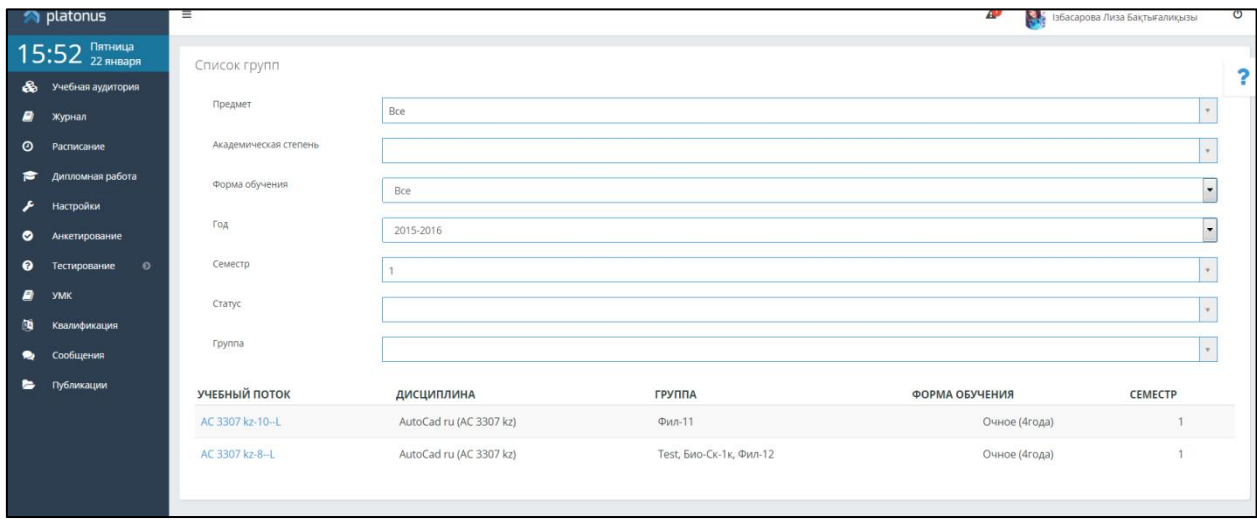

Рисунок 19. Список групп

Для того чтобы получить доступ к журналу выбранной группы необходимо щелкнуть указателем мыши по названию учебного потока (Рис 20).

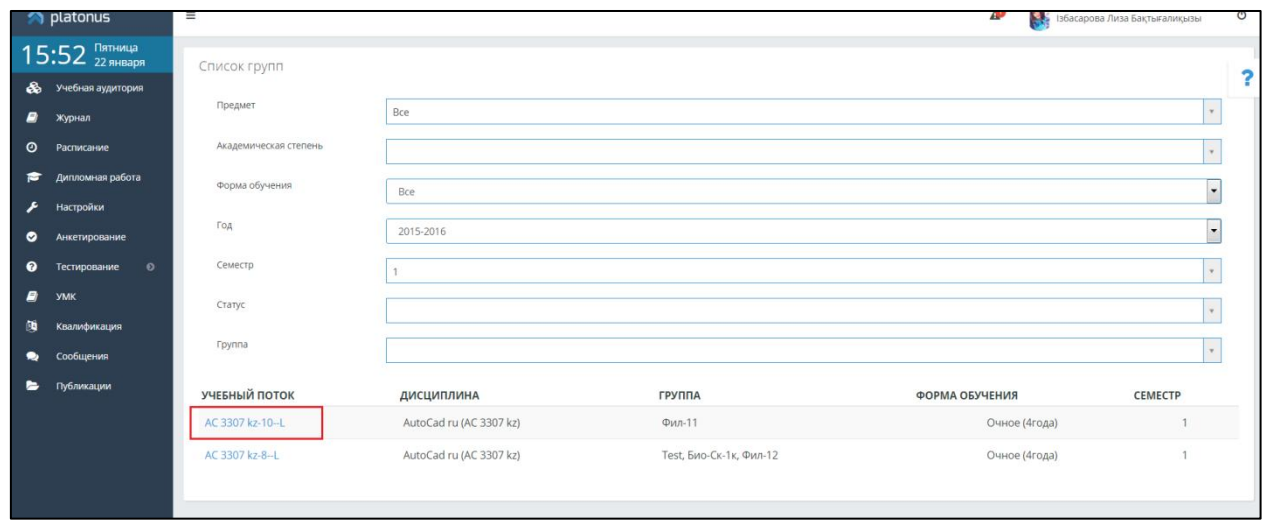

Рисунок 20. Выбор учебного потока

В результате отобразится журнал академического потока в виде таблицы с указанием фамилий обучающихся и полученных ими оценок по дням (Рис 21).

| $\triangle$ platonus               |                   | $\equiv$                                                                                             |            |      |           |                                                                                   |                          |                |    |                |            |           |           |    |                          |    |           |            |           |    | æ          | S. |          |    |           | Ізбасарова Лиза Бақтығалиқызы |    |    | ୯ |
|------------------------------------|-------------------|----------------------------------------------------------------------------------------------------|------------|------|-----------|-----------------------------------------------------------------------------------|--------------------------|----------------|----|----------------|------------|-----------|-----------|----|--------------------------|----|-----------|------------|-----------|----|------------|----|----------|----|-----------|-------------------------------|----|----|---|
| $15:57$ $^{IBTHMQ}$                |                   | « HA3AД                                                                                              |            |      |           |                                                                                   |                          |                |    |                |            |           |           |    |                          |    |           |            |           |    |            |    |          |    |           |                               |    |    |   |
| ♨                                  | Учебная аудитория | $\overline{\mathbf{r}}$<br>Группа AC 3307 kz-10--L AutoCad ru(AC 3307 kz) Семестр 1                  |            |      |           |                                                                                   |                          |                |    |                |            |           |           |    |                          |    |           |            |           |    |            |    |          |    |           |                               |    |    |   |
| P)<br>Журнал                       |                   | Группа AC 3307 kz-10--L AutoCad ru(AC 3307 kz) Семестр 1<br><b>SCORM учебники</b><br>Итоговые оценки |            |      |           |                                                                                   |                          |                |    |                |            |           |           |    |                          |    |           |            |           |    |            |    |          |    |           |                               |    |    |   |
| $\boldsymbol{\circ}$<br>Расписание |                   |                                                                                                    |            |      |           |                                                                                   |                          |                |    |                |            |           |           |    |                          |    |           |            |           |    |            |    |          |    |           |                               |    |    |   |
| ≈                                  | Дипломная работа  | ₹                                                                                                    | Год        | 2015 |           |                                                                                   | $\overline{\phantom{a}}$ | Месяц          |    |                | Декабрь    |           |           |    | $\overline{\phantom{a}}$ | >  |           |            | Группа    |    | Все группы |    |          |    | $\tau$    |                               |    |    |   |
| Настройки                          |                   | ФАМИЛИЯ И.О.                                                                                         |            |      | <b>BT</b> | CP                                                                                | ЧT                       | $n_{\text{T}}$ | CБ | <b>BC</b>      | <b>INH</b> | <b>BT</b> | <b>CP</b> | ЧT | ПТ                       | CБ | <b>BC</b> | <b>INH</b> | <b>BT</b> | BT | <b>CP</b>  | ЧT | <b>n</b> | CБ | <b>BC</b> | <b>InH</b><br><b>BT</b>       | CP | ЧT |   |
| ◉                                  | Анкетирование     |                                                                                                    |            |      | 4         | $\overline{2}$                                                                    | $\overline{\mathbf{3}}$  | $\overline{4}$ | 5  | 6 <sup>1</sup> | 7          | 8         | 9         | 10 | 11                       | 12 | 13        | 14         | 15        | 15 | 16         | 17 | 18       | 19 | 20        | 21<br>22                      | 23 | 24 |   |
| ๑<br>Тестирование                  | $\bullet$         | 1. Anna Gruwell                                                                                      |            |      | 90        | 80                                                                                |                          |                |    |                |            |           |           |    |                          |    |           |            |           |    |            |    |          |    |           |                               |    |    |   |
| P)<br><b>YMK</b>                   |                   | 2. Jack Kuper                                                                                        |            |      | Ш         |                                                                                   |                          |                |    |                |            |           |           |    |                          |    |           |            |           |    |            |    |          |    |           |                               |    |    |   |
|                                    | Квалификация      | 3. Jessica Alba                                                                                      |            |      | Г         |                                                                                   |                          |                |    |                |            |           |           |    |                          |    |           |            |           |    |            |    |          |    |           |                               |    |    |   |
| Сообщения                          |                   | 4. John Smith                                                                                        |            |      | Е         |                                                                                   |                          |                |    |                |            |           |           | Б  |                          |    |           |            |           |    |            |    |          |    |           |                               |    |    |   |
| ь<br>Публикации                    |                   | 5. Sharon Stown                                                                                      | (Отчислен) |      |           |                                                                                   |                          |                |    |                |            |           |           |    |                          |    |           |            |           |    |            |    |          |    |           |                               |    |    |   |
|                                    |                   |                                                                                                    |            |      |           | A provided a state of the control of the control of the control of the control of |                          |                |    |                |            |           | $111 -$   |    |                          |    |           |            |           |    |            |    |          |    |           |                               |    |    |   |
|                                    |                   |                                                                                                    |            |      |           |                                                                                   |                          |                |    |                |            |           |           |    |                          |    |           |            |           |    |            |    |          |    |           |                               |    |    |   |
|                                    |                   | Выставить оценки                                                                                     |            |      |           |                                                                                   |                          |                |    |                |            |           |           |    |                          |    |           |            |           |    |            |    |          |    |           |                               |    |    |   |

Рисунок 21. Журнал текущих оценок

Преподаватели, ведущие занятия не по главным академическим потокам и СРСП могут выставлять **только текущие оценки** обучающихся.

Преподавателям, читающим занятия в главных академических потоках доступно выставление, как текущих оценок, так и оценок, полученных при сдаче рубежного контроля и экзаменационных оценок.

**Редактировать** текущие оценки могут преподаватели, выставившие их (если открыт доступ для редактирования текущих оценок). Для редактирования ранее выставленных текущих оценок необходимо щелкнуть указателем мыши в появившемся окне, написать комментарии к изменениям, заменить, либо удалить оценку. В результате указанная оценка будет удалена и поле станет доступным для ввода нового значения в случае удаления оценки или ее изменения.

Для просмотра (редактирования) оценок за прошедшее время необходимо указать год и месяц (Рис 22).

| $\triangle$ platonus                                     | Ą.<br>AD<br>$\equiv$<br>୯<br>Ізбасарова Лиза Бақтығалиқызы                                                                                                    |  |  |  |  |  |  |  |  |  |
|----------------------------------------------------------|----------------------------------------------------------------------------------------------------|--|--|--|--|--|--|--|--|--|
| Пятница<br>22 января<br>16:10                            | « НАЗАД<br>?                                                                                                    |  |  |  |  |  |  |  |  |  |
| -&<br>Учебная аудитория                                  | Группа AC 3307 kz-10--L AutoCad ru(AC 3307 kz) Семестр 1                                                                                                    |  |  |  |  |  |  |  |  |  |
| <b>B</b><br>Журнал<br>$\boldsymbol{\circ}$<br>Расписание | Загрузка учебников<br>Группа AC 3307 kz-10--L AutoCad ru(AC 3307 kz) Семестр 1<br><b>SCORM учебники</b><br>Итоговые оценки<br>Для поиска предыдущих оценок                                                                                                    |  |  |  |  |  |  |  |  |  |
| Дипломная работа<br>F<br>Настройки                       | Год<br>$\overline{\phantom{a}}$<br>Месяц<br><b>Группа</b><br>⋗<br>2015<br>Декабрь<br>Все группы<br>$\sim$                                                                                                    |  |  |  |  |  |  |  |  |  |
| $\bullet$<br>Анкетирование                               | CБ<br><b>BC</b><br>ФАМИЛИЯ И.О.<br><b>BT</b><br>CP<br>ЧT<br>nT<br><b>BC</b><br><b>TH</b><br><b>BT</b><br>CP<br>ЧT<br>ПT<br><b>InH</b><br><b>BT</b><br><b>BT</b><br>CP<br>ЧТ<br><b>n</b><br><b>CB</b><br><b>BC</b><br><b>I</b> nH<br><b>BT</b><br>CP<br><b>HT</b><br>CБ<br>$\mathbf{3}$<br>$\overline{2}$<br>5<br>6<br>13<br>15<br>20<br>7<br>8<br>9<br>10<br>11<br>12<br>14<br>15<br>16<br>17<br>18<br>19<br>21<br>22<br>23<br>4<br>24 |  |  |  |  |  |  |  |  |  |
| ◉<br>$\bullet$<br>Тестирование                           | 90<br>90<br>1. Anna Gruwell<br>lБ                                                                                                    |  |  |  |  |  |  |  |  |  |
| <b>B</b><br><b>YMK</b>                                   | 2. Jack Kuper                                                                                                    |  |  |  |  |  |  |  |  |  |
| 備<br>Квалификация                                        | 3. Jessica Alba                                                                                                    |  |  |  |  |  |  |  |  |  |
| ٠<br>Сообщения                                           | 4. John Smith<br>Б                                                                                                    |  |  |  |  |  |  |  |  |  |
| ►<br>Публикации                                          | 5. Sharon Stown<br>(Отчислен)<br>$\mathbf{1}$                                                                                                    |  |  |  |  |  |  |  |  |  |
|                                                          | $\leftarrow$<br>                                                                                                    |  |  |  |  |  |  |  |  |  |
|                                                          | Выставить оценки                                                                                                    |  |  |  |  |  |  |  |  |  |

Рисунок 22. Загрузка SCORM учебников и поиск предыдущих текущих оценок

*Примечание.* Выставленные итоговые оценки (за рубежные контроли, экзамен и др.) не редактируются. По умолчанию, преподаватель не имеет прав на назначения учащемуся пересдач и апелляции.

# **3.2.1. SCORM-учебники**

<span id="page-16-0"></span>В журнале группы можно добавлять учебники стандарта SCORM, для этого необходимо нажать на кнопку «SCORM-учебники» (Рис 22), после этого появится следующая страница (Рис 23).

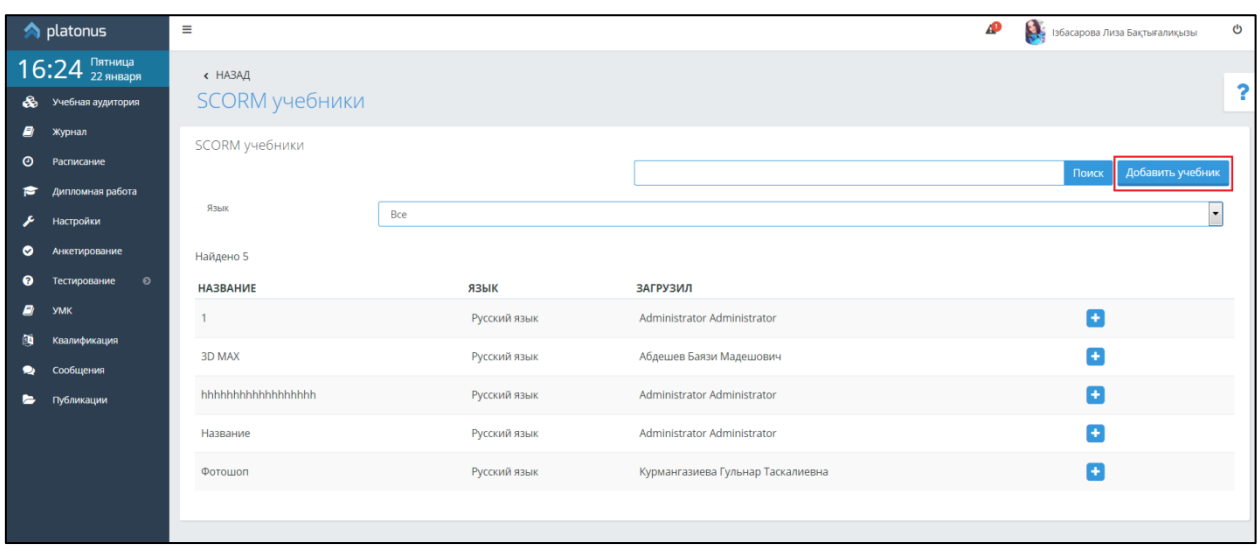

Рисунок 23. Добавление SCORM учебников

В появившемся окне нажмите на кнопку «Добавить учебник» (рис.23). Данная кнопка используется для добавления SCORM-учебников. При добавлении учебника необходимо написать название, выбрать язык учебника SCORM, указать полный путь к загружаемому файлу (Рис 24).

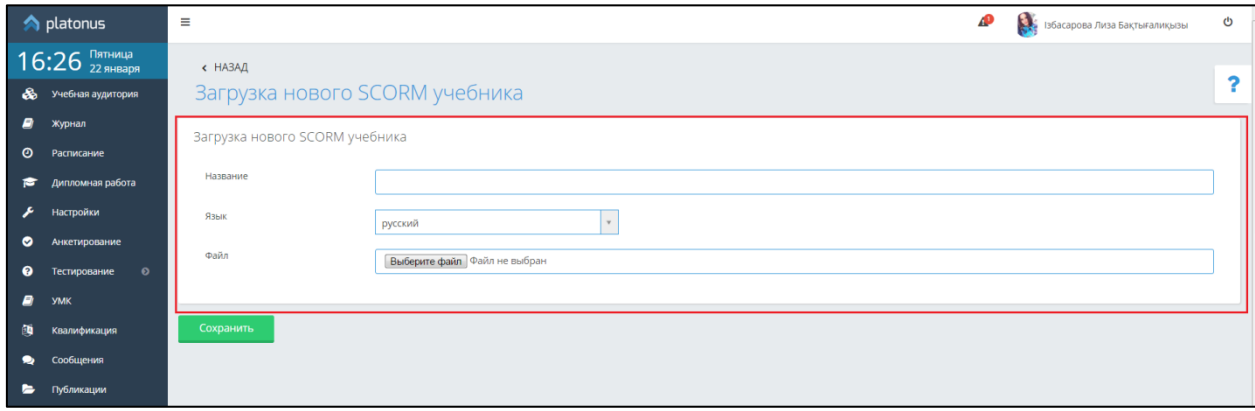

Рисунок 23. Добавление SCORM учебников

После заполнения всех необходимых полей нажать на кнопку «Сохранить».

# **3.2.2. Журнал итоговых оценок**

<span id="page-17-0"></span>Для выставления итоговых оценок необходимо войти в журнал главного потока по дисциплине (вид занятия, который отмечен как «главная группа» в учебном плане) и нажать на кнопку «Итоговые оценки» (Рис 24), после чего открывается страница с итоговыми оценками (Рис 24.1).

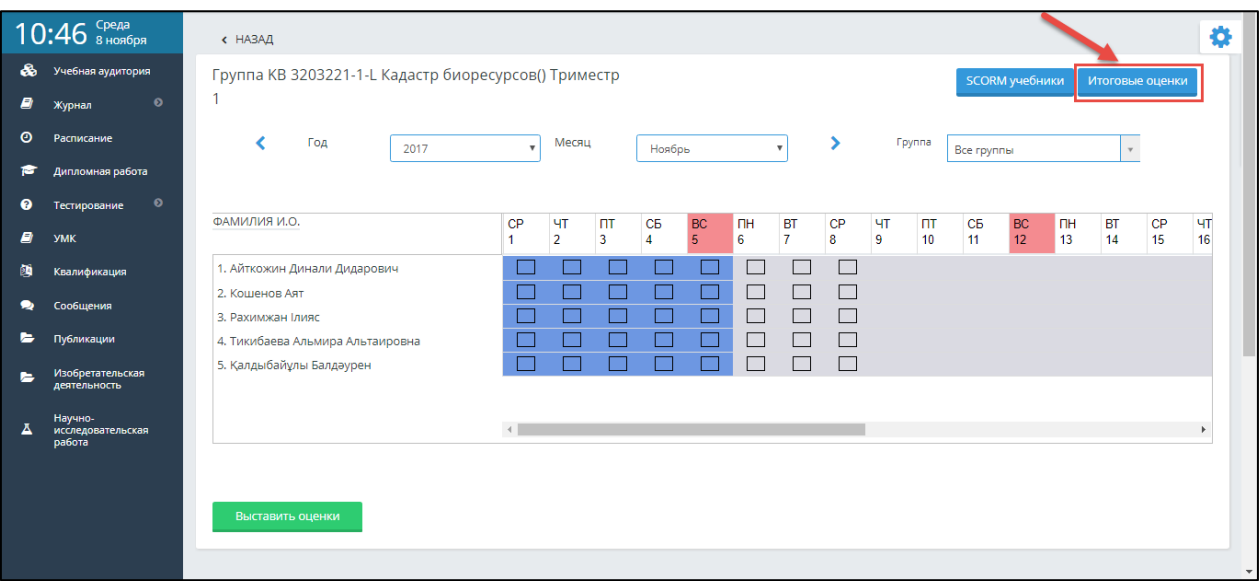

Рисунок 24. Журнал главного академического потока

| $11:00$ SHORGPS<br>Учебная аудитория<br>GS.                                                                           | Группа KB 3203221-1-L Кадастр биоресурсов() Триместр 1<br>Преподаватель Акимов Владимир Викторович                      |       |       |                                          |                        |                                                                                 |                                                | ö                                                 |
|----------------------------------------------------------------------------------------------------|----------------------------------------------------------------------------------------------------|-------|-------|------------------------------------------|------------------------|---------------------------------------------------------------------------------|------------------------------------------------|---------------------------------------------------|
| $\bullet$<br>P.<br>Журнал<br>$\circ$<br>Расписание<br>Дипломная работа<br>F<br>$\bullet$<br>Тестирование<br>$\bullet$ |                                                                                                    |       |       |                                          |                        | Средняя текущая оценка<br>Рубежный контроль 1<br>Рубежный контроль 2<br>Экзамен | Виды аттестации для данной группы:             |                                                   |
| 8<br><b>YMK</b><br>麵<br>Квалификация<br>۰<br>Сообщения                                                                | Fpynna<br><b>Все группы</b><br>Форма контроля:<br>Экзамен<br>ФАМИЛИЯ И.О.                                               | CP.   | P 1   | <b>P1</b><br>(С УЧЕТОМ<br>АПЕЛЛЯЦИИ) Р 2 | <b>P2</b><br>(С УЧЕТОМ | <b>РЕЙТИНГ</b><br>(C YHETOM<br>АПЕЛЛЯЦИИ) АПЕЛЛЯЦИИ) ЭКЗ                        | ЭКЗ<br><b>(C YHETOM</b><br>АПЕЛЛЯЦИИ) ИТОГОВАЯ | <b>ИТОГОВАЯ</b><br><b>(C YYETOM</b><br>АПЕЛЛЯЦИИ) |
| ►<br>Публикации<br>Изобретательская                                                                                   | 1. Айткожин Динали Дидарович                                                                                            | 76.67 | 60.00 | 60.00                                    |                        | 45.56                                                                           | $\bullet$                                      | $\bullet$                                         |
| деятельность<br>Научно-                                                                                               | 2 Кошенов Аят                                                                                                    | 77.83 | 50.00 | 50.00                                    |                        | 42.61                                                                           | $\bullet$                                      | $\bullet$                                         |
| исследовательская<br>работа                                                                                           | 3. Қалдыбайұлы Балдәурен                                                                                                | 75.00 | 75.00 | 75.00                                    |                        | 50.00                                                                           | $\bullet$                                      | $\mathbf{0}$                                      |
|                                                                                                    | 4. Рахимжан Ілияс                                                                                                    | 75.50 | 50.00 | 50.00                                    |                        | 41.83                                                                           | $\bullet$                                      | $\bullet$                                         |
|                                                                                                    | 5. Тикибаева Альмира Альтаировна                                                                                        | 76.67 | 50.00 | 50.00                                    |                        | 42.22                                                                           | $\bullet$                                      | $\bullet$                                         |
|                                                                                                    | Кадастр биоресурсов - КВ 3203221-1-L<br>Кадастр биоресурсов - КВ 3203221-1-Р<br>Кадастр биоресурсов - KB 3203221-1-SRSP |       |       |                                          |                        |                                                                                 |                                                | $\overline{\phantom{a}}$                          |

Рисунок 24.1. Журнал итоговых оценок

В заголовке страницы указывается название академического потока, дисциплины, семестр и Ф.И.О. преподавателя. Количество столбцов в таблице с оценками зависит от количества рубежных контролей для формы обучения обучающихся данной группы, а также итоговой формы контроля.

Также на странице итоговых оценок отображаются уведомления, которые добавляются администрацией вуза специально для преподавателей. Пример уведомления показан на рисунке 24.2.

|   | Среда<br>$1:49$ $_{8}^{CPEAB}$          |                                     | преподаватель жкимов рладимир рикторович<br>o<br>Уважаемые преподаватели!<br>Уведомляем вас о том, что оценки за первый рубежный контроль необходимо выставить не позднее 10 декабря. |                     |                                                 |                               |                                                          |                                                |                          |
|---|-----------------------------------------|-------------------------------------|----------------------------------------------------------------------------------------------------|---------------------|-------------------------------------------------|-------------------------------|----------------------------------------------------------|------------------------------------------------|--------------------------|
| ♨ | Учебная аудитория                       | Уведомление                         |                                                                                                    |                     |                                                 |                               |                                                          |                                                |                          |
| Ø | $\bullet$<br>Журнал                     | $\blacktriangle$                    |                                                                                                    |                     |                                                 |                               |                                                          |                                                |                          |
| o | Расписание                              |                                     |                                                                                                    |                     |                                                 |                               |                                                          |                                                |                          |
| e | Дипломная работа                        |                                     |                                                                                                    |                     |                                                 |                               |                                                          |                                                |                          |
| ❸ | $\bullet$<br>Тестирование               |                                     |                                                                                                    |                     |                                                 |                               | Виды аттестации для данной группы:                       |                                                |                          |
| ø | <b>YMK</b>                              |                                     |                                                                                                    |                     |                                                 |                               | Средняя текущая оценка<br>Рубежный контроль 1            |                                                |                          |
| 鸥 | Квалификация                            |                                     |                                                                                                    |                     |                                                 |                               | Рубежный контроль 2<br>Экзамен                           |                                                |                          |
| 9 | Сообщения                               | <b>Группа</b><br>Все группы         |                                                                                                    |                     |                                                 |                               |                                                          |                                                |                          |
| ► | Публикации                              | Экзамен<br>Форма контроля:          |                                                                                                    |                     |                                                 |                               |                                                          |                                                |                          |
| ► | <b>Изобретательская</b><br>деятельность | ФАМИЛИЯ И.О.                        | CP.                                                                                                    | <b>P1</b>           | <b>P1</b><br><b>IC YHETOM</b><br>АПЕЛЛЯЦИИ) Р 2 | <b>P2</b><br><b>IC YHETOM</b> | <b>РЕЙТИНГ</b><br>(C YHETOM<br>АПЕЛЛЯЦИИ) АПЕЛЛЯЦИИ) ЭКЗ | экз<br><b>(C YHETOM</b><br>АПЕЛЛЯЦИИ) ИТОГОВАЯ |                          |
| A | Научно-<br>исследовательская<br>работа  | 1. Жекебаев Алтынбек Қайратұлы      | 85.83                                                                                                    | 95.00               | 95.00                                           |                               | 60.28                                                    | $\circ$                                        |                          |
|   |                                         | 2. Масенова Сания Кайроллаевна      | .00                                                                                                    | отс. (ув.<br>прич.) | отс. (ув.<br>прич.)                             |                               | $\bullet$                                                | $\Omega$                                       |                          |
|   |                                         | 3. Сатыбалдиева Гулназ Оразғалиқызы | 87.50                                                                                                    | 96.00               | 96.00                                           |                               | 61.17                                                    | $\mathbf 0$                                    |                          |
|   |                                         | 4. Свириденков Антон Олегович       | 86.67                                                                                                    | 90.00               | 90.00                                           |                               | 58.89                                                    | $\Omega$                                       | $\overline{\phantom{a}}$ |

Рисунок 24.2. Уведомление на странице итоговых оценок

Средняя текущая оценка – это среднее арифметическое значение всех текущих оценок обучающегося по данной дисциплине (включая группы по всем видам занятий, предусмотренных в ВУЗе). В случае ввода текущих оценок по дням, то средняя текущая оценка рассчитывается автоматически. В случае разрешения на ввод средней текущей оценки, преподаватель самостоятельно вводит или корректирует значение, для этого необходимо выбрать ссылку «Средняя текущая оценка» или «Средняя текущая оценка 1 (2)» (в том случае, если 1 академический период в ВУЗе разбит на 2 модуля) в разделе «Виды аттестации для данной группы» (Рис 24). После этого появится следующая страница, изображенная на рисунке 25.

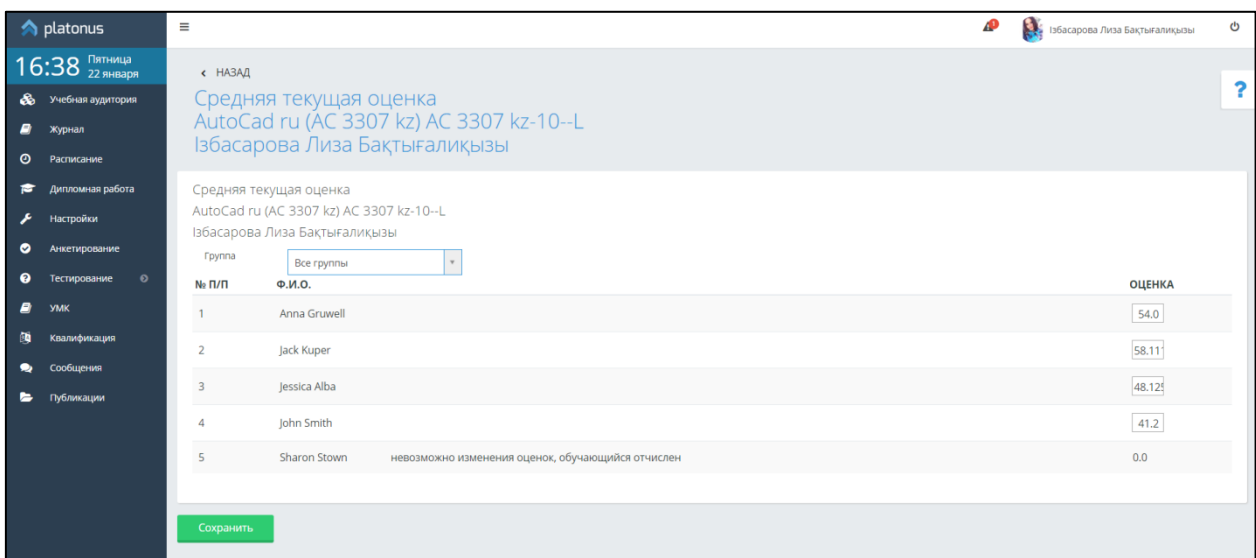

Рисунок 24. Выставление средней текущей оценки

В случае, если обучающийся был отчислен или находится в академическом отпуске, то ячейка для выставления оценки будет не активна, рядом с ФИО обучающегося будет подпись его статуса (Рис 24.)).

После выставления оценок не забудьте нажать на кнопку «Сохранить», которая находится внизу страницы.

Для того чтобы выставить оценки за рубежные контроли, экзамен и др., необходимо выбрать соответствующую ссылку в разделе «Виды аттестации для данной группы» (Рис 25).

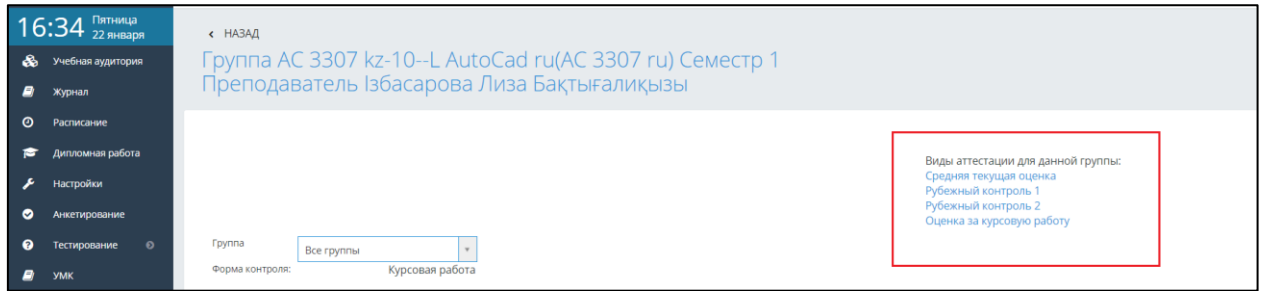

Рисунок 25. Выбор вида аттестации

В зависимости от настроек ВУЗа, установленными в системе, экзаменационная оценка может быть выставлена в том случае, если обучающийся считается допущенным к экзамену, т.е. среднее арифметическое средней текущей оценки и оценок за рубежные контроли не ниже определенных значений, указанных в настройках университета.

Так же экзаменационную оценку нельзя выставить, если обучающийся отмечен как, не явившийся на экзамен. Для того, чтобы отметить отсутствие обучающегося на экзамене, включите переключатель рядом с выпадающим списком в последней ячейке строки, соответствующей его фамилии (Рис. 26) и в выпадающем списке выберите причину отсутствия:

- по уважительной причине
- по неуважительной причине

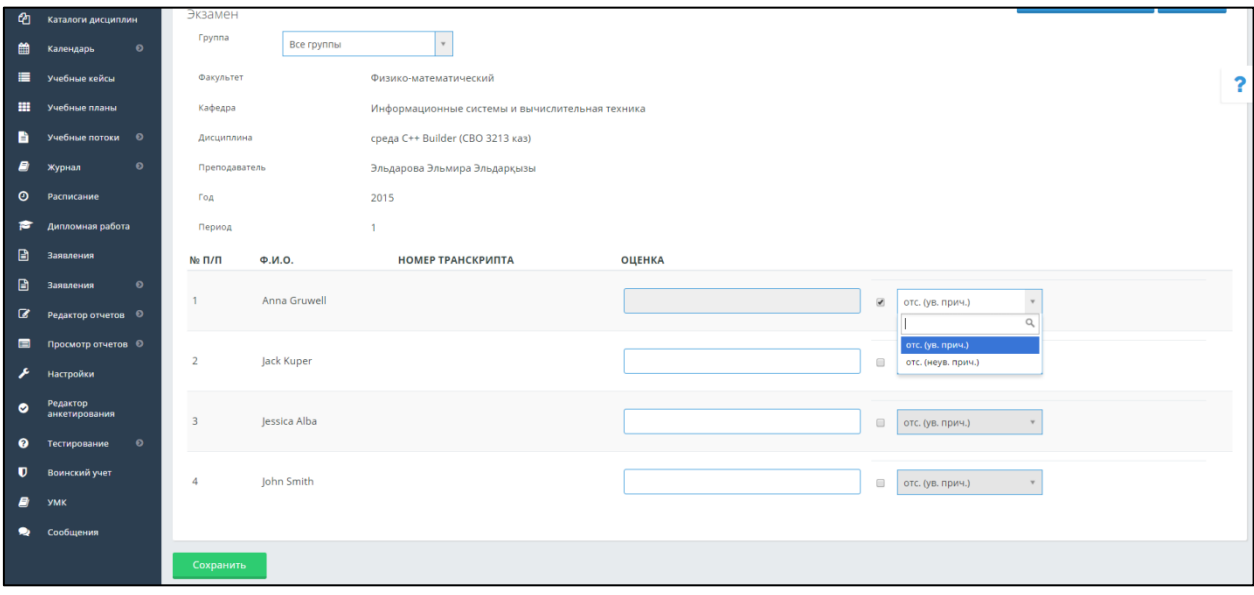

Рисунок 26. Выставление оценки за экзамен или отметка отсутствия обучающегося

Итоговые оценки рассчитываются автоматически в зависимости от настроек университета.

Если по дисциплине предусмотрена форма контроля - экзамен и курсовая. В журнале итоговых оценок добавится два поля - курсовая и курсовая с учетом апелляции. При входе в академический поток, появится дополнительная кнопка - «Параметры расчета курсовой работы». Данная опция позволяет учитывать оценку за курсовую работу в расчете итоговой оценки согласно введенному весу курсовой работы в расчете итоговой. Если установлено значение 0, это означает, что оценка за курсовую работу в расчете итоговой не участвует.

# Итоговая оценка = Доля<sub>ср тек</sub> × +Доля<sub>рср</sub> × Рср + Доля<sub>зка</sub> × Экз + Доля<sub>кр</sub> × Кур.р.,

где,

Доля<sub>ср.тек.</sub> – удельный вес средней текущей оценки в расчете итоговой;

Ср тек **–** средняя текущая оценка;

Доля<sub>рср</sub> – удельный вес среднеарифметического значения оценок за рубежные контроли в расчете итоговой;

Рср **–** среднеарифметическое значение оценок за рубежные контроли; Доля<sub>зкз</sub> – удельный вес экзаменационной оценки в расчете итоговой; кз **–** экзаменационная оценка; Доля<sub>кр</sub> – удельный вес оценки за курсовую работу в расчете итоговой; Кур. р. **–** оценка за курсовую работу.

# **Например,**

Итоговая оценка = 0\*60+0,6\*78+0,4 ((1-0,5)\*90+0,5\*85) = 0+ 46,8+ 0,4 (45+42,5)=81,8 ≈82%.

## <span id="page-21-0"></span>**3.3. Расписание преподавателя**

Для просмотра расписания выберите пункт «Расписание» в главном меню. Перед вами откроется страница с расписанием на текущую неделю в выбранном периоде обучения (Рис 27).

|           | $\triangle$ platonus                               | Ξ                                                                                           | Тоқсанбаева Гүлдана Ержанқызы | O |  |
|-----------|----------------------------------------------------|---------------------------------------------------------------------------------------------|-------------------------------|---|--|
|           | 17:18 $\frac{N}{22}$ SHBaps<br>В Учебная аудитория | Недели<br>Семестр<br>$\overline{\phantom{a}}$<br>$\vert \mathbf{v} \vert$<br>$\overline{1}$ |                               | ≏ |  |
| Ø)        | Журнал                                             | Понедельник                                                                                 | Вторник                       |   |  |
| $\bullet$ | Расписание                                         | $8:30 - 9:20$                                                                               | $8:30 - 9:20$                 |   |  |
| F         | Дипломная работа                                   | Философия(СПЗ), гр:ИстП-Вз-101-к, корпус: №4 оку ғимараты, ауд:205<br>$9:30 - 10:20$        | $9:30 - 10:20$                |   |  |
| ا عم      | Настройки                                          | 10:30 - 11:20                                                                               | 10:30 - 11:20                 |   |  |
| $\bullet$ | Анкетирование                                      | 11:40 - 12:30                                                                               | 11:40 - 12:30                 |   |  |
| ๏         | $\bullet$<br>Тестирование                          | 12:35 - 13:25                                                                               | 12:35 - 13:25                 |   |  |
| ø         | <b>YMK</b>                                         |                                                                                             |                               |   |  |
| ►         | Публикации                                         |                                                                                             |                               |   |  |
| 确         | Квалификация                                       | Среда                                                                                       | Четверг                       |   |  |
| ๑         | Сообщения                                          | $8:30 - 9:20$                                                                               | $8:30 - 9:20$                 |   |  |

Рисунок 27. Отображение расписания

#### <span id="page-21-1"></span>**3.4. Тестирование**

Меню «Тестирование» состоит из:

- Дизайнер тестов;
- Просмотр тестов;
- Тестирование;
- Ведомости тестирования;
- Мастер назначения тестирования;
- Группа тестов.

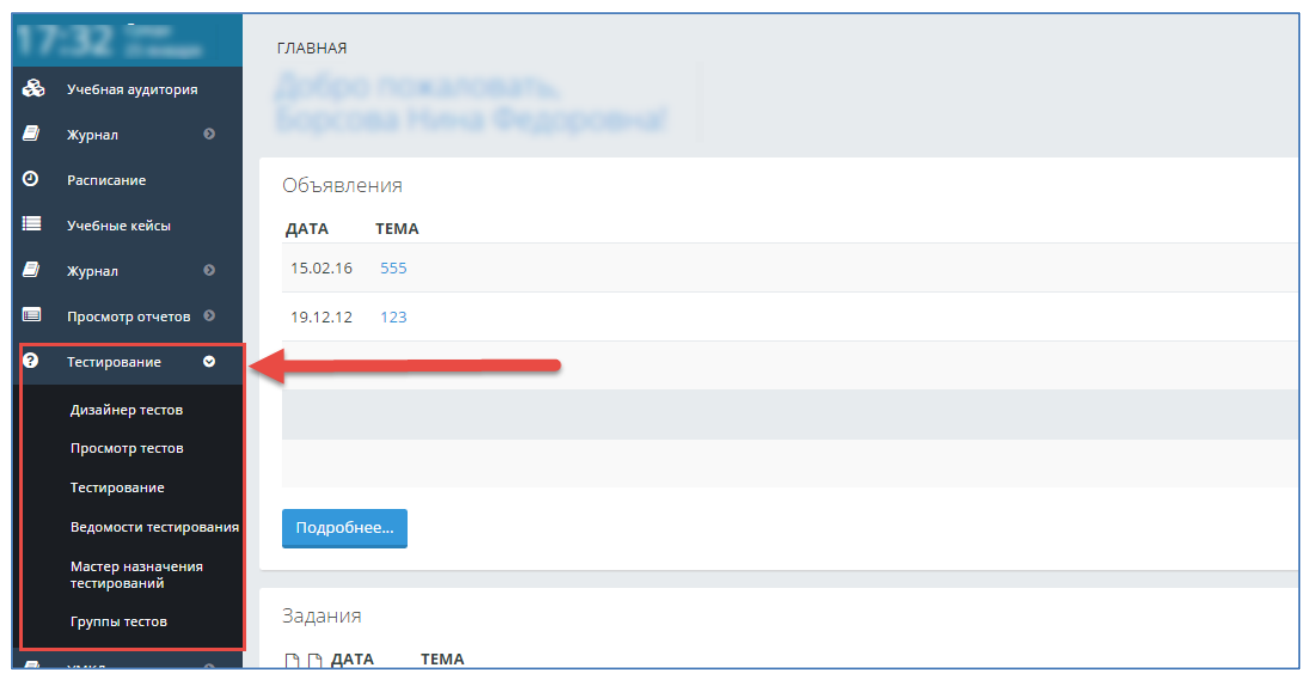

Рисунок 27. Тестирование

# **3.4.1. Дизайнер тестов**

<span id="page-22-0"></span>Для того, чтобы создать тест, необходимо в основном меню выбрать пункт «Тестирование» - Дизайнер тестов. В результате отобразится страница, содержащая список тестов, ранее созданных данным пользователем (Рис 28).

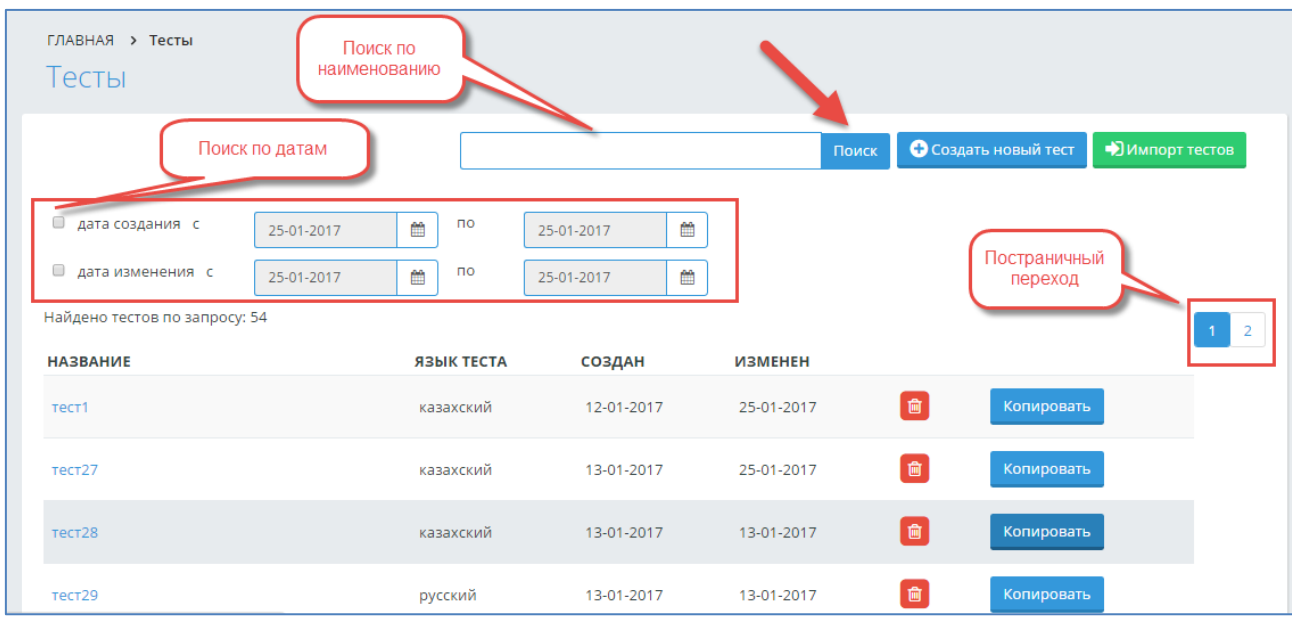

Рисунок 28. Дизайнер тестов

Для поиска необходимого теста можно использовать поиск по названию теста: в поисковой строке пишется наименование теста, и необходимо нажать на кнопку «Поиск». В параметрах поиска также можно указать дату создания, дату изменения, как по отдельности, так и в произвольном порядке, нажать на кнопку «Поиск» (Рис 28). На странице отобразится список, удовлетворяющий данным условиям.

для удаления определенного теста нажмите на кнопку **in истор** в строке, соответствующей данному тесту.

Для редактирования созданного теста, необходимо нажать на наименование-ссылку данного теста, в результате чего, пользователь попадает на страницу редактирования данного теста.

Для создания нового теста необходимо нажать на кнопку «Создать новый тест» (Рис 28).

В результате чего, пользователь попадает на страницу «Тест» (рис.28а)

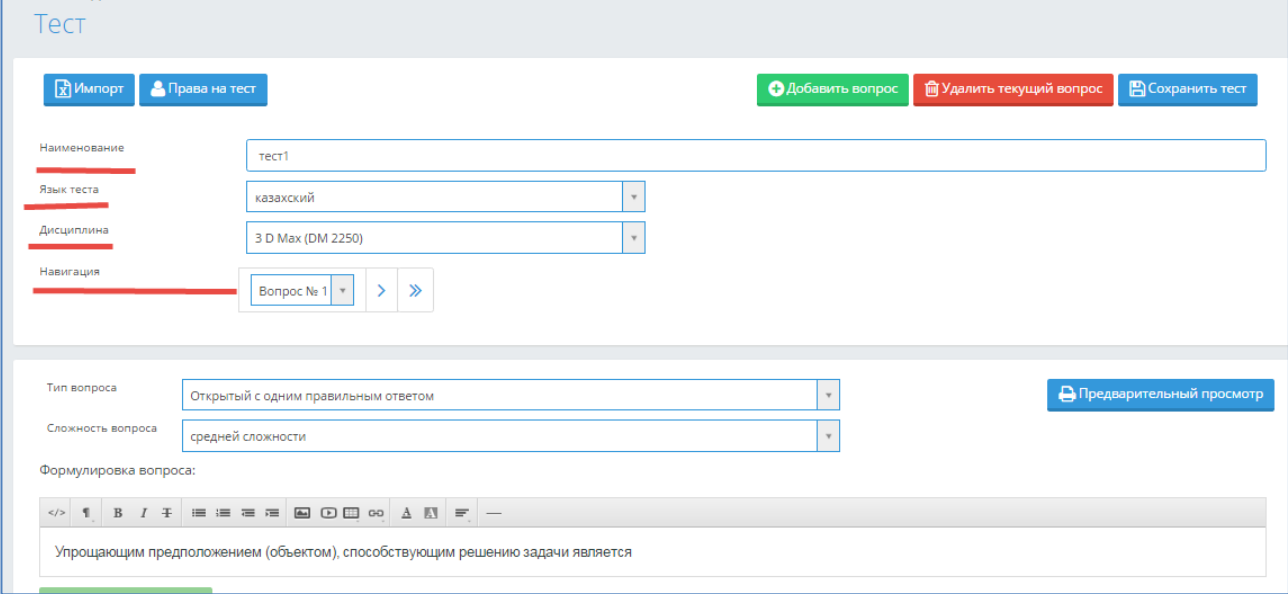

#### Рисунок 28а. Создание теста

**Наименование –** вводится наименование тестирования, под которым оно будет сохранено в системе;

**Язык теста** – определяется язык данного теста;

**Навигация –** позволяет перейти с текущего вопроса на другой;

**Добавить вопрос** – позволяет добавить новый вопрос в тестирование;

**Удалить текущий вопрос** – удаляет вопрос, который в данный момент открыт у пользователя на странице, а в поле «Навигация» указан его номер.

**Сохранить тест** – сохраняет текущее состояние тестирования в системе. Позже можно вернуться к дальнейшему редактированию теста.

**Тип вопроса** – система поддерживает несколько видов тестов. См. раздел Дизайнер тестов (Рис 29, 30, 31, 32);

**Сложность вопроса** - все вопросы в тестировании делятся на три типа: легкие, средней сложности и сложные. Данное деление позволяет при назначении тестирования учащимся определить степень сложности проходимого тестирования;

**Формулировка вопроса –** редактор, куда вводится текст вопроса. При записи вопроса и вариантов ответа доступна панель форматирования, аналогичная панели, используемой в MS Word;

**Добавить вариант** - необходимое количество вариантов ответов можно получить, добавляя или удаляя варианты ответов, если система позволяет это в соответствии с настройками тестирования, которые определил администратор системы;

**Предварительный просмотр** – дает возможность предварительного просмотра загруженных тестовых вопросов.

Для тех тестирований, для которых ранее не был определен язык теста, будет показываться пустая строка в столбце «Язык теста» в таблице списка всех тестов (Рис.28). Чтобы определить язык ранее созданных тестов, необходимо найти его в списке созданных тестов, открыть, выбрать соответствующий язык, нажать на кнопку «Сохранить тест». В дальнейшем, в таблице общего списка тестирований будет виден этот язык тестирования.

Дизайнер тестов предусматривает возможность составления тестов различных вариантов:

- Открытый с одним правильным ответом (наиболее распространен) (Рис 29);
- Открытый с несколькими правильными ответами (Рис 30);
- Ассоциативный (Рис 31);
- Последовательный (Рис 32);
- Закрытый (Рис 32).

В зависимости от выбора типа вопроса страница примет соответствующий вид.

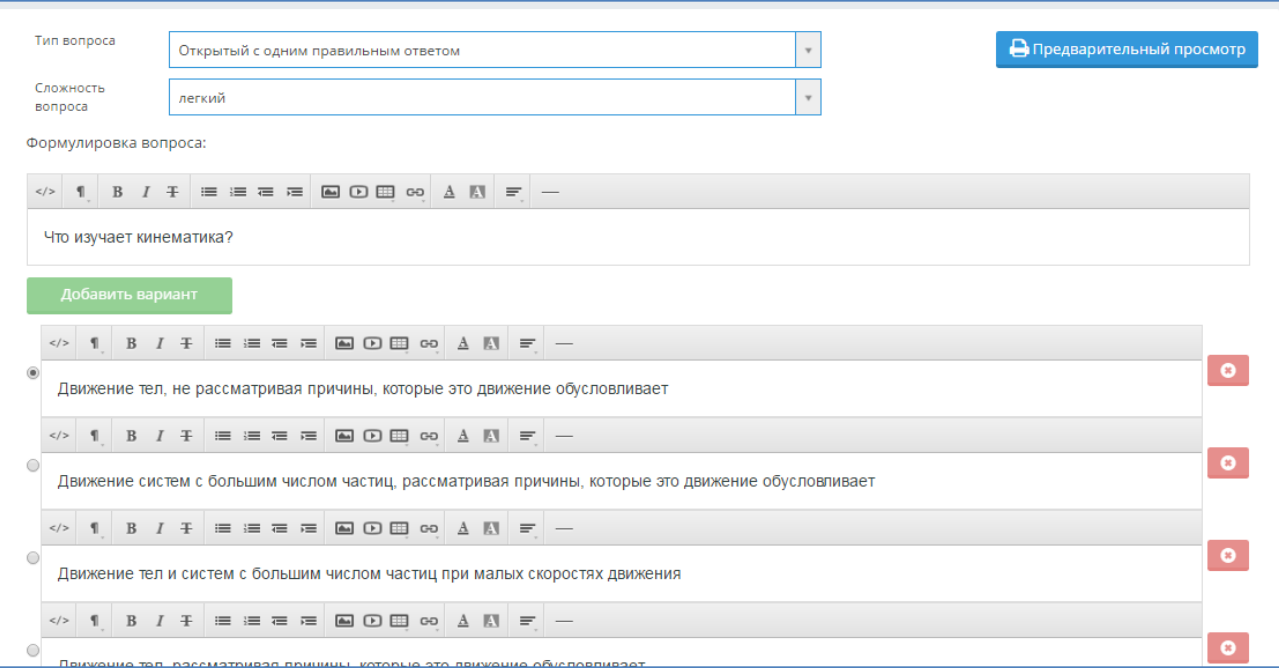

## Рисунок 29. Создание и редактирование вопросов теста с одним правильным ответом

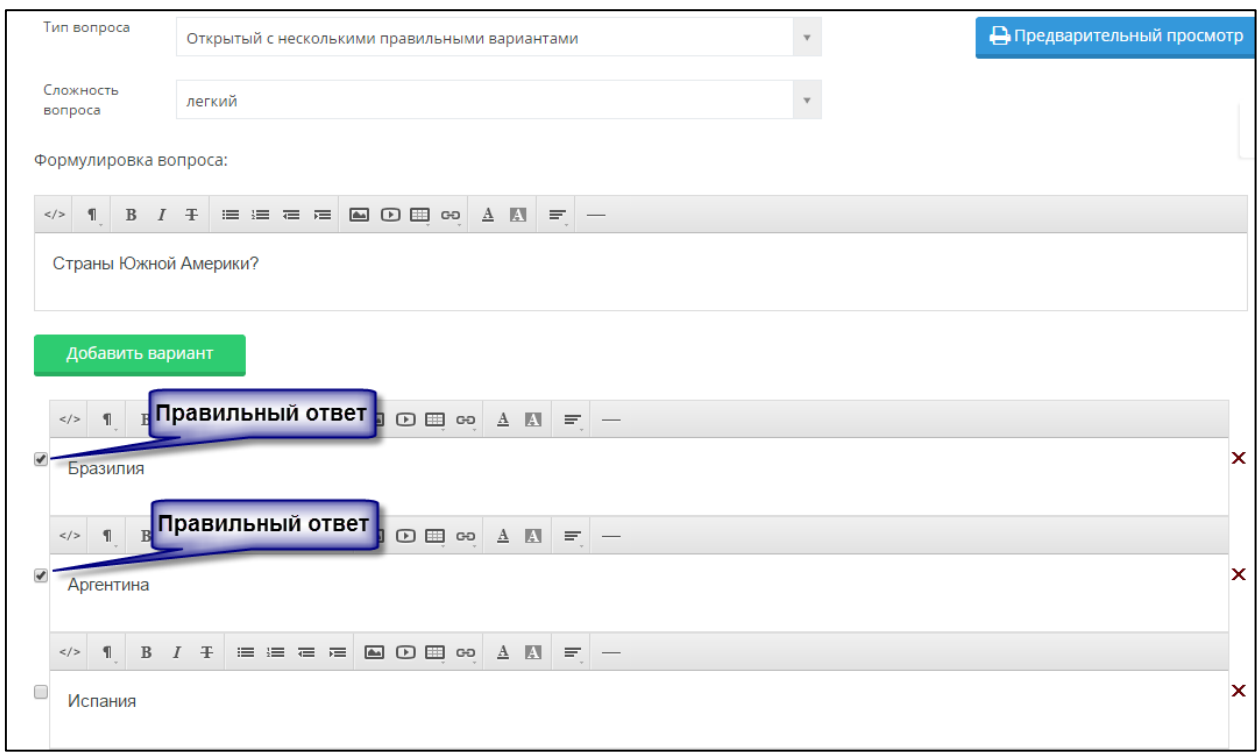

Рисунок 30. Создание и редактирование вопросов теста с несколькими правильными ответами

#### *Тип вопроса: открытый с несколькими правильными ответами.*

При составлении теста, содержащих вопросы данного типа необходимо отметить правильные варианты, поставив отметки напротив правильных ответов.

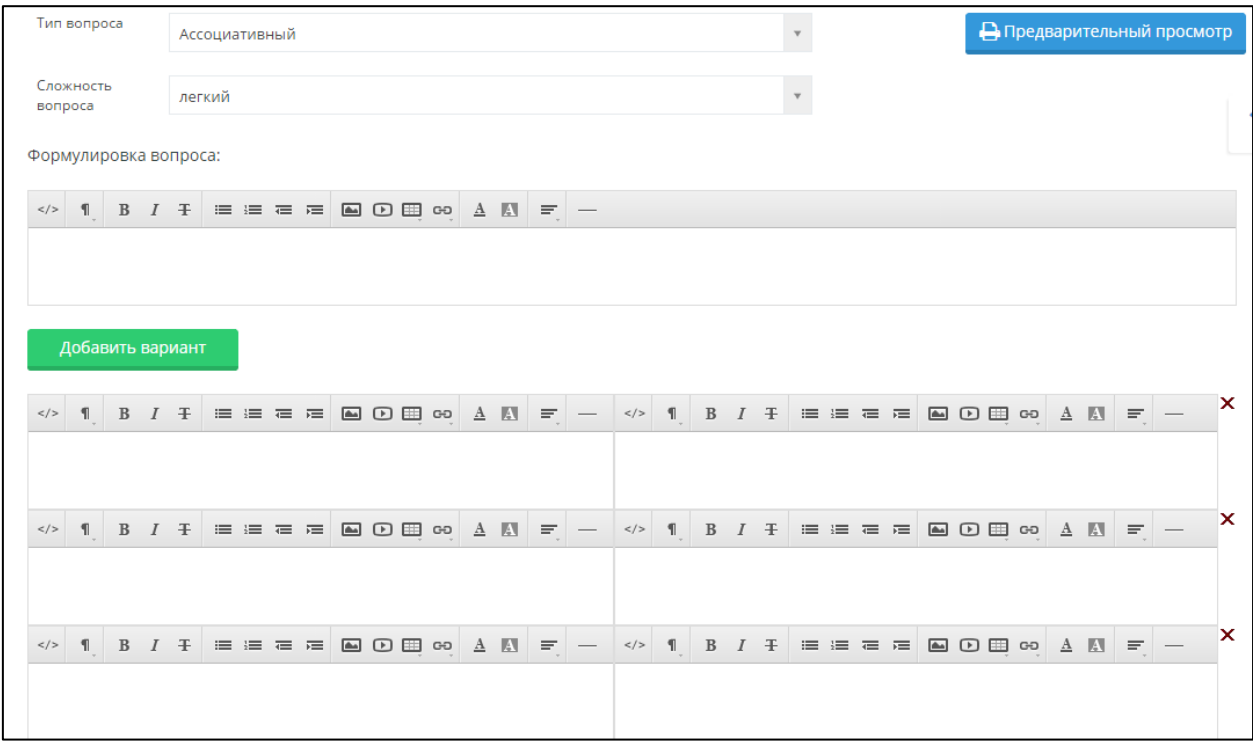

Рисунок 31. Создание и редактирование ассоциативных вопросов

# *Тип вопроса: ассоциативный.*

При составлении теста данного типа необходимо указать в правильном порядке пары, ассоциативно связанные между собой. При прохождении теста обучающегося варианты ответа будут перемешаны.

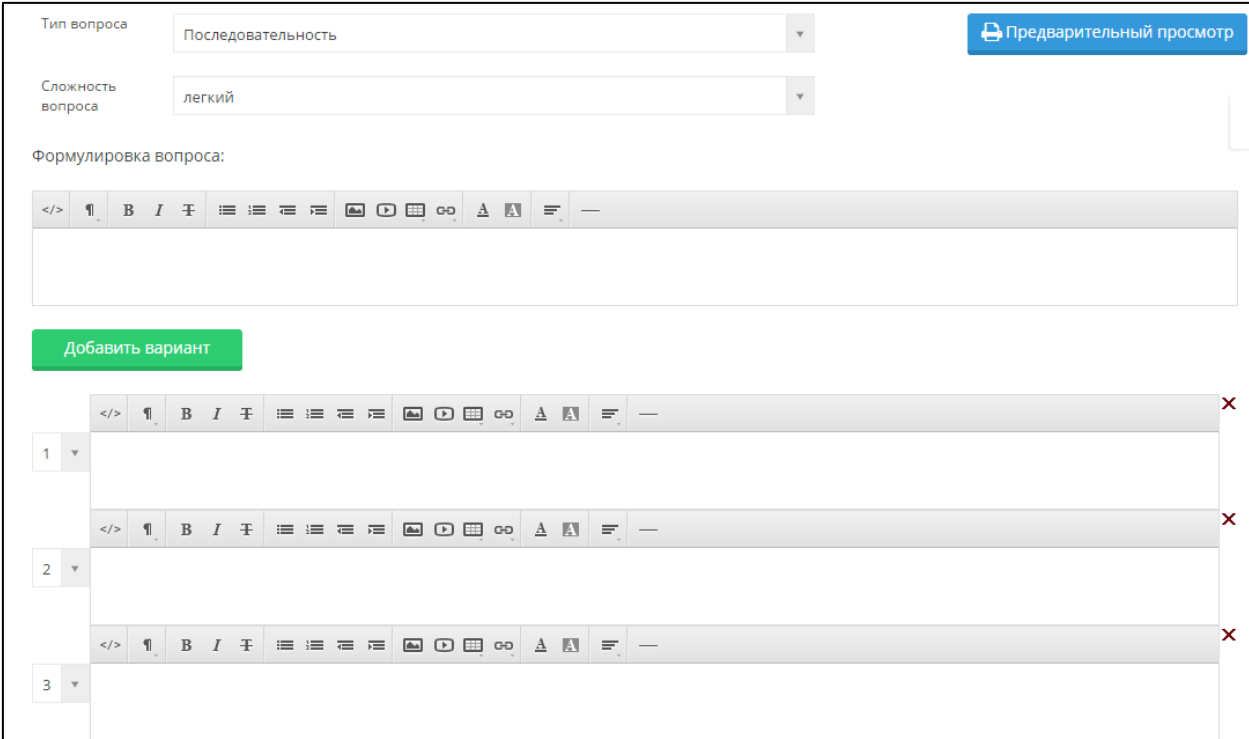

Рисунок 32. Создание и редактирование тестов типом «Последовательность»

#### *Тип вопроса: последовательный.*

При составлении вопросов данного типа необходимо указать правильную последовательность следования вариантов.

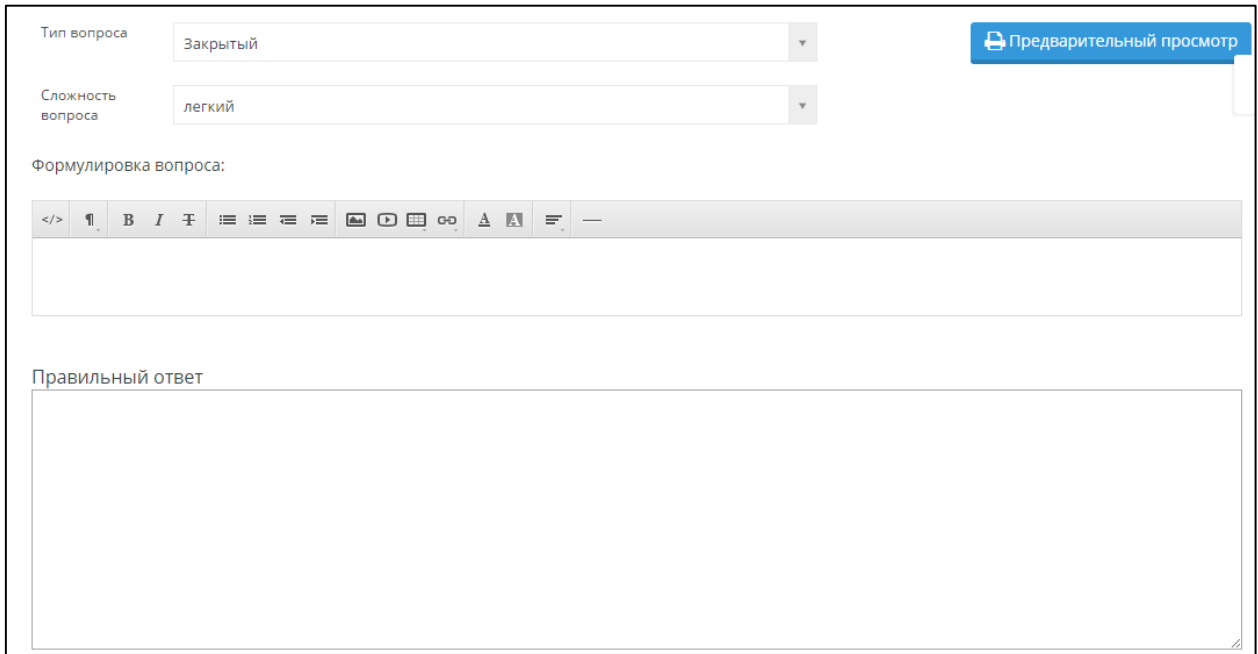

Рисунок 33. Создание и редактирование закрытых вопросов

*Тип вопроса: закрытый.*

При составлении теста с закрытыми вопросами отвечающий сам должен написать правильный ответ. При составлении вопросов данного типа необходимо ясно сформулировать вопрос, ответ должен быть наиболее краток, во избежание возникновения ошибок при написании ответа тестируемым.

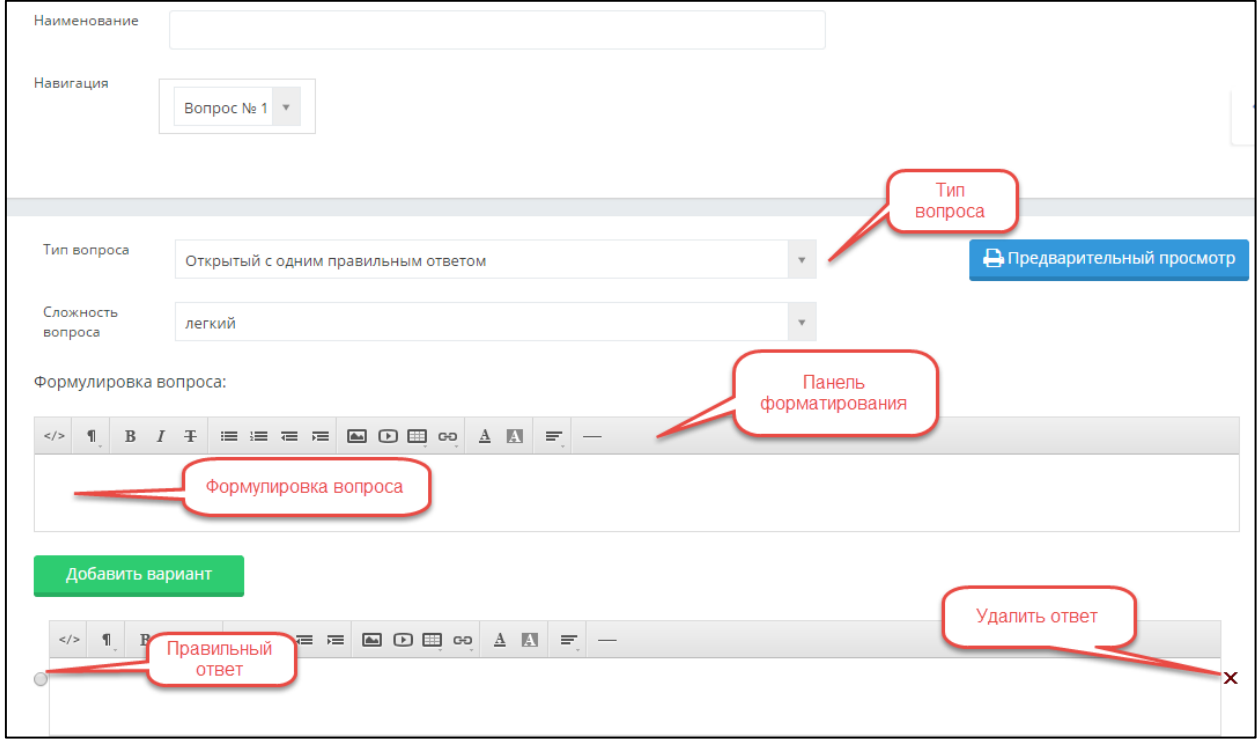

При создании теста необходимо использовать следующие элементы управления:

Дизайнер тестов предусматривает возможность передачи прав, на редактирование теста, созданного автором, другому пользователю из списка преподавателей ВУЗа. Для этого необходимо в дизайнере тестов открыть нужный тест, нажав на наименование-ссылку этого теста. Нажать на кнопку «Права на тест» (см. Рис.28б)

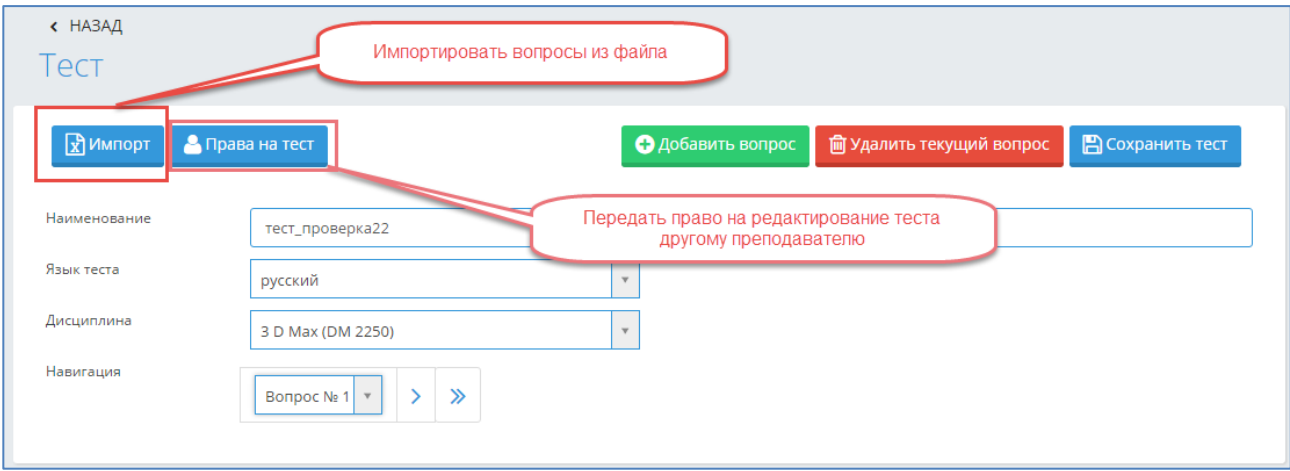

Рисунок 28б. Дизайнер тестов (после сохранения теста).

Откроется страница (Рис. 28в), где необходимо выбрать преподавателя, которому передаются права на тест, и нажать на кнопку «Изменить права». Преподавателя можно найти по фамилии, используя поисковую строку или, указав кафедру, к которой принадлежит преподаватель.

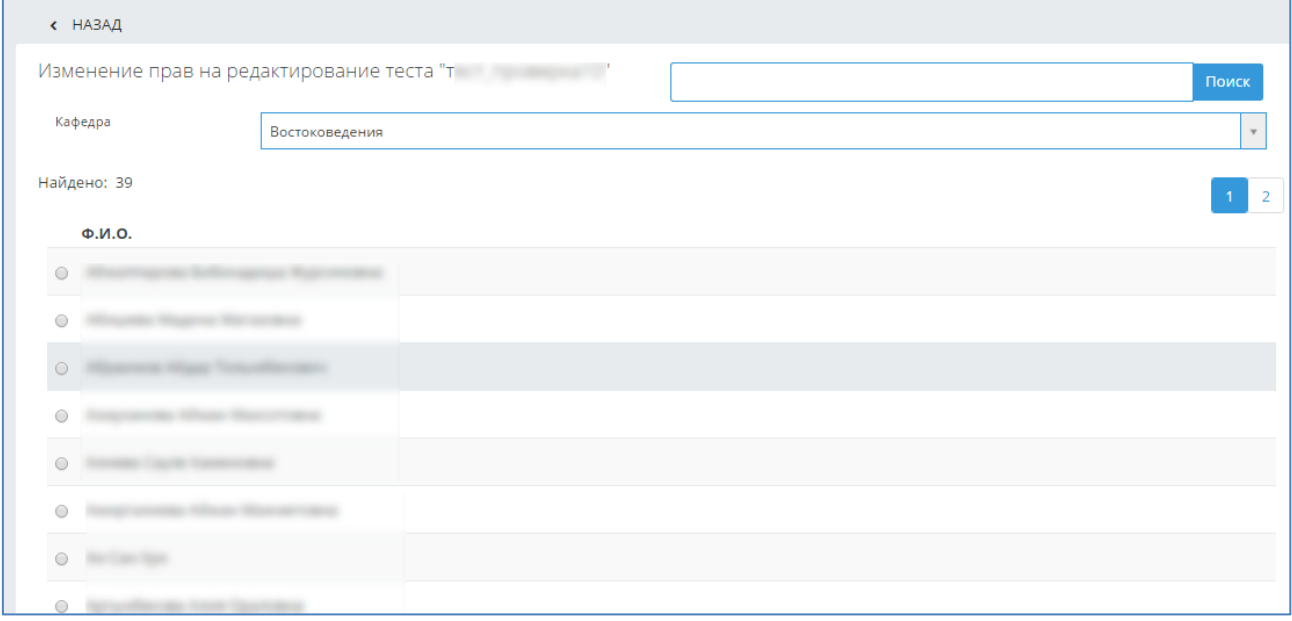

Рисунок 28в. Изменение прав на редактирование теста.

Дизайнер тестов предусматривает возможность импортировать вопросы из файла в созданный тест. Для этого необходимо открыть нужный тест, нажав на его наименование-ссылку в общем списке созданных тестов, нажать на кнопку «Импорт» (см. Рис.28а) и выполнить действия,

описанные в пункте **3.4.2 «Импорт тестов»** данной инструкции. После этого загруженные вопросы будут добавлены к уже имеющимся в данном тесте.

## **3.4.2. Импорт тестов**

<span id="page-28-0"></span>В дизайнере тестов осуществлена возможность импорта тестовых заданий из электронных документов типа \*.doc (Документ Word 97-2003), \*.xls (Книга Excel 97-2003) или файла веб архива \* mht

Требования к оформлению документов:

# **1. Файлы \*.doc (Документ Word 97-2003);**

Данный документ должен быть оформлен следующим образом:

Документ начинается с текста вопроса после специального слова <question>, называемого тегом, заключенного в треугольные кавычки "<" и ">" и продолжается до следующего тега <variant>, после которого идет формулировка ответа. Тег <variant> устанавливается с новой строки. Каждый вариант ответа начинается с тега <variant> и пишется с новой строки.

Например,

<question>Наука о информации, ее свойствах, способах представления, методах сбора, обработки, хранения и передачи - …

- <variant>информатика.
- <variant>информация.

<variant>кибернетика.

- <variant>телекоммуникационная технология.
- <variant>информационная технология

Для того чтобы указать сложность вопроса нужно написать:

- question  $-$  простой вопрос;
- question2 вопрос средней сложности;
- question3 сложный вопрос.

Первый вариант ответа является правильным в том случае, если вопрос содержит один правильный ответ. Это необходимо учитывать при составлении тестовых заданий.

Если тестовое задание содержит несколько правильных ответов, то все правильные ответы отмечаются тегом <variantright>.

При составлении набора тестовых заданий не следует в тексте вопроса писать его номер, а в вариантах ответов порядковое буквенное обозначение варианта (А), В), С), … либо 1), 2), 3), …), т.к. при импорте вопросов нумерация происходит автоматически.

Документ должен быть сохранен, как «Документ Word 97-2003». Пока система предусматривает загрузку только такого типа файлов.

# **2. Файлы \*.mht (веб страница в одном файле)**

Требования к оформлению документов данного формата предъявляются такие же, как и к документам \*.doc (Word).

Как должен выглядеть правильно оформленный документ с вопросами:

Вопрос с одним правильным ответом

<question>Аналитически поданная информация – это…

<variant>Отличающаяся склонностью к анализу, аналитике.

- <variant>вся информация
- <variant>только пресса
- <variant>только бизнес-информация
- <variant>все СМИ

Вопрос с несколькими правильными ответами <question> Укажите города Казахстана:

<variantright> Астана <variantright> Уральск <variantright> Шымкент <variant>Москва <variant> Лондон

<question>По какой формуле можно рассчитать работу при вращательном движении твердого тела

$$
\langle \text{variant} \rangle A = \int F_s dS
$$
\n
$$
\langle \text{variant} \rangle A = \int M d\varphi
$$
\n
$$
\langle \text{variant} \rangle A = \int p dV
$$

$$
A = \frac{mv_2^2}{2} - \frac{mv_1^2}{2}
$$

 $\langle$ variant $\rangle$  *A* = *mgh* 

## **3. Файлы \*.xls (Книга Excel 97-2003)**

Данный документ должен быть оформлен следующим образом:

На единственном листе файла в каждой строке располагается один тестовый вопрос.

Если загружаемый тест без указания сложности вопроса, то строка оформляется следующим образом: первая ячейка содержит текст вопроса, следующие ячейки содержат варианты ответов. По умолчанию, первый вариант ответа является правильным.

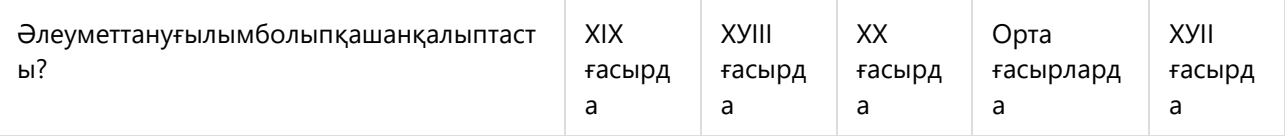

Если загружаемый тест с указанием сложности вопроса, то строка оформляется следующим образом: первая ячейка содержит цифры 1, 2 или 3 в зависимости от сложности вопроса (1 простой вопрос, 2- средней степени сложности, 3 – сложный вопрос), во второй ячейке содержится текст вопроса, следующие ячейки содержат варианты ответов. По умолчанию, первый вариант ответа является правильным.

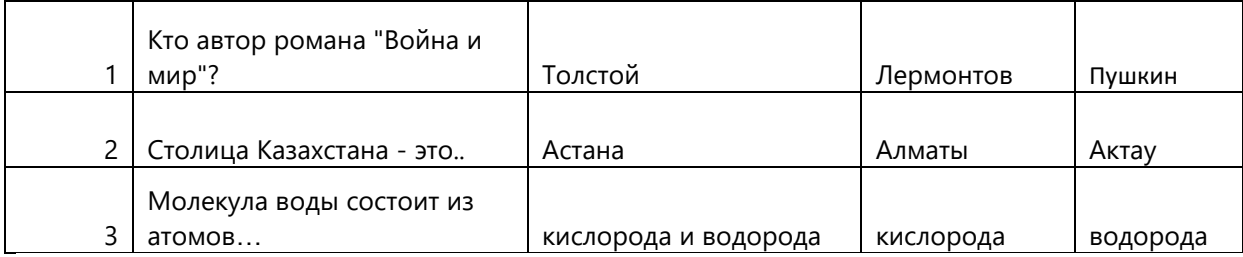

Если в загружаемом тесте может быть несколько правильных ответов, то после вопроса тестового задания, располагаются правильные ответы, затем оставшиеся ответы, после всех ответов, необходимо написать выражение «plt-right1»/«plt-right2»/«plt-right3» и т.п., что означает: «pltright1» - после вопроса тестового задания первый ответ правильный, «plt-right2» - после вопроса тестового задания – первые два ответа правильные, «plt-right3» - после вопроса тестового задания первые три ответа правильные и т.д.

Если ни для одного тестового задания не указано выражение «plt-right{n}», то система загружает данные тестовые задания, как тестовые задания с одним правильным ответом.

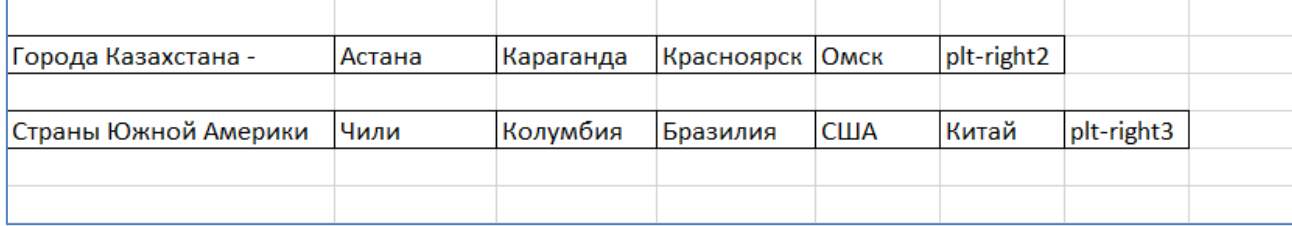

Документ должен быть сохранен как «Книга Excel 97-2003». Пока система предусматривает загрузку только такого типа файлов.

#### **Процедура импорта**

После того, как подготовлен файл с тестовыми заданиями, его необходимо загрузить в систему.

Для импорта тестов необходимо в основном меню выбрать раздел Тестирование- «Дизайнер тестов», нажать на кнопку «Импорт тестов», расположенную рядом с кнопкой создания нового теста (рис. 28).

На загрузившейся странице необходимо указать тип документа, из которого будет осуществлен импорт тестовых заданий (Рис 35).

Для выбора доступно три варианта типов файлов:

- Книга Excel;
- Документ MS Word;
- MHT файл.

После указания типа документа необходимо воспользоваться кнопкой «Выберите файл», выбрать необходимый документ.

Если выбран тип «Книга MS Excel», то пользователь должен определить будет загружаться файл с указанием сложности вопроса или нет. По умолчанию, установлено значение «Без сложности вопроса» для типа «Книга MS Excel». Если загружаемый файл \*.xls будет с указанием сложности вопроса, то необходимо отметить опцию «Загрузить тест с указанной сложностью вопроса» (см. Рис.35).

Затем необходимо указать под каким названием будет сохранен данный набор тестовых заданий, определить дисциплину и указать язык теста. Это обязательные поля для заполнения.

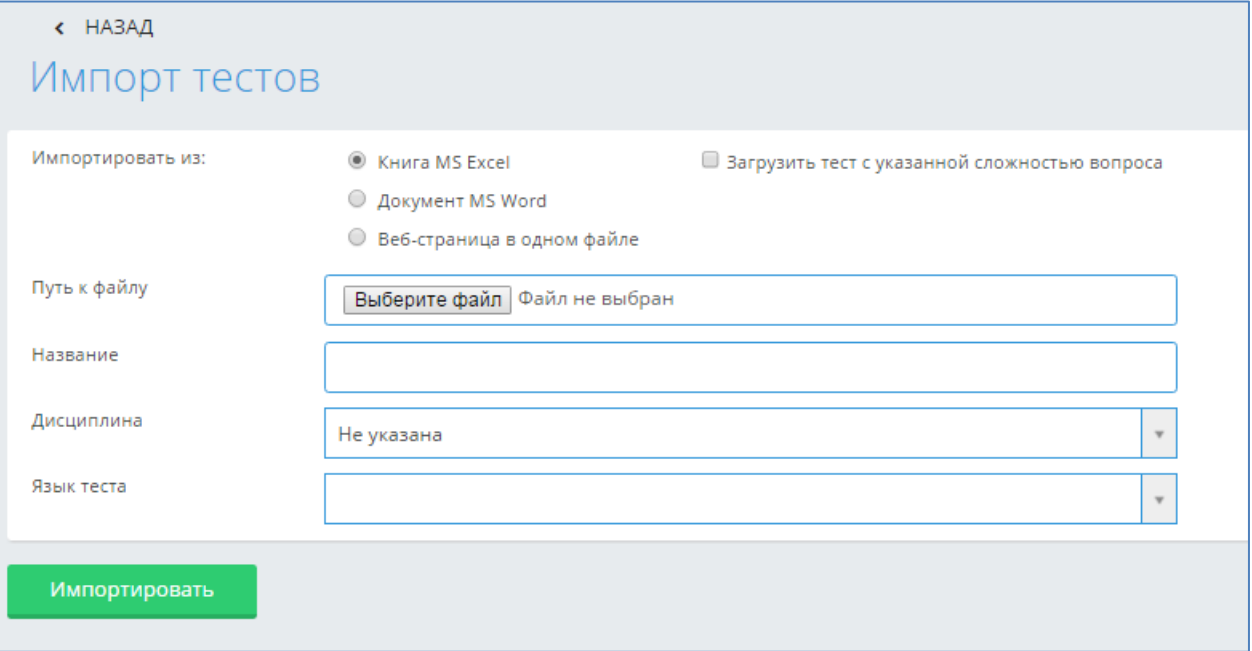

Если данные поля не будут заполнены, импорт тестовых заданий не будет произведен.

После того, как все поля определены, необходимо нажать на кнопку «Импортировать».

# **Примечание**:

Необходимо соблюдать следующие правила при импорте тестов:

- Все химические, математические и т.д. формулы должны быть выполнены в редакторе формул (Microsoft Word или OpenOfficeWriter), либо как рисунок, и сохранены для импорта в формате веб архива \*.mht (Веб страница в одном файле);
- Картинки и графики необходимо сохранять как рисунок и импортировать в формате веб архива \*.mht (Веб страница в одном файле);
- При импорте таблиц в АИС Платон, нужно сохранить таблицу как рисунок и импортировать в формате веб архива \*.mht (Веб страница в одном файле), либо воспользоваться встроенной функцией в редакторе тестов - Добавить таблицу;
- Если в загружаемом файле пропущены вопросы, т.е. после тега «question» стоит пустая строка (в «Документ Word 97-2003», \*.mht), либо в пустая ячейка в документе Книга Excel 97- 2003, то система выдаст ошибку, в которой будет указаны через запятую номера строк, где пропущены формулировки вопросов (рис.35а).
- Если пропущены формулировки ответов в загружаемых тестовых заданиях, то система выдаст ошибку, в которой будут перечислены номера вопросов, а для файлов \*.doc, \*.mht еще и первые несколько слов вопроса данного тестового задания, если администратор отметил таковую возможность в настройках тестирования. По этим первым словам преподаватель может найти вопрос с пропущенным ответом, воспользовавшись поисковой строкой в документе, нажав клавиши CTRL+F. Для файлов Excel пользователь находит тестовое задание, в котором нужно исправить ошибку, по номерам строк файла, т.к. все строки в файле пронумерованы(рис.35а).
- Если в загружаемом файле содержатся совпадающие (идентичные) вопросы в нескольких тестовых заданиях, то система выдаст ошибку, что в загружаемом файле содержатся совпадающие вопросы, указав номера строк, а для файлов \*.doc, \*.mht еще и первые несколько слов вопроса данного тестового задания, если администратор отметил таковую возможность в настройках тестирования. По этим первым словам пользователь может найти вопрос с совпадающими вопросами тестовых заданий, воспользовавшись поисковой строкой в документе, нажав клавиши CTRL+F. Для файлов Excel пользователь находит тестовое задание, в котором нужно исправить ошибку, по номерам строк файла, т.к. все строки в файле пронумерованы. (рис.35а).
- Если в загружаемом файле содержатся совпадающие ответы в нескольких тестовых заданиях, то система выдаст ошибку, что в загружаемом файле содержатся совпадающие ответы, указав номера тестовых заданий, а для файлов \*.doc, \*.mht еще и первые несколько слов вопроса данного тестового задания, если администратор отметил таковую возможность в настройках тестирования. По этим первым словам пользователь может найти тестовое задание с совпадающими ответами, воспользовавшись поисковой строкой в документе, нажав клавиши CTRL+F. Для файлов Excel пользователь находит тестовое задание, в котором нужно исправить ошибку, по номерам строк файла, т.к. все строки в файле пронумерованы. (рис.35а).
- Если в загружаемом файле в ответах содержатся формулировки типа «Все ответы верны», которые входят в список запрещенных формулировок в тестовых заданиях, то система выдаст ошибку, что в загружаемом файле содержатся недопустимые формулировки ответов, указав номера тестовых заданий, а для файлов \*.doc, \*.mht еще и первые несколько слов вопроса данного тестового задания, если администратор отметил таковую возможность в настройках тестирования. По этим первым словам пользователь может найти тестовое задание с данной ошибкой, воспользовавшись поисковой строкой в документе, нажав клавиши CTRL+F. Для файлов Excel пользователь находит тестовое задание, в котором нужно исправить ошибку, по номерам строк файла, т.к. все строки в файле пронумерованы. (рис.35а).

Данные запрещенные формулировки в тестовых заданиях создает и редактирует администратор системы. Также им указывается, надо ли проверять загружаемые тестовые задания на их наличие в соответствии с требованиями данного образовательного учреждения.

- Если количество загружаемых тестовых заданий не соответствует количеству, установленному в настройках тестирования администратором системы, то система выдаст ошибку, что «Количество загружаемых тестовых заданий не соответствует установленному в системе. Должно быть не меньше {n} тестовых заданий», это минимальное число n устанавливает администратор системы в соответствии с требованиями данного образовательного учреждения.
- Если количество ответов в загружаемых тестовых заданиях не соответствует количеству, установленному в настройках тестирования администратором системы, то система выдаст ошибку, что «Количество ответов в загружаемых тестовых заданий № {через запятую перечисляются номера тестовых заданий} не соответствует установленному в системе. Должно быть {n} ответов», это количество ответов n устанавливает администратор системы в соответствии с требованиями данного образовательного учреждения. (рис.35а).
- Если администратор системы в настройках тестирования указал, что в тестовых заданиях может быть несколько правильных ответов, указав конкретное число или диапазон (от 1 до 3), то при импорте файла система проверит загружаемые тестовых задания на это соответствие. Если в загружаемом файле будет обнаружено данное несоответствие, то система выдаст ошибку «В тестовых заданиях № {через запятую перечисляются номера тестовых заданий} количество правильных ответов не соответствует установленному в системе. Должно быть {n} правильных ответов», это количество ответов n устанавливает администратор системы в соответствии с требованиями данного образовательного учреждения.
- Если в загружаемом файле Excel в конце всех ответов тестового задания установлено выражение «plt-right{n}», то система проверяет, чтобы число n было меньше на 1 количества ответов в этих тестовых заданиях. Если нет, то система запоминает такие строки и в общее сообщение об ошибке добавляет строку: «Количество правильных ответов, записанных в выражении «plt-right», в тестовых заданиях № {далее идут номера строк через запятую, в которых выявлена ошибка} не соответствует общему числу ответов в данных тестовых заданиях».
- Если в загружаемых тестовых заданиях содержится несколько ошибок, то система выдаст все ошибки в одном сообщении, чтобы пользователь мог сразу все их исправить. Система не допускает импорт файла, если в нем содержатся вышеперечисленные ошибки. Необходимо исправить все ошибки в файле, сохранить изменения, и загрузить снова данный файл.

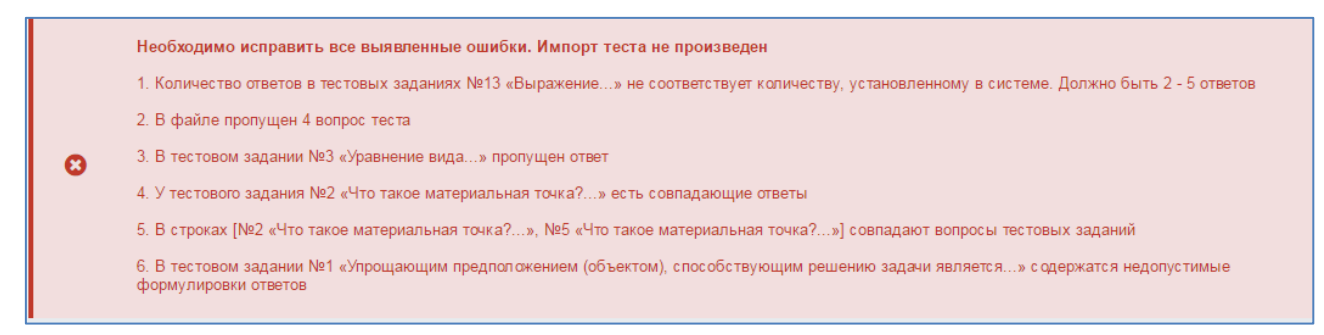

#### Рисунок 35а. Импорт тестов

- Соблюдать единое форматирование текста.
- Все выше перечисленные требования относятся к файлу, который пользователь может загрузить при нажатии на кнопку «Импорт», загружая дополнительные вопросы к имеющемуся тесту. Единственное различие, что при импорте дополнительных вопросов в тест, не проверяется совпадение вопросов загружаемых и имеющихся в тесте. Т.е. после

того, как импорт вопросов произведен, обязательно надо нажать на кнопку «Сохранить», для того, чтобы система проверила тестовые задания на совпадение вопросов.

**3.4.3. Просмотр тестов**

<span id="page-33-0"></span>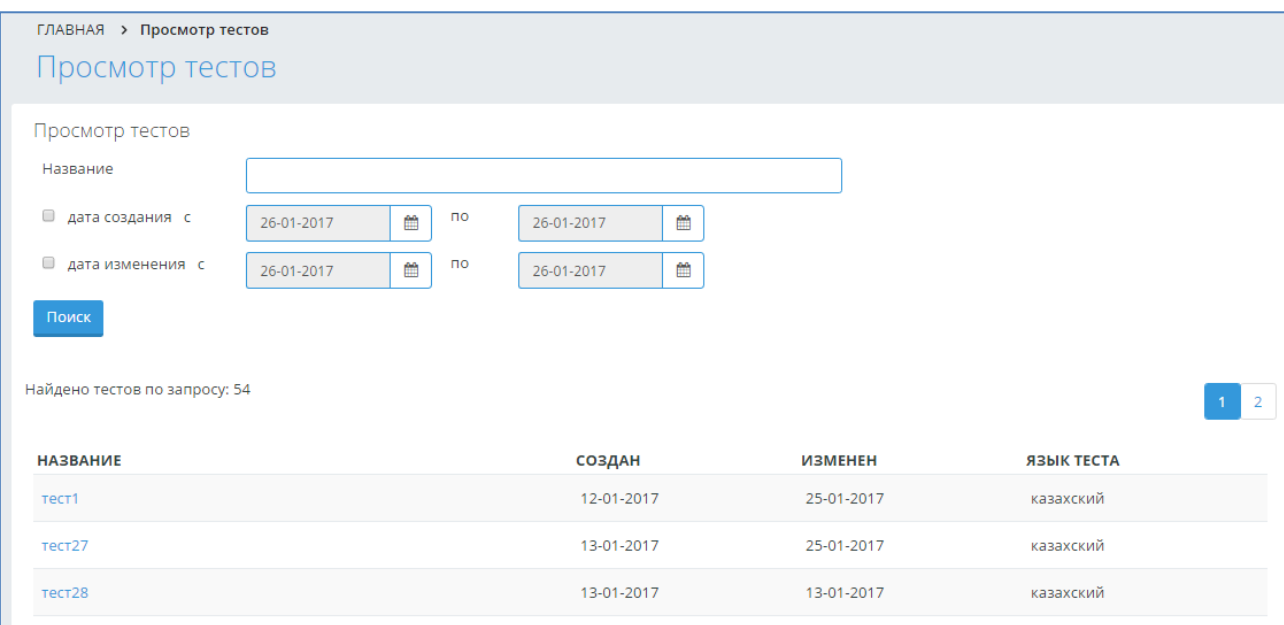

Рисунок 35б. Импорт тестов

Преподаватель может просмотреть все свои созданные тесты, выбрав в меню Тестирование – Просмотр тестов. В результате попадает на страницу «Просмотр тестов». Преподаватель может найти необходимый тест по названию, а также, задав диапазон дат создания/изменения теста, нажав на кнопку «Поиск». Чтобы просмотреть искомый тест, необходимо нажать на наименованиессылку данного теста.

# **3.4.4. Тестирование**

<span id="page-33-1"></span>Для того, чтобы посмотреть список назначенных тестирований выберите меню «Тестирование» и подменю «Тестирование» (Рис 27). Далее перед Вами открывается страница со списком назначенных тестирований, с указанием названия, даты проведения, времени начала и завершения тестирования. В списке отображаются тестирования, назначенные на текущий день и последующие дни.

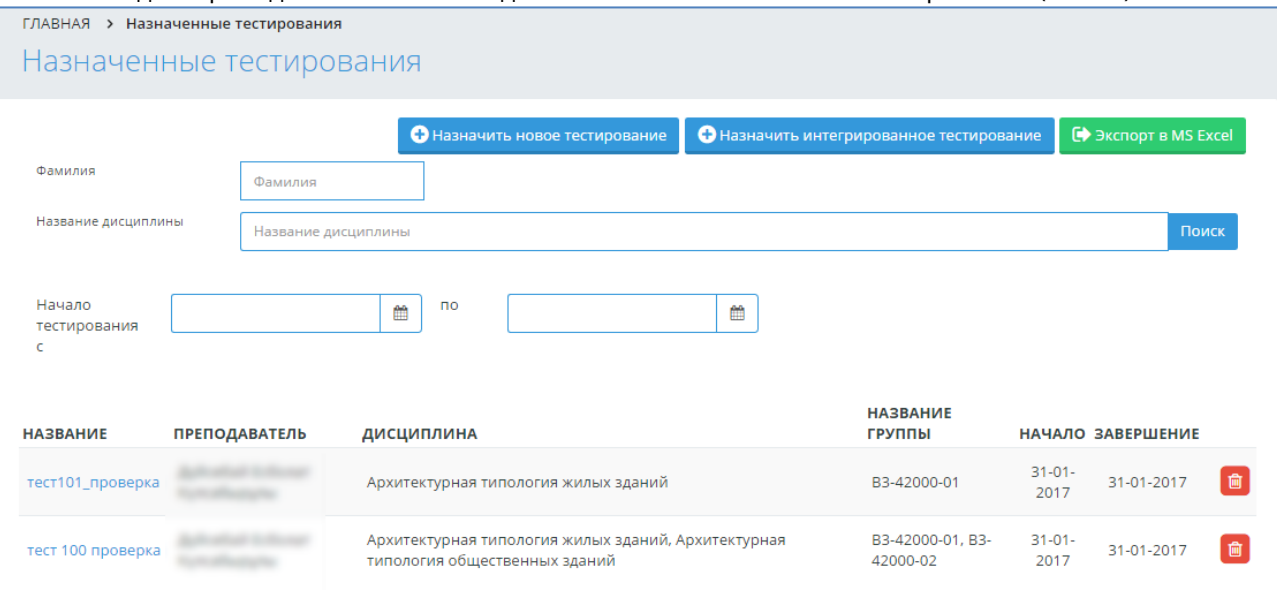

Каждый преподаватель может видеть только назначенные им тестирования (Рис 36).

#### Рисунок 36. Список назначенных тестов

#### **3.4.4.1. Отмена тестирования**

<span id="page-34-0"></span>Отменить тестирование можно только в том случае, если к тестированию не приступил ни один обучающийся.

Для того чтобы отменить тестирование, нажмите на ссылку «Отменить», расположенную в строке, соответствующей названию тестирования.

# **3.4.4.2. Добавление нового тестирования**

<span id="page-34-1"></span>Для того чтобы добавить новое тестирование нажмите на кнопку «Назначить новое тестирование», расположенную над списком тестирований.

## **3.4.4.3. Редактирование тестирования**

<span id="page-34-2"></span>Для того, чтобы изменить параметры тестирования, перейдите по ссылке-названию тестирования, в таблице с назначенными тестированиями.

Редактирования тестирования, состоит из нескольких шагов:

- Редактирование параметров тестирования;
- Редактирование списка тестируемых учащихся;
- Редактирование тестов для тестирования.

## **3.4.4.4. Назначение тестирование**

<span id="page-34-3"></span>При назначении обучающимся тестирования, необходимо указать такие параметры, как (Рис 37):

- Название тестирования;
- Язык проведения тестирования

 Время начала и завершения тестирования. Обучающийся должен начать тестирование, начиная со времени начала тестирования и до времени завершения (если обучающемуся тестирование доступно в течении одного дня и не более, необходимо поставить галочку над полем «В течение одного дня»).

Промежуток времени (в минутах) на тестирование одного обучающегося.

 Если по истечении этого времени обучающийся не отправит результаты на проверку, они будут отправлены автоматически.

Вид контроля (текущая оценка, рубежный контроль, экзамен, курсовая работа, практика). Пока не добавлен ни один учащийся доступно только одно значение для рубежных контролей «Рубежный контроль 1» (так как количество рубежных контролей может быть различным для разных учебных групп). После добавления учащихся в список тестируемых количество рубежных контролей в списке изменится в зависимости от выбранных учащихся (будет доступно максимальное количество рубежных контролей).

#### *Внимание!*

 тот параметр можно изменять только при создании тестирования. При редактировании вместо выпадающего списка будет надпись с названием выбранного контроля.

 Флаг, отмечающий необходимо ли выставлять оценку в журнал автоматически. Если отметить, что оценка не должна быть выставлена автоматически, то ответы учащегося будут проверены, сформированы индивидуальная и сводная ведомости, но в журнал оценка не будет выставлена.

 Флаг, отмечающий необходимо ли показывать оценку после завершения тестирования учащемуся.

 Флаг, отмечающий необходимо ли показывать отчет после завершения тестирования учащемуся.

Флаг, отмечающий необходимо ли показывать правильные ответы тестовых вопросов за тестирование.

После определения всех параметров необходимо нажать на кнопку «Принять», только после этого будут доступны кнопки «Тесты», «Обучающиеся», «Назначить» (см. Рис.37).

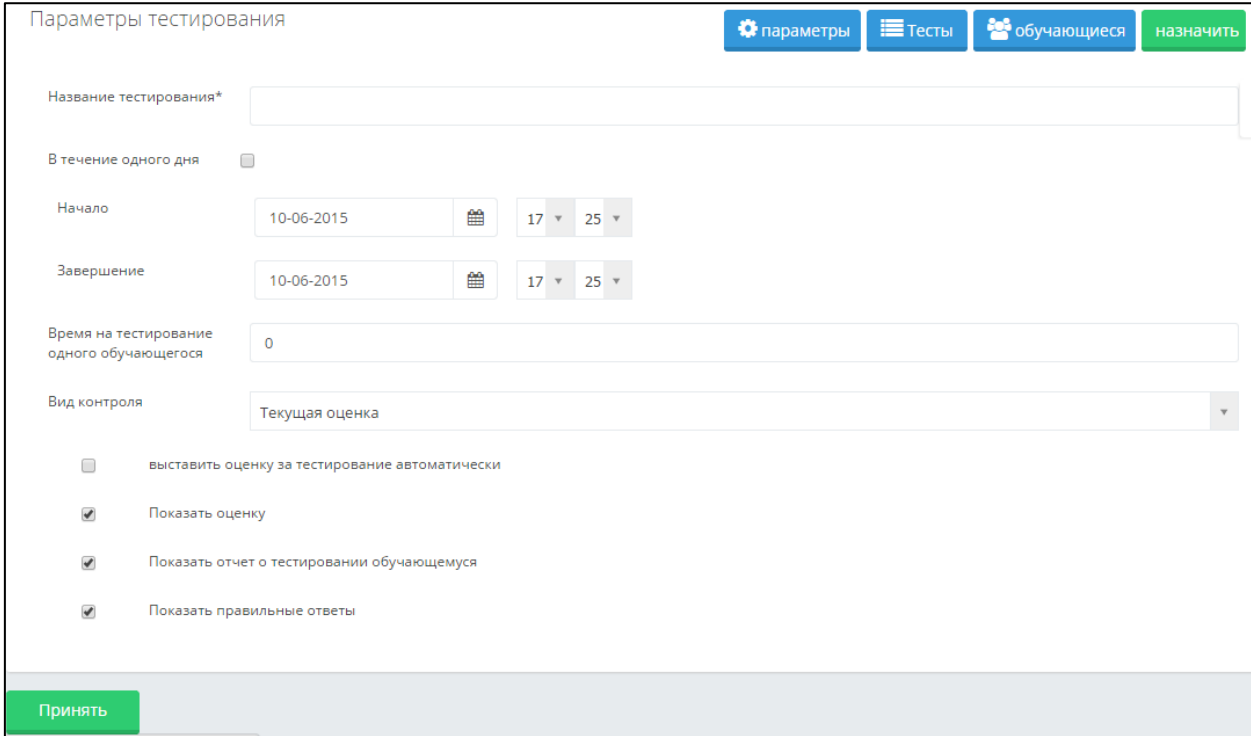

Рисунок 37. Назначение тестирования

#### **3.4.5. Ведомости тестирования**

<span id="page-35-0"></span>По результатам тестирования автоматически создается ведомость тестирования вне зависимости от того, заносятся результаты тестирования в журнал обучающегося или нет. Получить ведомость с результатами можно сразу после окончания тестирования.

Ведомости тестирования отражают сводную информацию о результатах тестирования обучающегося с указанием его специальности и количественно-качественного состава набора тестовых вопросов.

Ведомость тестирования можно найти в списке проведенных ранее тестирований по названию и по дате. Название ведомости аналогичное названию проводимого тестирования, т.е. если при назначении тестирования ему было присвоено название «промежуточный экзамен по специальности «Информатика» за первый курс», то и ведомость будет иметь такое же название.

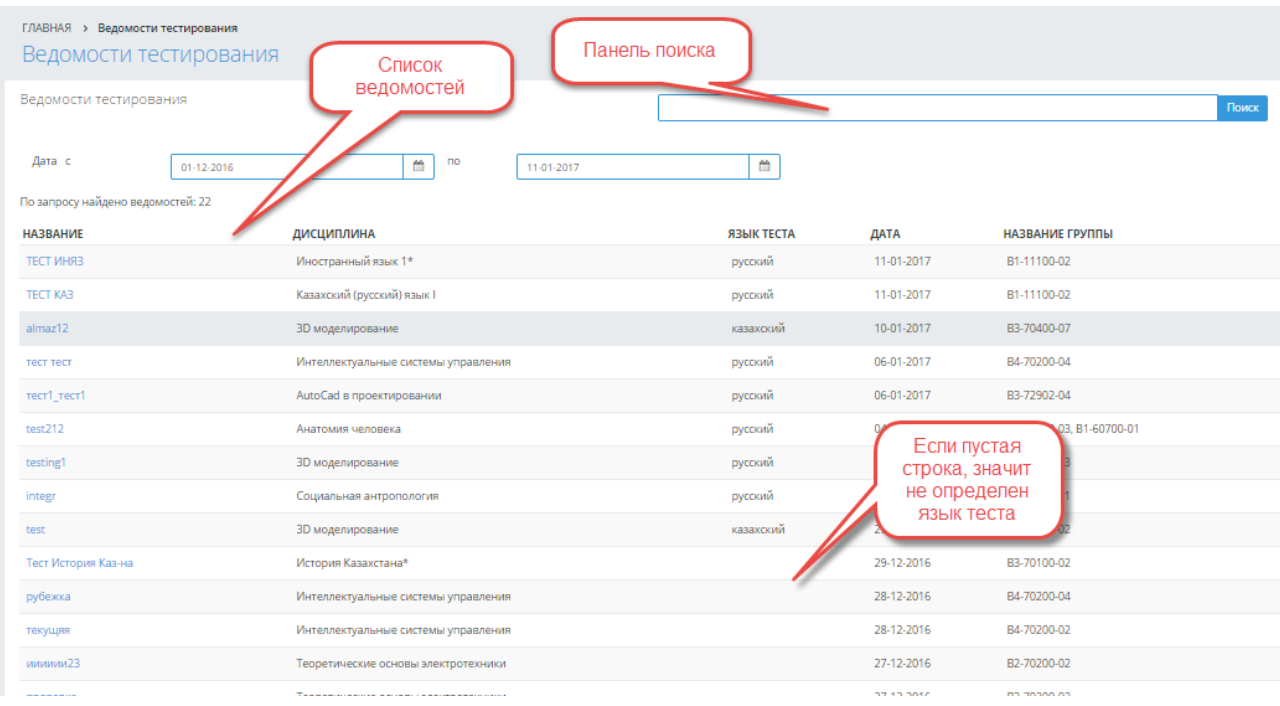

#### Рисунок 38. Ведомость тестирования

Для облегчения доступа к необходимой информации можно воспользоваться поиском, в параметрах которого можно указать период проведения тестирования, фрагмент названия тестирования.

Для просмотра ведомости необходимо щелкнуть по ее названию (Рис 38). В результате просмотра отобразится ведомость следующего вида (печатная версия):

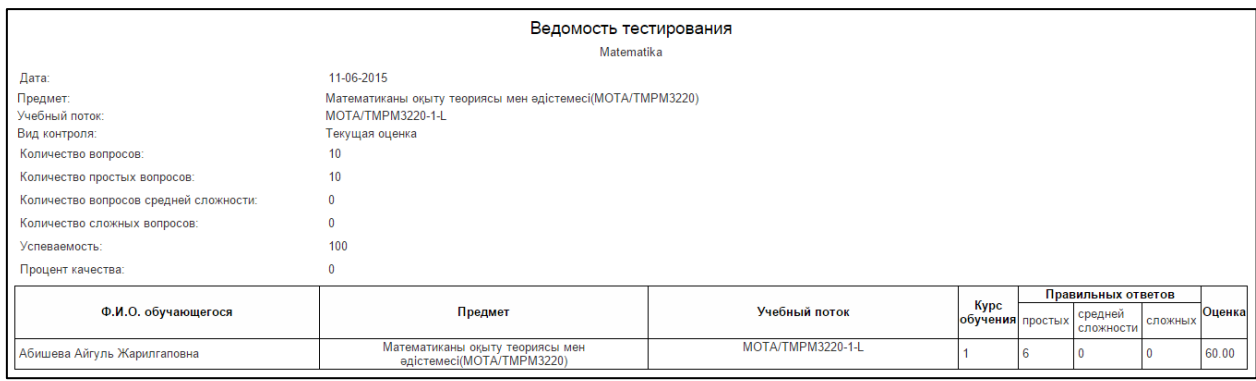

#### Рисунок 39. Ведомость тестирования

Для получения подробного отчета за тестирование, необходимо выбрать ведомость проведенного тестирования (Рис 39).

Отчеты о проведенных тестированиях отображают более подробную информацию о результатах сдачи обучающимся теста. Отчет содержит подробное описание выбранных учащимся вариантов ответов на конкретные вопросы. Данный отчет может быть использован при проведении апелляции и для выявления пробелов в знаниях учащихся.

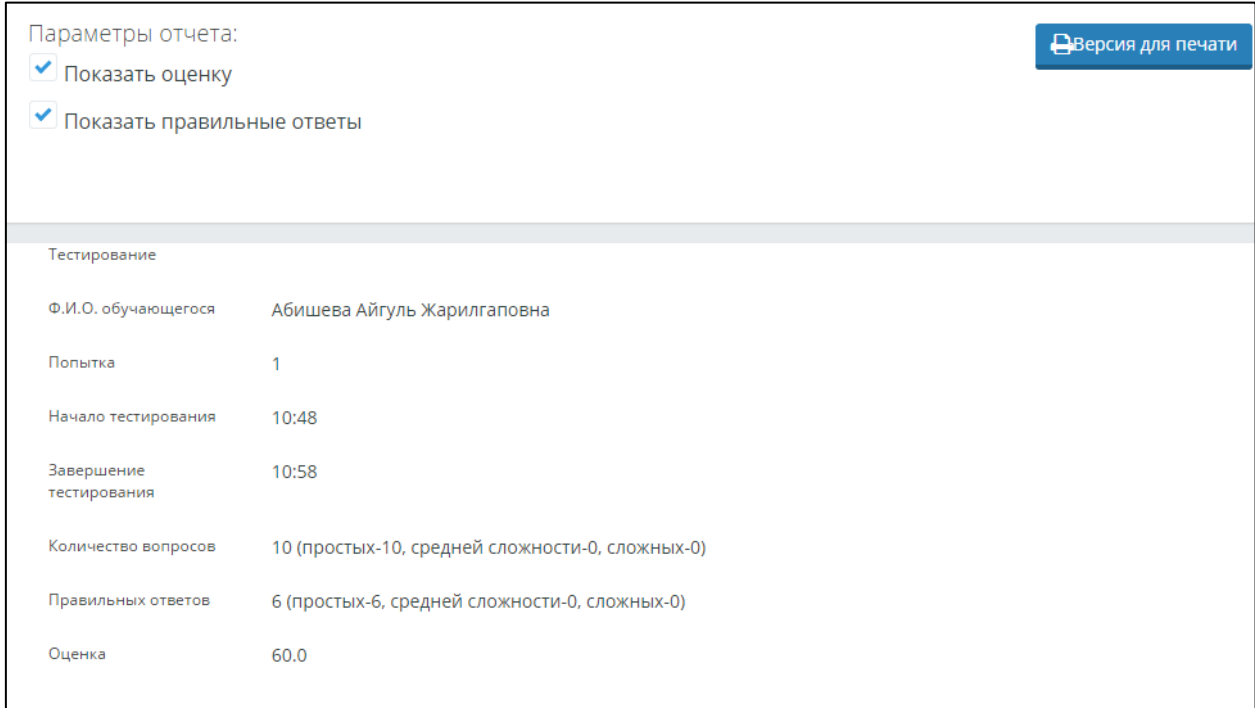

Рисунок 40. Отчет тестирования

В отчете по тестированию отображается информация об обучающемся, преподавателе, дате прохождения тестирования и полученной на тестировании оценке (Рис 40).

Также отчет содержит подробную информацию об ответах обучающегося, с указанием правильных и неправильных ответов (Рис. 40). Просмотр данного вида отчетности может указать преподавателю на существующие пробелы в знаниях учащегося.

# <span id="page-37-0"></span>**3.4.5.1. Расчет оценки за тестирование с многовариантными правильными ответами**

Для расчета оценки за тестирование с многовариантными правильными ответами в АИС Платон используется следующая формула:

1) При заданиях с многовариантными правильными ответами оцениваться должно не только, то, что испытуемый отметил правильные варианты ответа, но и то, что он не отметил неправильные варианты.

2) Если испытуемый не выбирает ни один из правильных вариантов ответов, за данное тестовое задание сразу должно выставляться нуль баллов, даже если тестируемый не выбирал некоторые из неправильных вариантов ответов.

3) Максимальное количество баллов за конкретный тестовый вопрос должно делиться на две составляющие — правильные и неправильные варианты ответов. Затем полученное число делится на количество правильных вариантов — так мы находим, сколько баллов нужно начислять за то, что испытуемый указал данный правильный вариант. И это же число, полученное при делении максимального количества баллов за тестовый вопрос на два, должно делиться на количество неправильных вариантов ответов — так мы находим, сколько баллов нужно начислять за то, что не указан данный неправильный вариант. Затем полученные баллы складываются, что даёт итоговую оценку за данное задание.

$$
U = \frac{M}{2N} \bigg( \frac{K_1}{n_1} + \frac{K_2}{n_2} \bigg),
$$

где U — итоговая оценка за одно рассматриваемое задание;

M — максимальное количество баллов за всё тестирование;

N — общее количество заданий, заданных испытуемому;

K1 — количество верно отмеченных правильных вариантов одного рассматриваемого тестового задания;

n1 — общее количество верных вариантов ответов в одном рассматриваемом задании;

K2 — количество неверно отмеченных правильных вариантов одного рассматриваемого задания;

n1 — общее количество неверных вариантов ответов в одном рассматриваемом тестовом задании.

Например, дано тестовое задание с восьмью вариантами ответа, из них три варианта правильных. Тогда 1 : 3 = 0,33 балла начисляется субъекту контроля за каждый правильный вариант ответа. 1 : 5 = 0,2 балла зачисляется за неотмечание неправильного варианта ответа. Далее набранные баллы суммируются и её результат даёт количество баллов, заработанных за данное тестовое задание.

Предположим, испытуемый выбрал один правильный (т.е. одно попадание из трёх правильных ответов) и два неправильных (т.е. три попадания из пяти неправильных) вариантов ответа из общих восьми предложенных вариантов ответов. Тогда количество баллов, которые он заработал заданное тестовое задание, равно 0,33 · 1+0,2 · 3 = 0,93 балла. Покажем вышеназванный пример схематично на рисунке.

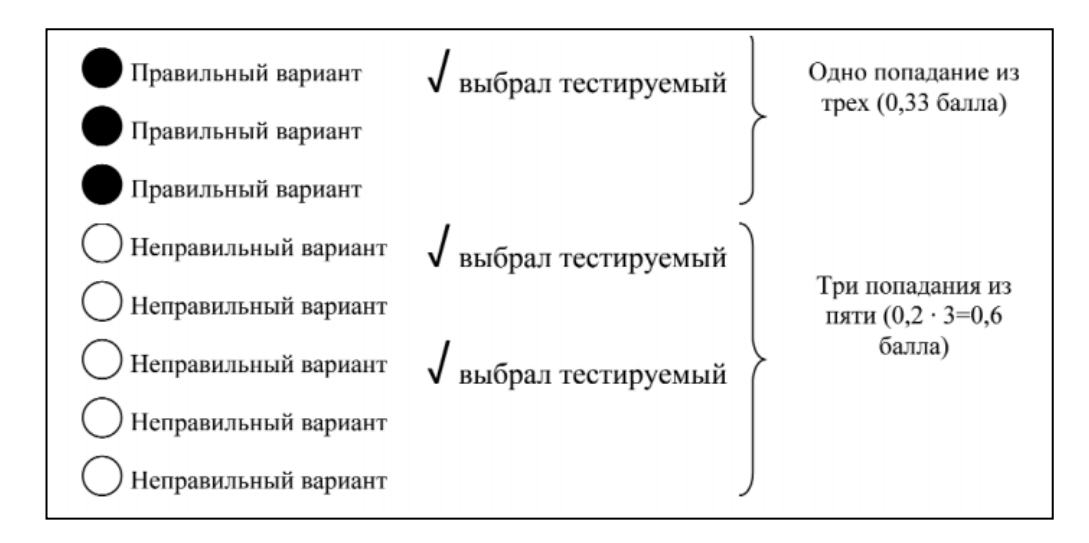

## **3.4.5.2. Расчет оценки за тестирование с вопросами с различным уровнем**

#### <span id="page-38-0"></span>**сложности**

В тестовых заданиях с различным уровнем сложности, каждый вопрос имеет свой определенный вес:

- легкие (вес правильного ответа=1);
- средней сложности (вес правильного ответа=2);
- сложные (вес правильного ответа=3);

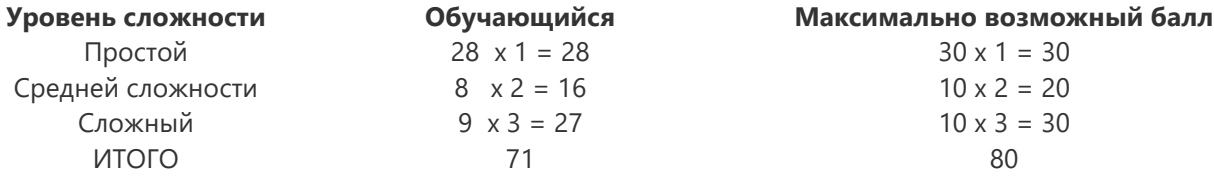

Итоговая оценка за тестирование: (71/80)\*100 = 89 %

## **3.4.5.3. Пример расчет оценки за тестирование с вопросами с различным**

#### <span id="page-38-1"></span>**уровнем сложности с многовариантными правильными ответами**

Обучающимся было назначено тестирование со следующими параметрами, включающее в себя тестовые задания с многовариантными правильными ответами в сложных вопросах:

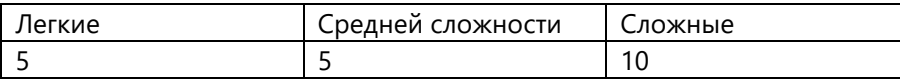

Допустим, обучающемуся в случайном порядке был сформирован тест, включающий в себя:

- 1) 5 легких вопросов;
- 2) 5 вопросов средней сложности;
- 3) 10 сложных вопросов, из них 10 вопросов содержали многовариантные правильные ответы (число правильных вариантов=3, всего вариантов 6).

| Вопрос | <b>BEC</b> | Количество         | Итоговый балл за задание |
|--------|------------|--------------------|--------------------------|
|        |            | правильных ответов |                          |
|        |            |                    |                          |
|        |            |                    |                          |
|        |            |                    |                          |
|        |            |                    |                          |

По окончании тестирования обучающийся получил следующий результат:

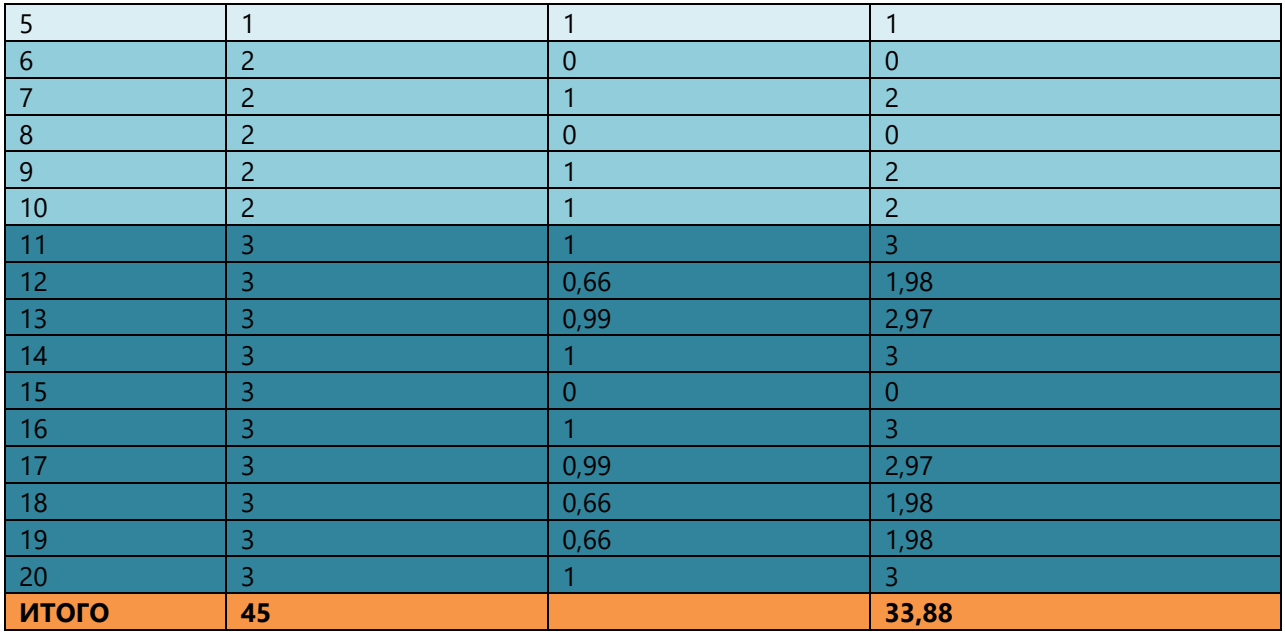

Таким образом, итоговая оценка за тестирование выставляется следующим образом: 45 баллов= 100%

33,88 баллов= 75,29%

#### **3.4.6. Группы тестов**

<span id="page-39-0"></span>Подмодуль «Группы тестов» позволяет назначить тесты по нескольким дисциплинам в одно тестовое задание.

Чтобы посмотреть список группы тестов, выбираем меню «Тестирование» и подменю «Группы тестов» (Рис 41).

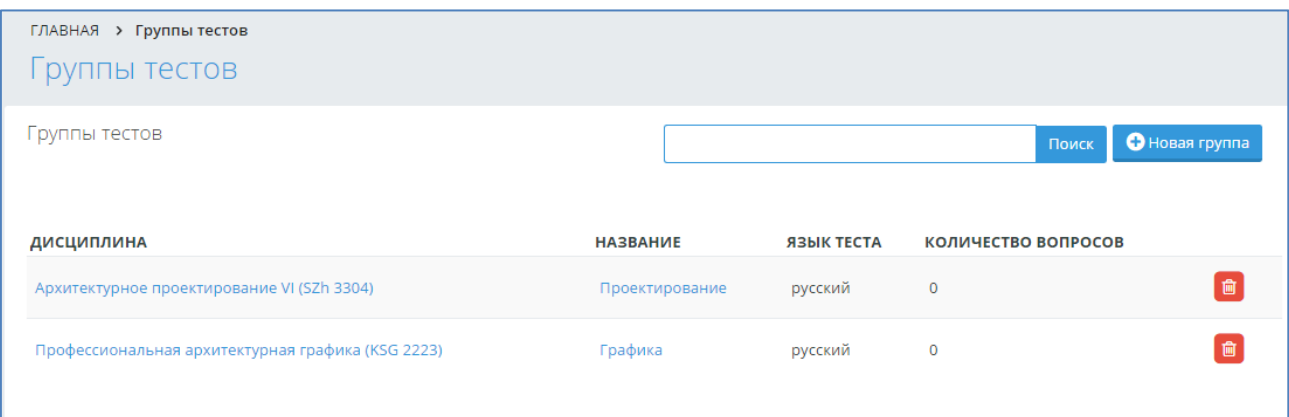

Рисунок 41. Список групп тестов

Чтобы создать новую группу тестов, нажмите на кнопку "Новая группа" (Рис 41). На этой странице необходимо указать название, дисциплину, по которой создается группа

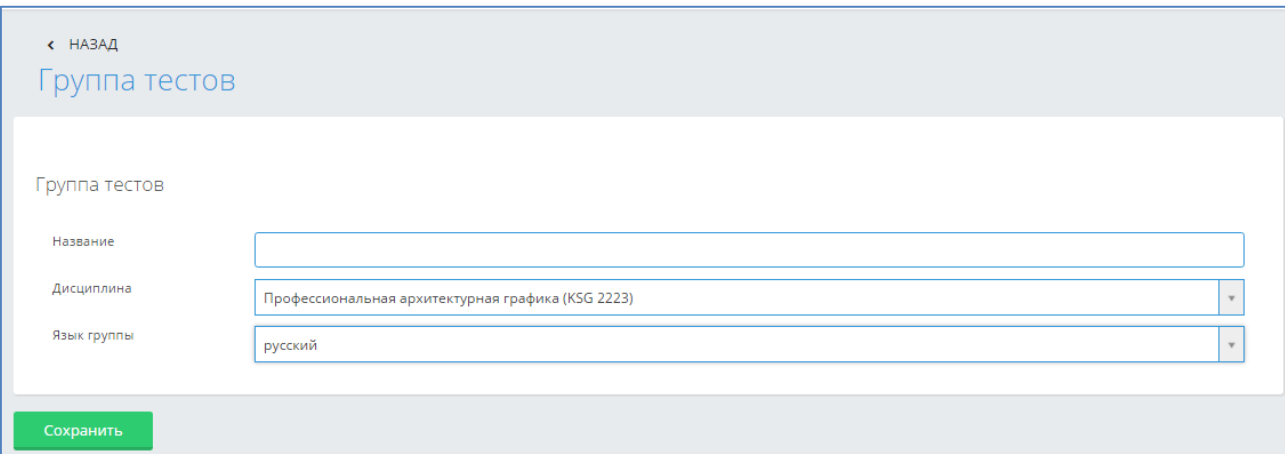

# тестов, язык группы тестов, и нажать на кнопку «Сохранить» (Рис 42). Рисунок 42. Создание новых групп тестов

После сохранения появится кнопка «Добавить», нажмите на эту кнопку и выберите тесты для этой группы тестов и нажмите на кнопку «Добавить» (Рис 43). В группу можно добавлять только те тесты, у которых язык соответствует языку группы тестов.

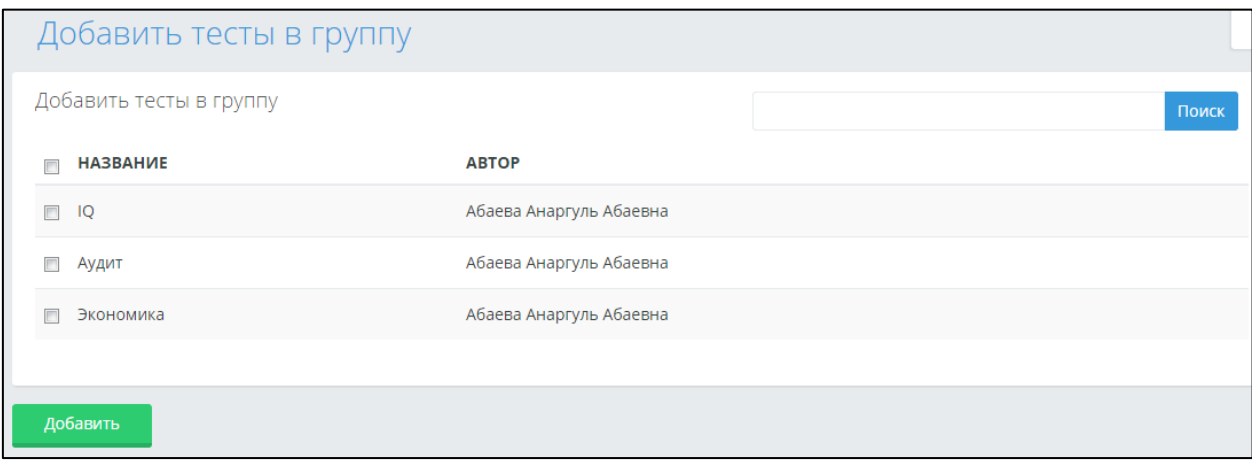

Рисунок 43. Выбор тестов для добавления в групп

Далее на странице с выбранными тестами для группы тестов, укажите количество вопросов по уровням сложности, которые будут использованы в тестировании (Рис 44). По группам тестов тестирование назначает пользователь, имеющий доступ к централизованному назначению тестирования по всем дисциплинам ВУЗа.

| Название   | Название         |                     |                      |             |         |                                 |             |  |  |
|------------|------------------|---------------------|----------------------|-------------|---------|---------------------------------|-------------|--|--|
| Дисциплина | Аудит (Aud 4305) |                     |                      |             |         |                                 |             |  |  |
| Добавить   |                  |                     |                      |             |         |                                 |             |  |  |
|            |                  | Количество вопросов |                      |             |         | Включенные в тестирование тесты |             |  |  |
| Название   |                  | простых             | средней<br>сложности | сложных     | простых | средней<br>сложности            | сложных     |  |  |
| IQ         |                  | 9                   | $\mathbf 0$          | $\mathbf 0$ | 5       | $\mathbf 0$                     | $\circ$     |  |  |
| Аудит      |                  | 59                  | 1                    | $\mathbf 0$ | 15      | $\mathbf 0$                     | $\mathbf 0$ |  |  |
| Экономика  |                  | 20                  | $\mathbf 0$          | $\mathbf 0$ | 10      | $\mathbf 0$                     | $\circ$     |  |  |
|            |                  |                     |                      |             |         |                                 |             |  |  |

Рисунок 44. Выбор тестов для добавления в группы

# <span id="page-40-0"></span>**3.5. УМК**

Учебно-методический комплекс (УМК) дисциплины – это совокупность учебнометодической документации, средств обучения и контроля, разрабатываемых для каждой дисциплины. УМК должен включать полную информацию, достаточную для прохождения дисциплины. УМК предназначены для обеспечения открытости образовательного процесса и должны быть доступны любому пользователю.

## Модуль «УМК» доступен для входа из главного меню системы (Рис 45).

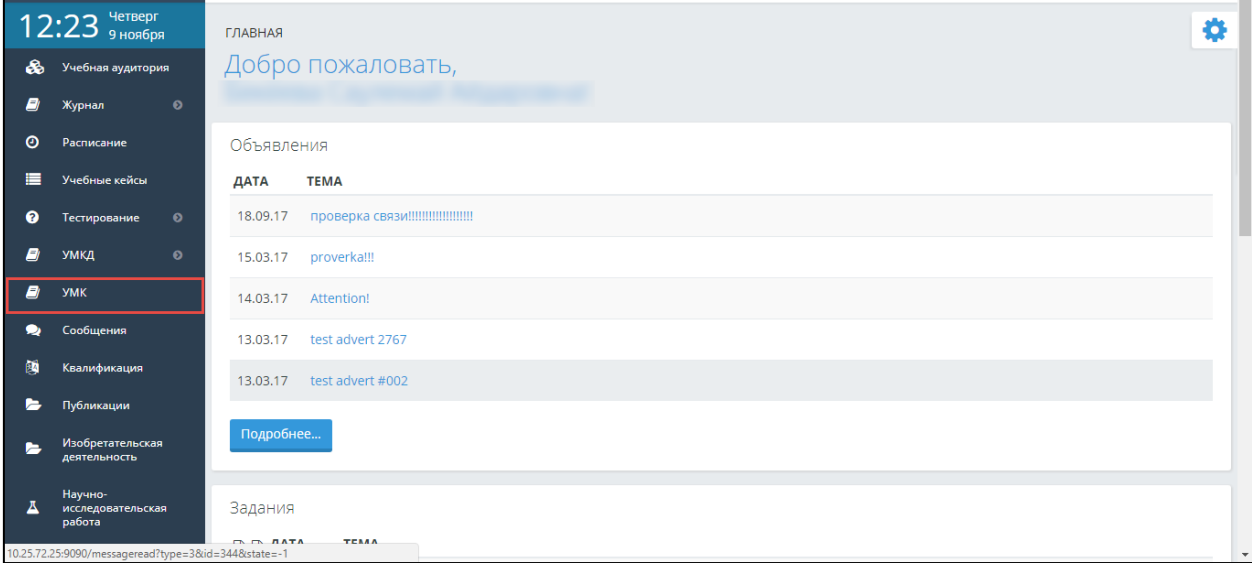

Рисунок 45. Вход в модуль «УМК»

По нажатию на пункт меню «УМК» система открывает страницу «Преподаваемые дисциплины» (Рис 46).

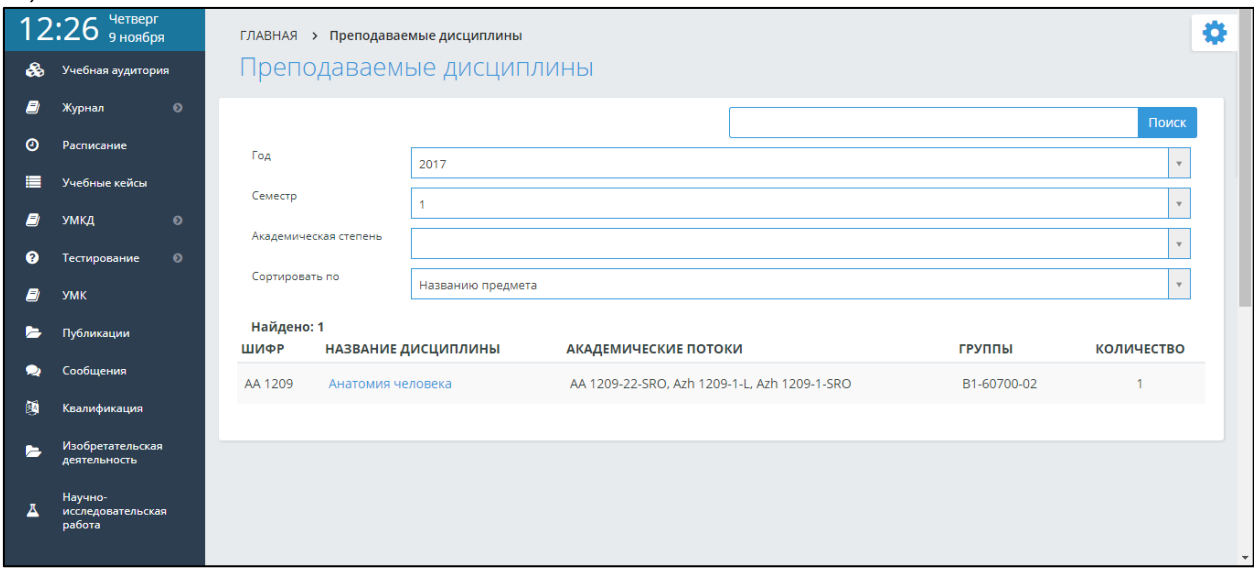

Рисунок 46. Вход в модуль «УМК»

Система отображает следующие фильтры поиска:

- − Год справочник учебных годов. По умолчанию система отображает текущий учебный год;
- − Семестр справочник семестров вуза. По умолчанию система отображает текущий семестр;
- − Академическая степень справочник академических степеней вуза. По умолчанию значение не выбрано;
- − Сортировать по способ сортировки найденных результатов, соответствующих фильтру поиска. По умолчанию результаты поиска сортируются по названию предмета.

В столбце «Академические потоки» отображаются учебные потоки преподавателя, которые изучают данную дисциплину в выбранном учебном году и семестре. Учебные потоки отображаются списком, в котором значения разделены запятой. Академические потоки по виду занятий, являющиеся самостоятельной работой, не отображаются.

В столбце «Группы» отображаются группы, входящие в перечисленные учебные потоки преподавателя. Группы отображаются списком, в котором значения разделены запятой.

Если в поле «Учебный год» выбрать значение «Все», то система скроет столбцы «Академические потоки» и «Группы».

В столбце «Количество» отображается количество внесенных УМК по дисциплине данным преподавателем.

В таблице преподаваемых дисциплин преподавателя отображаются дисциплины, кроме соответствующих виду занятий, являющихся самостоятельной работой (СРО – самостоятельная работа обучающегося), НИР/ЭИР (научно-исследовательская работа/экспериментальноисследовательская работа).

Для того, чтобы загрузить УМК дисциплины, необходимо кликнуть по ссылке в названии дисциплины, после чего система откроет страницу с возможностью загрузки своего УМК и просмотра УМК других преподавателей (Рис 47).

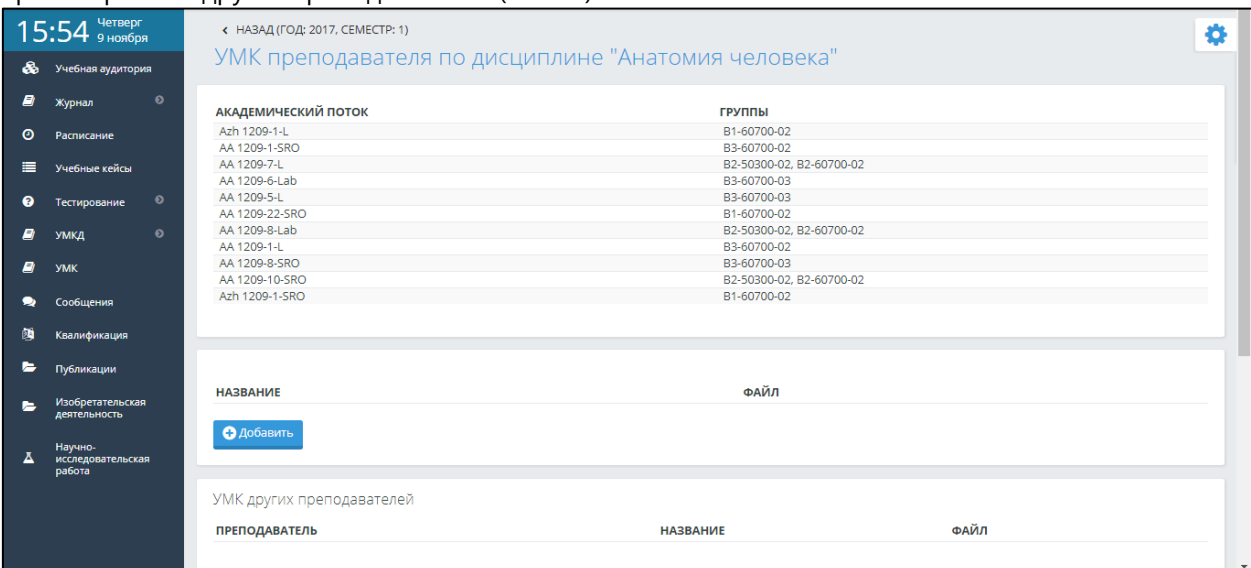

Рисунок 47. УМК преподавателя по дисциплине

В верхней части страницы отображается выбранный учебный год, семестр, а также академические потоки и группы, входящие в соответствующие учебные потоки. Если в фильтре поиска «Учебный год» выбрано значение «Все», то столбцы, соответствующие академическим потокам и группам, отображаются пустыми.

Для загрузки своего УМК в систему, в открывшейся странице преподавателю нужно нажать на кнопку «Добавить», в новой странице инициировать выбор необходимого файла и ввести название файла, который будет отображаться в системе в столбце «Название».

После того, как файл УМК будет успешно загружен, появится возможность выгрузки и удаления загруженного файла (Рис 48).

| ,        | . .                              | $\cdot$                         |                                                     |                          |
|----------|----------------------------------|---------------------------------|-----------------------------------------------------|--------------------------|
|          | 16:01 четверг                    | < НАЗАД (ГОД: 2017, CEMECTP: 1) |                                                     | ۰                        |
| ♨        | Учебная аудитория                |                                 | УМК преподавателя по дисциплине "Анатомия человека" |                          |
| ø        | $\bullet$<br>Журнал              | АКАДЕМИЧЕСКИЙ ПОТОК             | <b>ГРУППЫ</b>                                       |                          |
| ◉        | Расписание                       | Azh 1209-1-L                    | B1-60700-02                                         |                          |
|          |                                  | AA 1209-1-SRO                   | B3-60700-02                                         |                          |
| 目        | Учебные кейсы                    | AA 1209-7-L                     | B2-50300-02, B2-60700-02                            |                          |
|          |                                  | AA 1209-6-Lab                   | B3-60700-03                                         |                          |
| ◉        | $\bullet$<br>Тестирование        | AA 1209-5-L                     | B3-60700-03                                         |                          |
|          |                                  | AA 1209-22-SRO                  | B1-60700-02                                         |                          |
| Ø        | $\bullet$<br>УМКД                | AA 1209-8-Lab                   | B2-50300-02, B2-60700-02                            |                          |
|          |                                  | AA 1209-1-L                     | B3-60700-02                                         |                          |
| <b>B</b> | <b>YMK</b>                       | AA 1209-8-5RO                   | B3-60700-03                                         |                          |
|          |                                  | AA 1209-10-SRO                  | B2-50300-02, B2-60700-02                            |                          |
| ∙        | Сообщения                        | Azh 1209-1-SRO                  | B1-60700-02                                         |                          |
| 简        | Квалификация                     |                                 |                                                     |                          |
| ►        | Публикации                       |                                 |                                                     |                          |
| ь        | Изобретательская<br>деятельность | <b>НАЗВАНИЕ</b>                 | ФАЙЛ                                                |                          |
|          | Научно-                          | УМК по Анатомии человека        | B<br>2.105-95.pdf                                   | 會                        |
| Ā        | исследовательская<br>работа      | <b>О</b> Добавить               |                                                     |                          |
|          |                                  |                                 |                                                     |                          |
|          |                                  |                                 |                                                     |                          |
|          |                                  | УМК других преподавателей       |                                                     |                          |
|          |                                  |                                 |                                                     | $\overline{\phantom{a}}$ |

Рисунок 48. Отображение загруженного УМК по дисциплине

В разделе «УМК других преподавателей» у авторизованного преподавателя есть возможность выгрузки и просмотра УМК другого преподавателя на ту же дисциплину, которую преподает сам в том же учебном году и семестре (Рис 49). Возможности для удаления УМК третьих лиц нет.

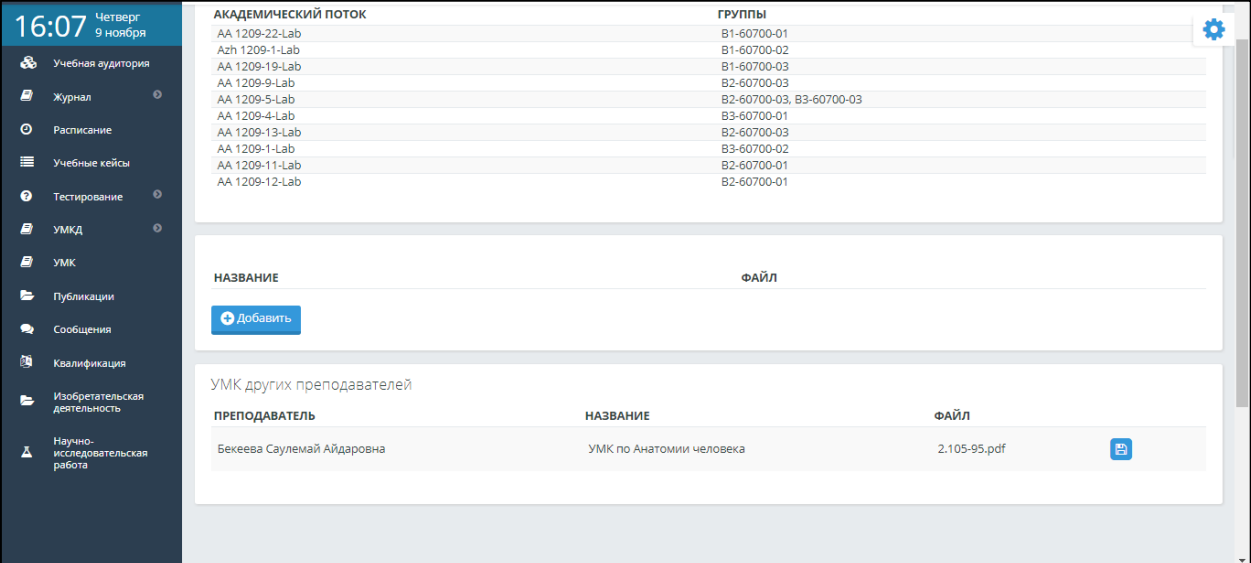

Рисунок 49. Отображение УМК других преподавателей по выбранной дисциплине

## <span id="page-44-0"></span>**4. Научная деятельность преподавателя**

#### <span id="page-44-1"></span>**4.1. Публикации**

Для того, чтобы добавить публикацию, необходимо в основном меню выбрать пункт «Публикации». В результате отобразится страница, содержащая список публикаций преподавателя (Рис 50). В строке с наименованием публикации можно скачать подтверждающие документы для просмотра (в случае если они были прикреплены), а также вносить изменения в ранее внесенные записи и удалить запись.

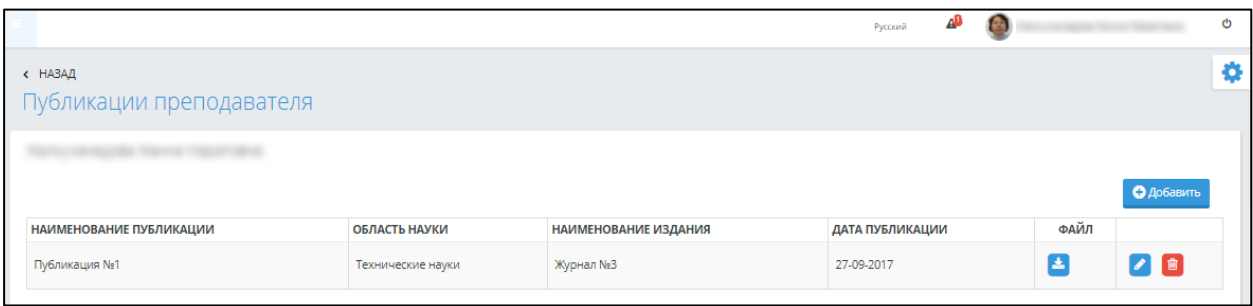

Рисунок 50. Публикации преподавателя

Для добавления новой записи о публикациях преподавателя необходимо нажать кнопку «Добавить», после чего откроется страница добавления новой записи (Рис 51).

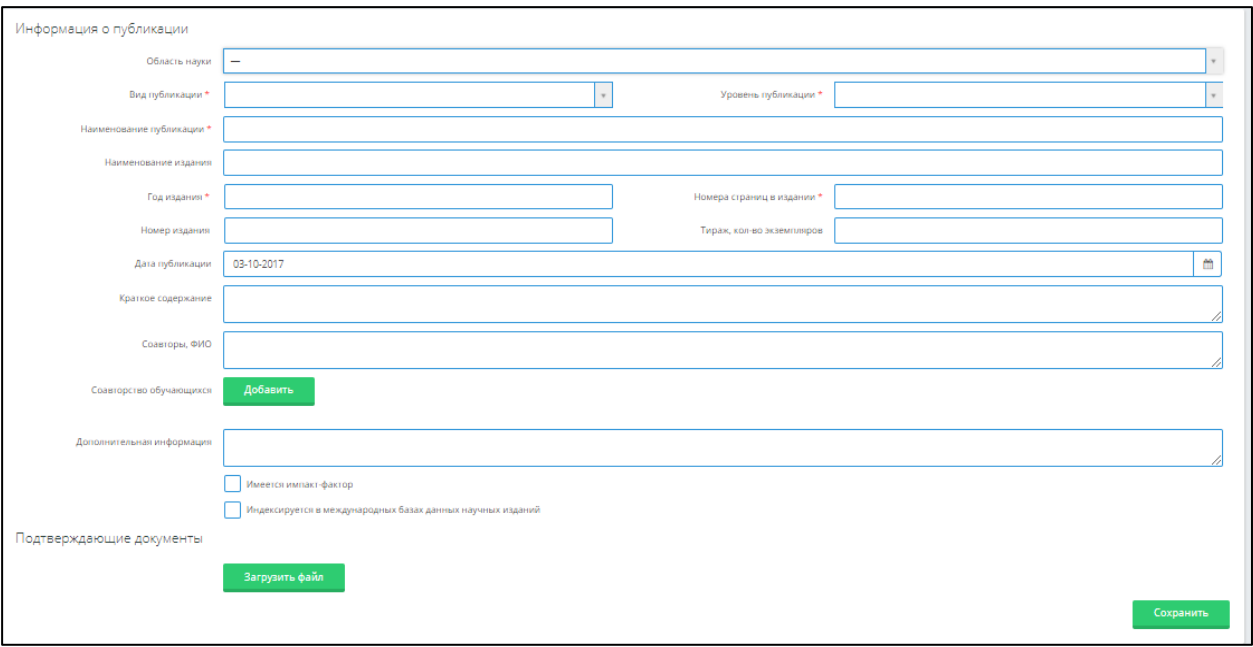

Рисунок 51. Страница добавления публикации преподавателя

На данной странице необходимо указать всю информацию по публикации заполнив следующие поля:

- Область науки необходимо выбрать значение из справочника, предлагаемого системой.
- Вид публикации необходимо выбрать значение из справочника, предлагаемого системой.
- Уровень публикации необходимо выбрать значение из справочника, предлагаемого системой.
- Наименование публикации текстовое поле для самостоятельного заполнения.
- Наименование издания текстовое поле для самостоятельного заполнения.
- Год издания текстовое поле для самостоятельного заполнения.
- Номера страниц в издании текстовое поле для самостоятельного заполнения.
- Номер издания текстовое поле для самостоятельного заполнения.
- Тираж, кол-во экземпляров текстовое поле для самостоятельного заполнения.
- Дата публикации текстовое поле для самостоятельного заполнения.
- Краткое содержание текстовое поле для самостоятельного заполнения.
- Соавторы, ФИО текстовое поле для самостоятельного заполнения.
- Дополнительная информация текстовое поле для самостоятельного заполнения.

Поля, отмеченные знаком (\*) являются обязательными полями для заполнения.

Соавторство обучающихся – в данном поле необходимо указать обучающегося либо список обучающихся, которые являются соавторами публикации. При обращении к кнопке «Добавить», Вам отобразиться страница для поиска обучающихся по Ф.И.О. либо по следующим параметрам поиска:

- Факультет
- Кафедра
- Специальность
- Специализация
- Группа
- Статус

В случае если имеется импакт-фактор научного издания, в котором была опубликована Ваша публикация, необходимо указать данные заполнив следующие поля в блоке «Имеется импактфактор» (Рис 52):

- Наименование изданий, имеющих импакт-фактор текстовое поле для самостоятельного заполнения.
- База данных, в которой индексируется издание текстовое поле для самостоятельного заполнения.
- Импакт-фактор текстовое поле для самостоятельного заполнения.
- ISSN текстовое поле для самостоятельного заполнения.

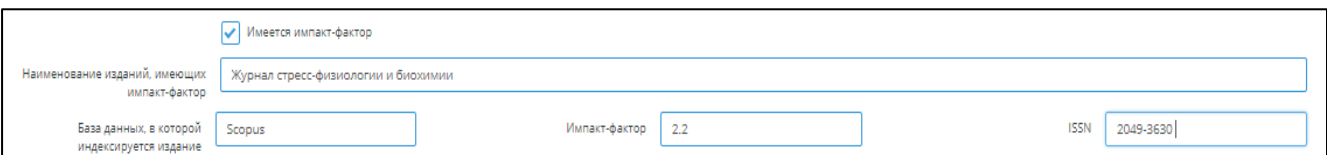

Рисунок 52. Заполнение полей блока «Имеется импакт-фактор»

В случае если научное издание, в котором была издана публикация индексируется в какихлибо международных базах данных научных изданий, необходимо из списка выбрать международную базу данных, в блоке «Индексируется в международных базах данных научных изданий» (Рис 53).

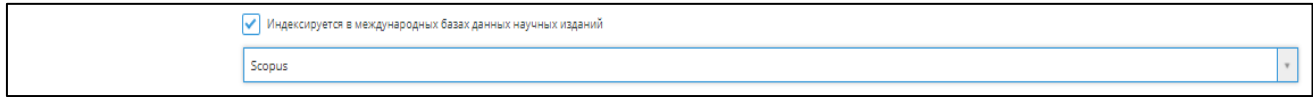

Рисунок 53. Заполнение полей блока «Индексируется в международных базах данных научных изданий»

При наличии подтверждающих документов Вы можете прикрепить их, обратившись к кнопке «Загрузить файл». После заполнения всех необходимых полей, для сохранения внесенных данных нажать кнопку «Сохранить».

#### <span id="page-45-0"></span>**4.2. Изобретательская деятельность**

Для добавления сведений об изобретательской деятельности преподавателя необходимо выбрать пункт меню «Изобретательская деятельность» (Рис 54).

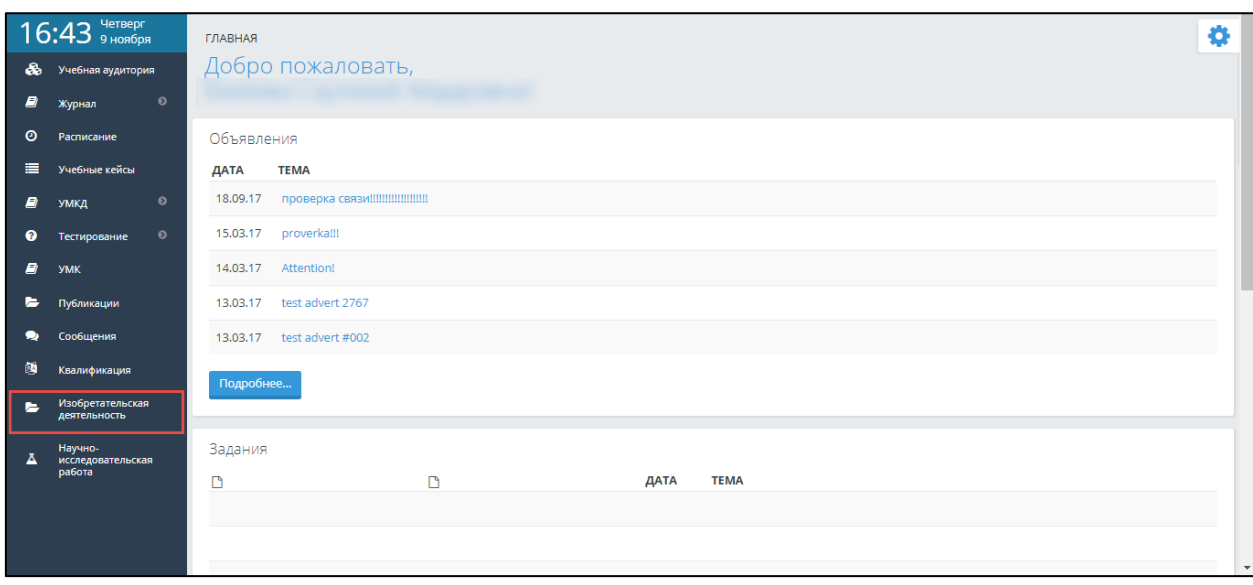

Рисунок 54. Вход в модуль «Изобретательская деятельность»

В открывшейся странице система отображает список записей об изобретательской деятельности, если таковые имеются. Чтобы добавить новую запись об изобретательской деятельности, следует нажать на кнопку «Добавить» (Рис 55) и ввести необходимые данные (Рис 56), а по завершению нажать на кнопку «Сохранить».

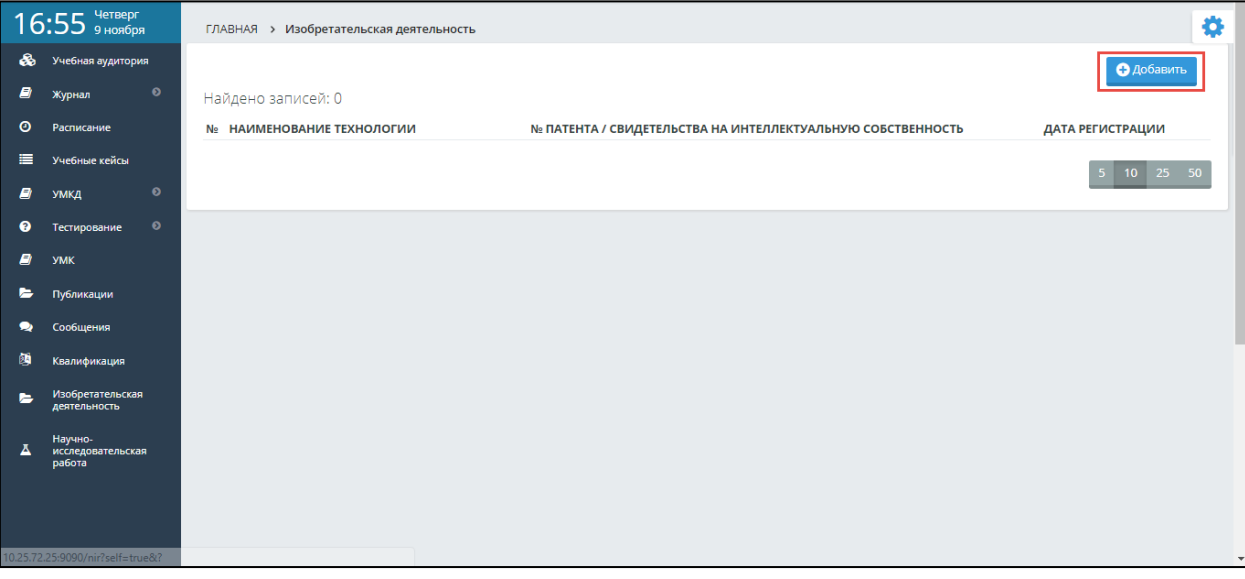

Рисунок 55. Главная страница с данными об изобретательской деятельности

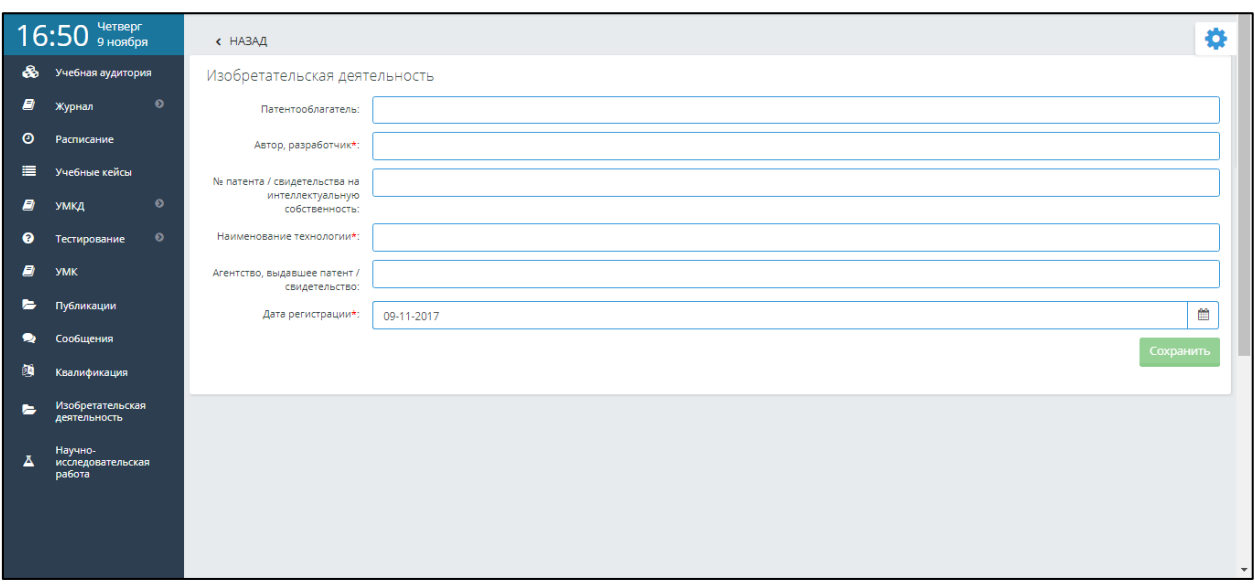

Рисунок 56. Страница для ввода данных об изобретательской деятельности

Если необходимо отредактировать или удалить добавленную информацию об изобретательской деятельности преподавателя, то следует нажать на кнопки «Редактировать» и «Удалить» в соответствующей строке редактируемых/удаляемых сведений на соответствующую иконку.

# <span id="page-47-0"></span>**4.3. Научно-исследовательская работа**

Для добавления сведений о научно-исследовательской работе необходимо выбрать пункт меню «Научно-исследовательская работа» (Рис 57).

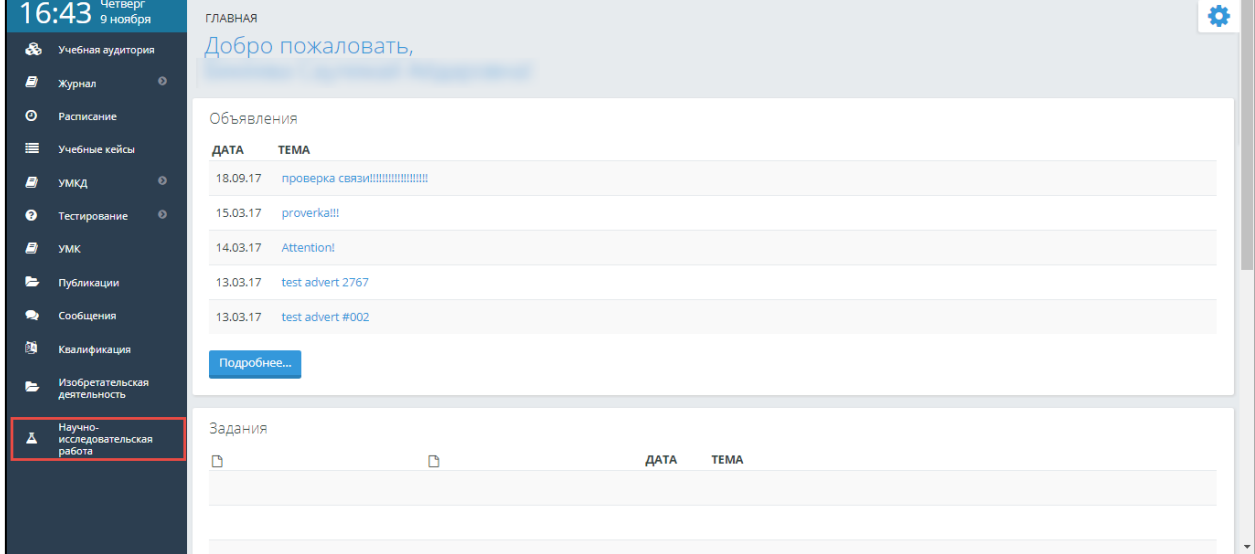

Рисунок 57. Вход в модуль «Научно-исследовательская работа»

В открывшейся странице система отображает список записей о научно-исследовательской работе преподавателя, если таковые имеются. Чтобы добавить новую запись об изобретательской деятельности, следует нажать на кнопку «Добавить» (Рис 58) и ввести необходимые данные (Рис 59), а по завершению нажать на кнопку «Сохранить».

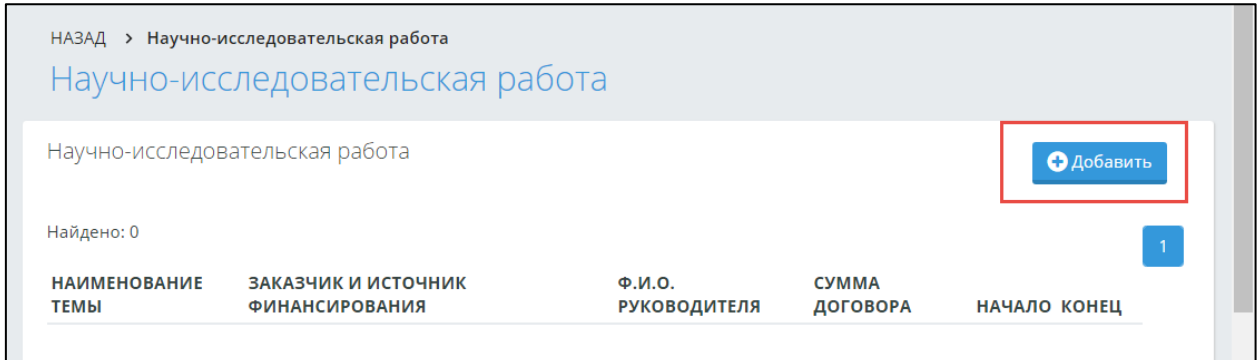

Рисунок 58. Главная страница с данными о научно-исследовательской работе

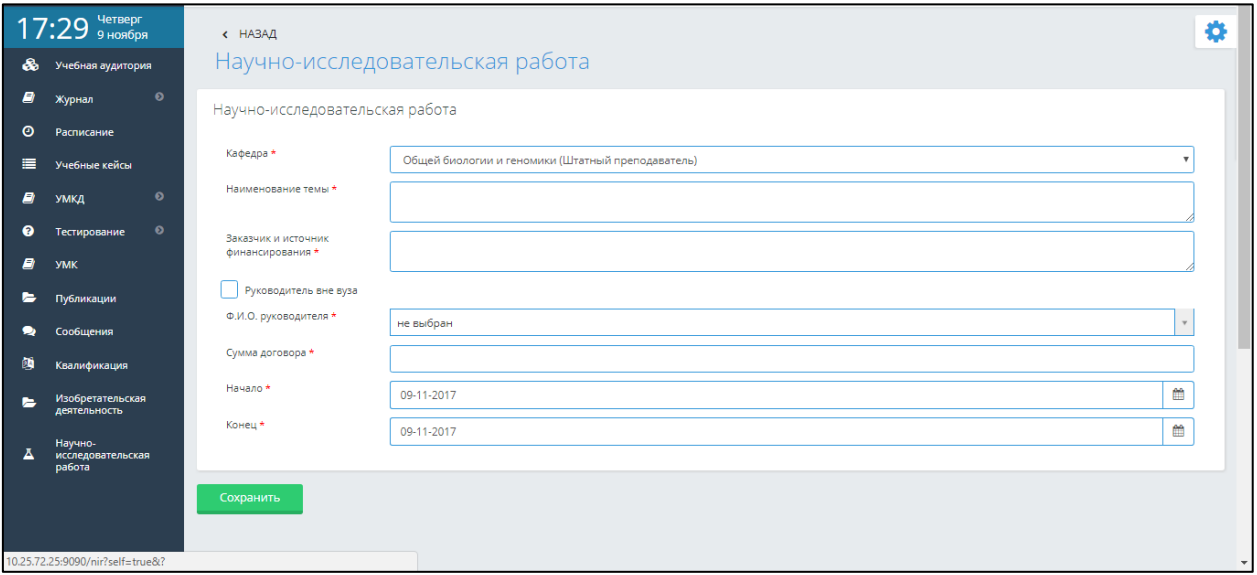

Рисунок 59. Страница для ввода данных о научно-исследовательской работе

Руководитель по умолчанию выбирается из списка ППС вуза. Если руководитель научноисследовательской работы не является работником вуза, следует установить флажок в поле «Руководитель вне вуза». В результате установки флажка в поле «Руководитель вне вуза», поле «ФИО руководителя» меняет свой тип и ФИО руководителя нужно ввести вручную, список ППС вуза становится недоступным для выбора.

Если необходимо отредактировать или удалить добавленную информацию о научноисследовательской работе преподавателя, то следует нажать на кнопки «Редактировать» и «Удалить» в соответствующей строке редактируемых/удаляемых сведений на соответствующую иконку.

# **4.4. Квалификация**

<span id="page-48-0"></span>Для добавления сведений о повышении квалификации необходимо выбрать пункт меню «Квалификация» (Рис 60).

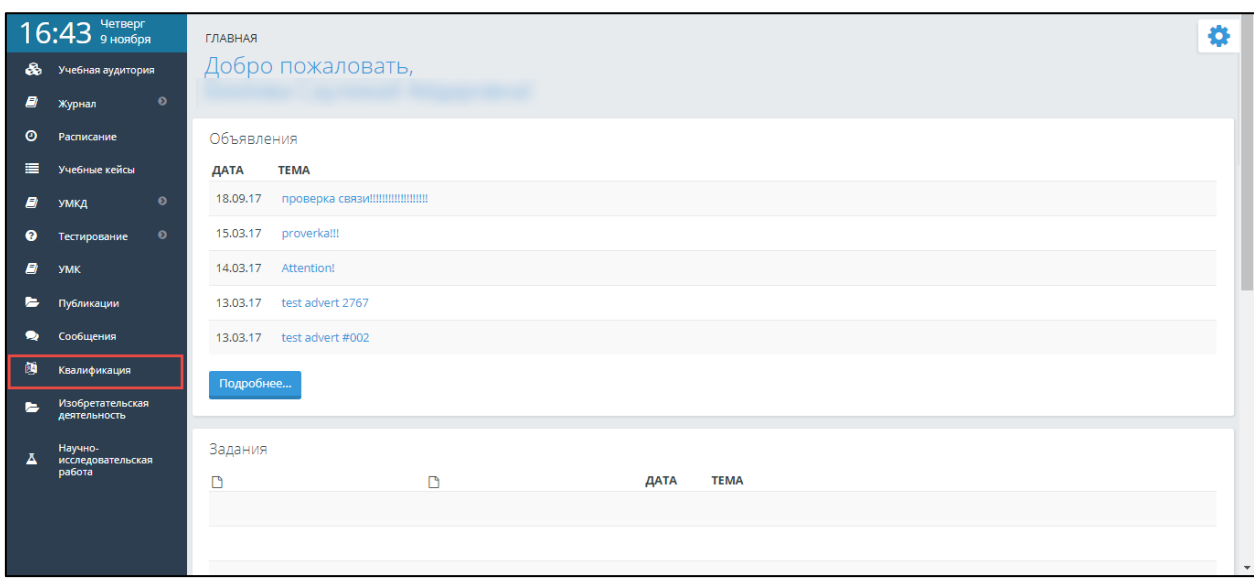

Рисунок 60. Вход в модуль «Квалификация»

В открывшейся странице система отображает список записей о фактах повышения квалификации преподавателя, если таковые имеются. Чтобы добавить новую запись о повышении квалификации, следует нажать на кнопку «Добавить» (Рис 61) и ввести необходимые данные (Рис 62), а по завершению нажать на кнопку «Сохранить».

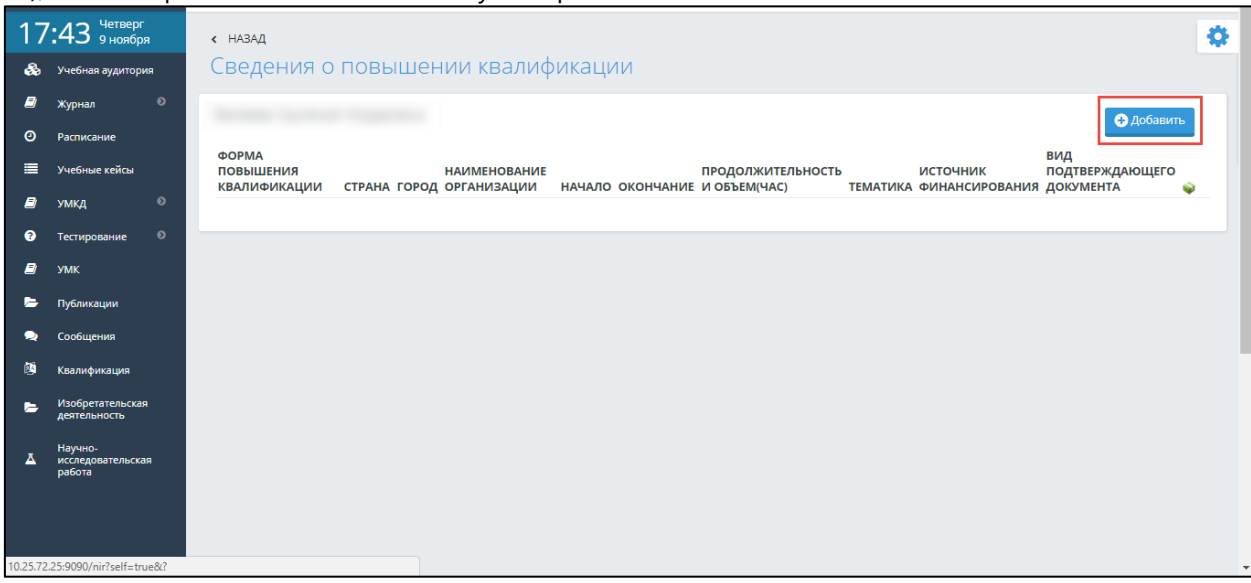

Рисунок 61. Главная страница со сведениями о повышении квалификации

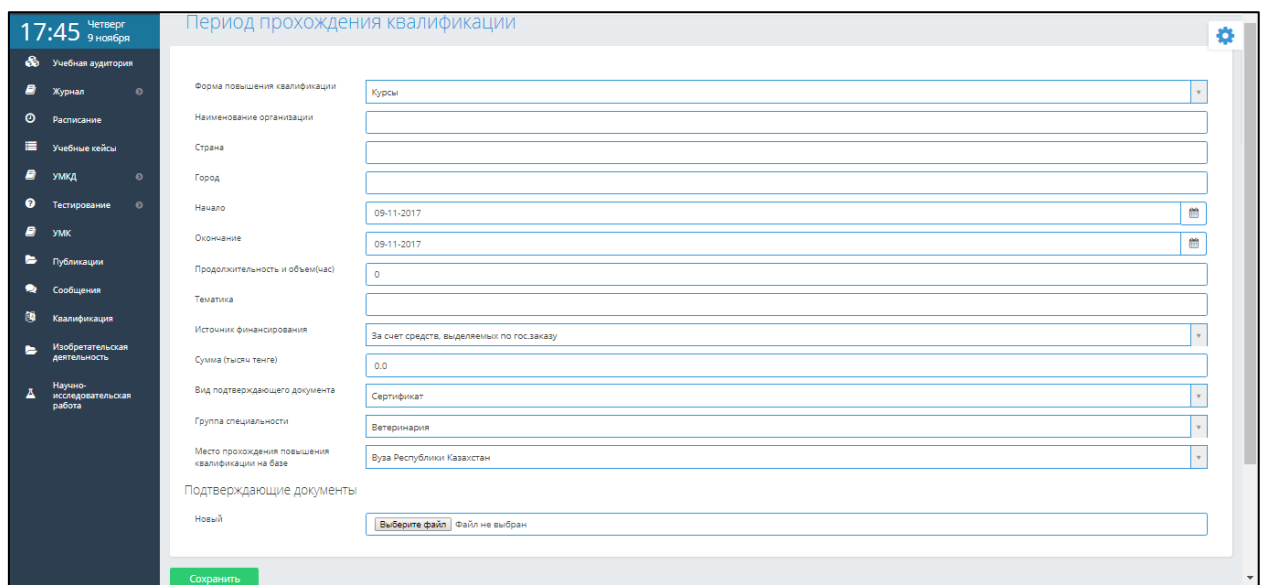

Рисунок 62. Страница для ввода данных о повышении квалификации

После заполнения всех необходимых полей требуется загрузить файл любого формата, подтверждающий факт того, что преподаватель прошел курсы (семинары/тренинги/стажировки) повышения квалификации. Загруженный файл должен соответствовать виду подтверждающего документа, который выбран в соответствующем поле (сертификат, свидетельство или удостоверение).

Если необходимо отредактировать или удалить добавленную информацию о повышении квалификации преподавателя, то следует нажать на кнопки «Редактировать» и «Удалить» в соответствующей строке редактируемых/удаляемых сведений на соответствующую иконку.